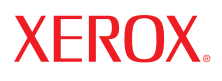

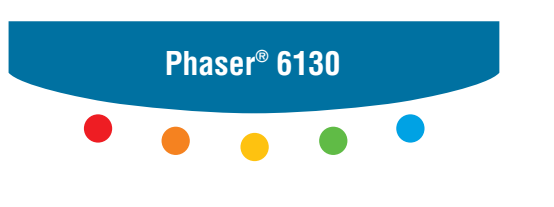

**printer**

# User Guide

Guide d'utilisation Guida dell'utente Benutzerhandbuch Guía del usuario Guia do Usuário Gebruikershandleiding Användarhandbok Betjeningsvejledning Руководство пользователя Εγχειρίδιο χρήστη Przewodnik użytkownika Felhasználói útmutató Uživatelská příručka Kullanım Kılavuzu

Upublicerede rettigheder reserveres under copyright-lovgivningen i USA. Indhold i denne publikation må ikke gengives i nogen form uden tilladelse fra Xerox Corporation.

Den påberåbte copyrightbeskyttelse omfatter alle former for materialer og information med copyright, der nu er tilladt af lovbestemt eller juridisk lovgivning eller herefter tildeles, inklusive uden begrænsning, materiale, der er genereret fra softwareprogrammer, der vises på skærmen, f.eks. typografi, skabeloner, ikoner, skærmvisninger, udseender osv.

XEROX®, CentreWare®, Phaser®, PrintingScout® og Walk-Up® er varemærker, der tilhører Xerox Corporation i USA og/eller andre lande.

Adobe® og PostScript® er varemærker, der tilhører Adobe Systems Incorporated i USA og/eller andre lande.

Apple®, Bonjour®, ColorSync®, EtherTalk®, Macintosh® og Mac OS® er varemærker, der tilhører Apple Computer, Inc. i USA og/eller andre lande.

PCL® er et varemærke, der tilhører Hewlett-Packard Corporation i USA og/eller andre lande.

Microsoft®, Vista™, Windows® og Windows Server™ er varemærker, der tilhører Microsoft Corporation i USA og/eller andre lande.

Novell®, NetWare® og IPX/SPX™ er varemærker, der tilhører Novell, Incorporated i USA og/eller andre lande.

Som ENERGY STAR®-partner har Xerox Corporation besluttet, at dette produkt skal overholde ENERGY STAR-retningslinjerne for energieffektivitet. ENERGY STAR-navnet og -logoet er registrerede, amerikanske varemærker.

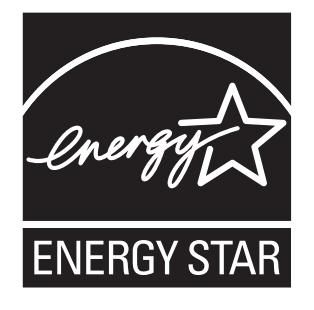

# Indholdsfortegnelse

#### **Printerinformation** 1

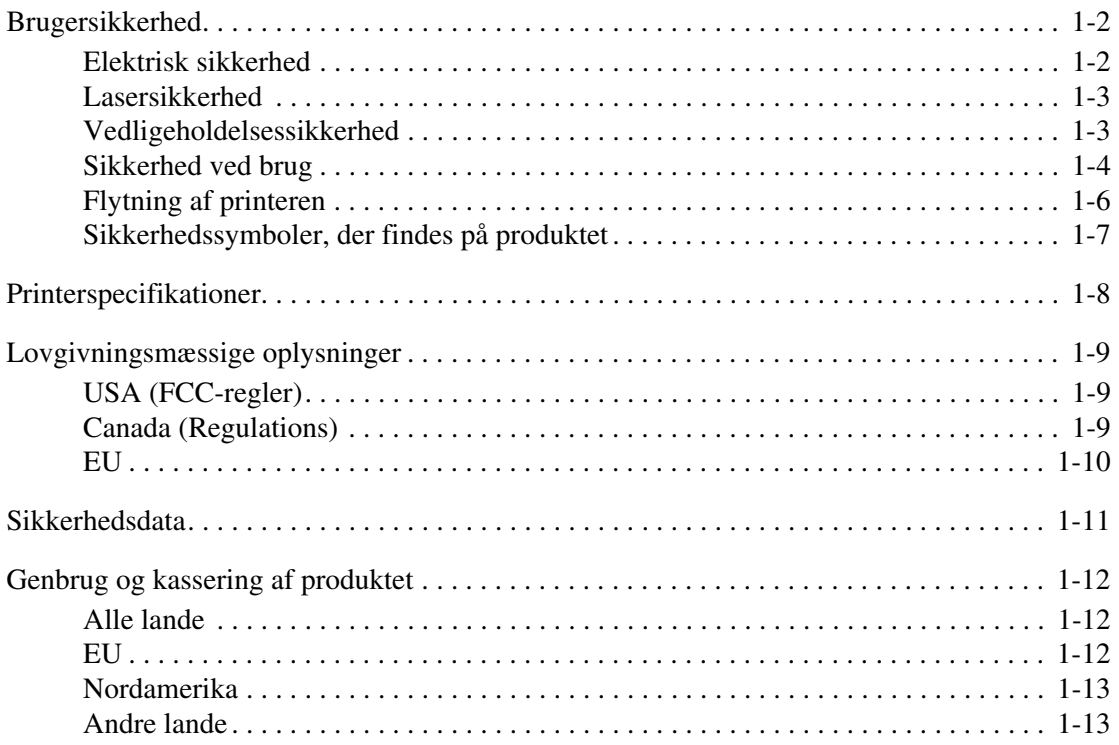

#### **Printerfunktioner**  $\overline{2}$

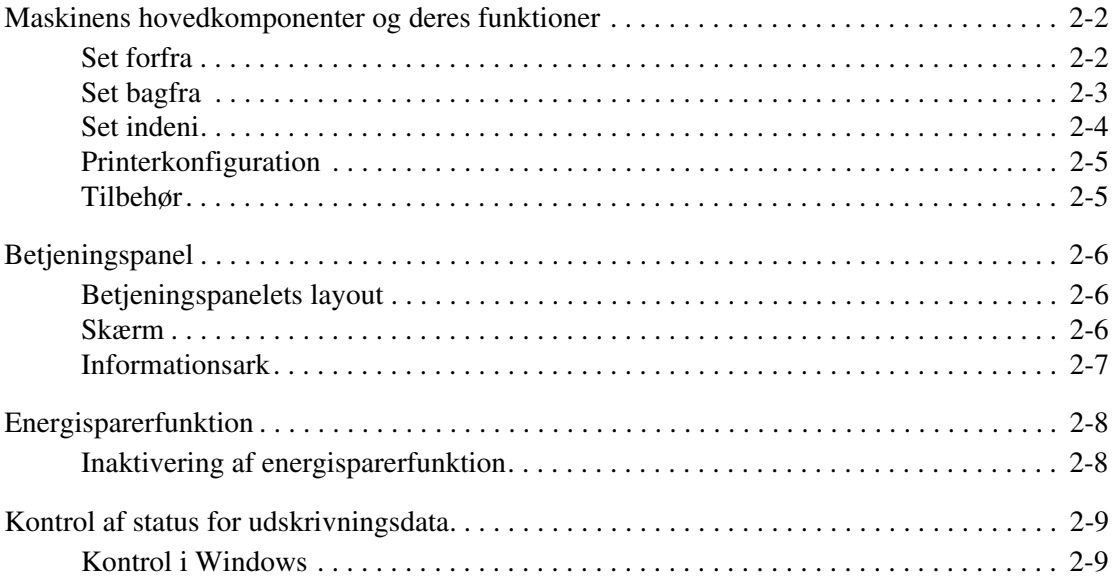

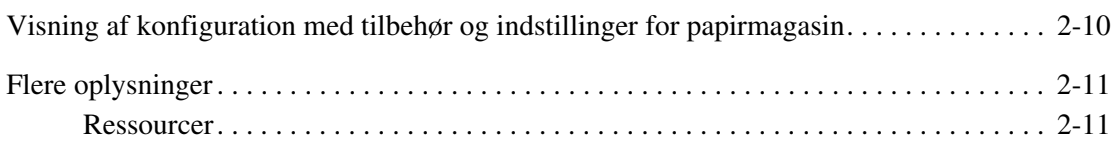

#### **[3 Basisnetværk](#page-30-0)**

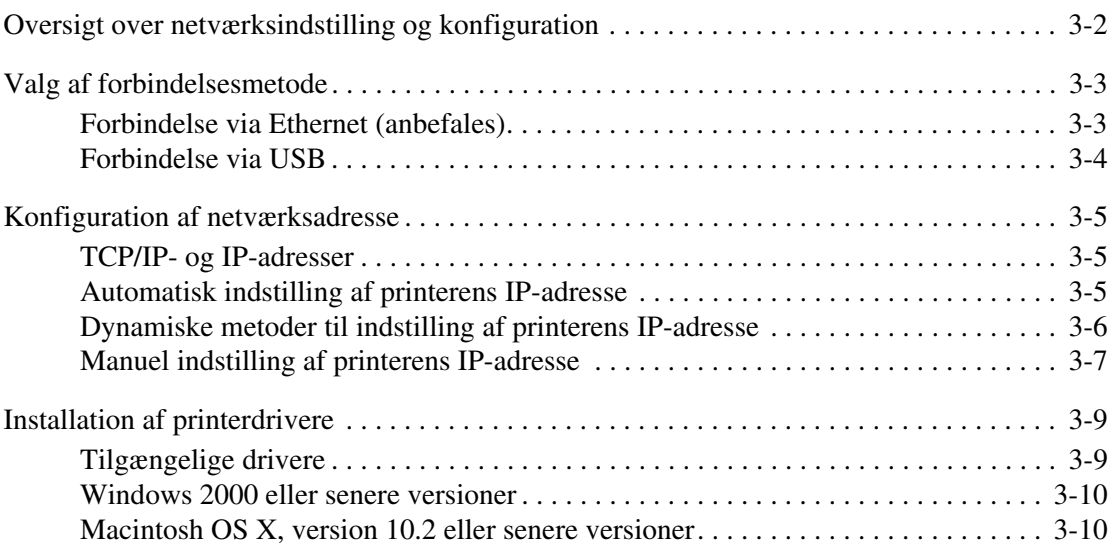

#### **[4 Almindelig udskrivning](#page-44-0)**

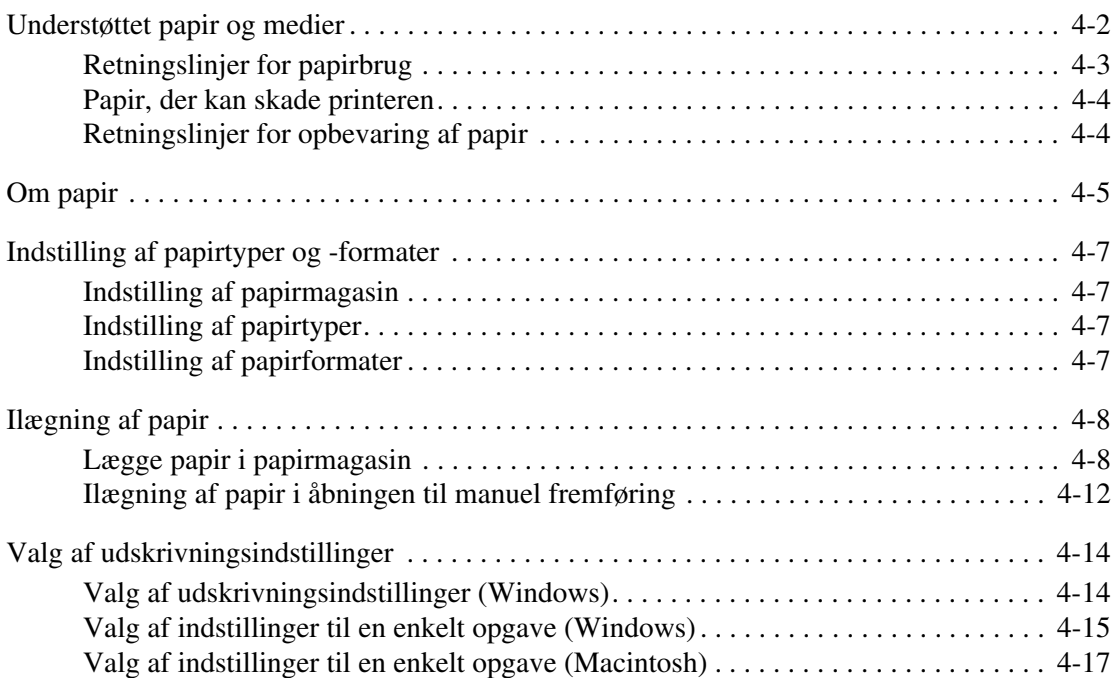

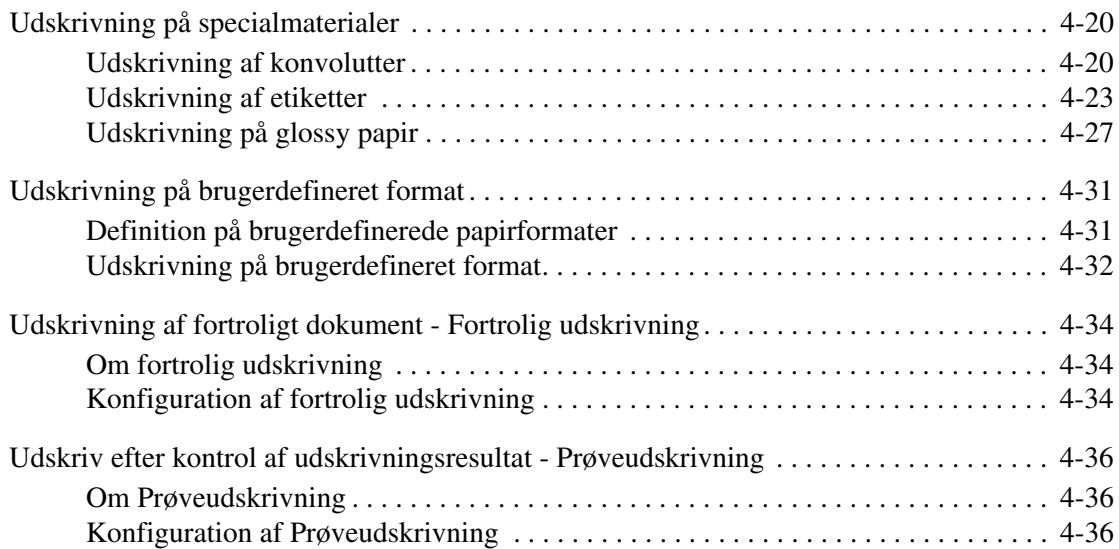

### **[5 Brug af menuerne på betjeningspanelet](#page-81-0)**

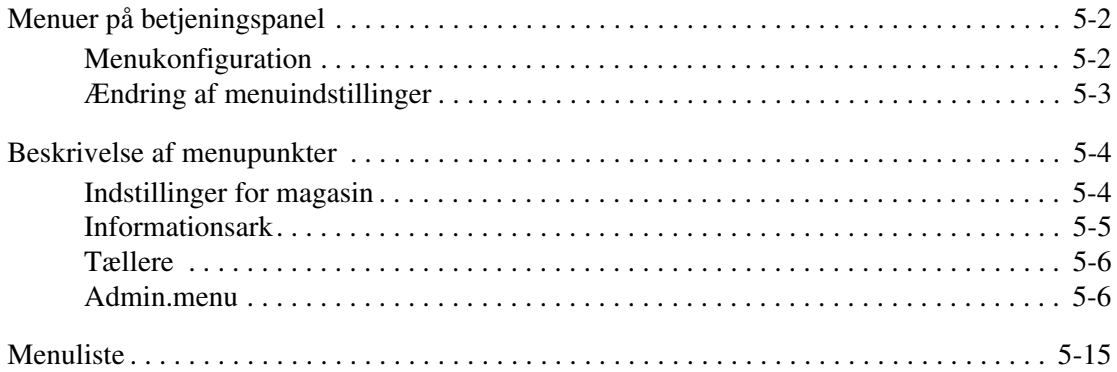

#### **[6 Udskrivningskvalitet](#page-96-0)**

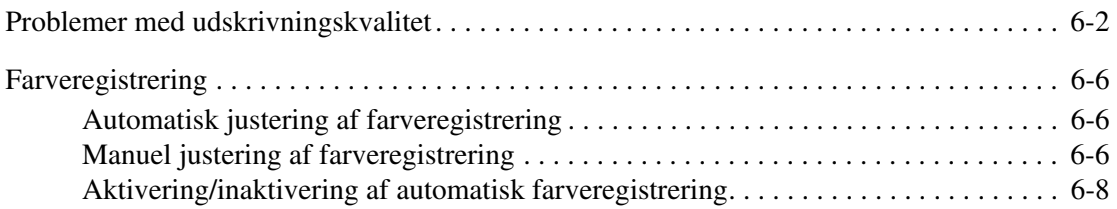

#### **[7 Problemløsning](#page-104-0)**

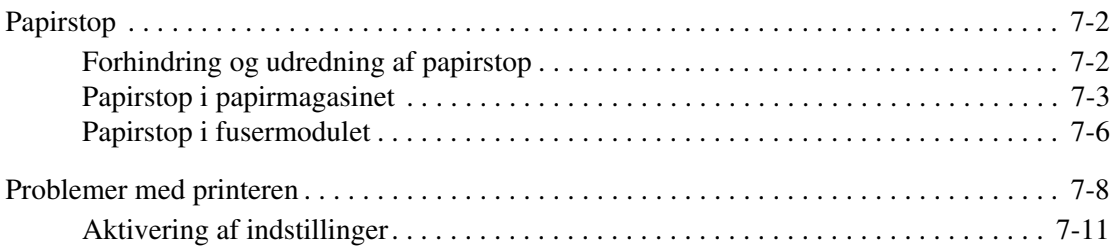

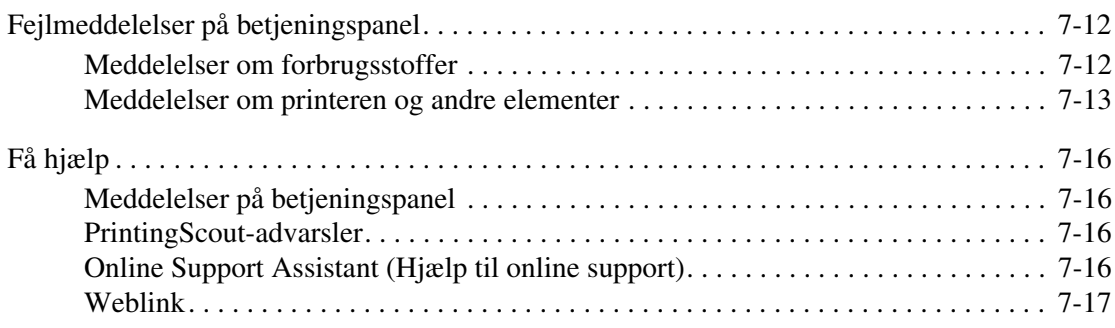

#### **[8 Vedligeholdelse](#page-121-0)**

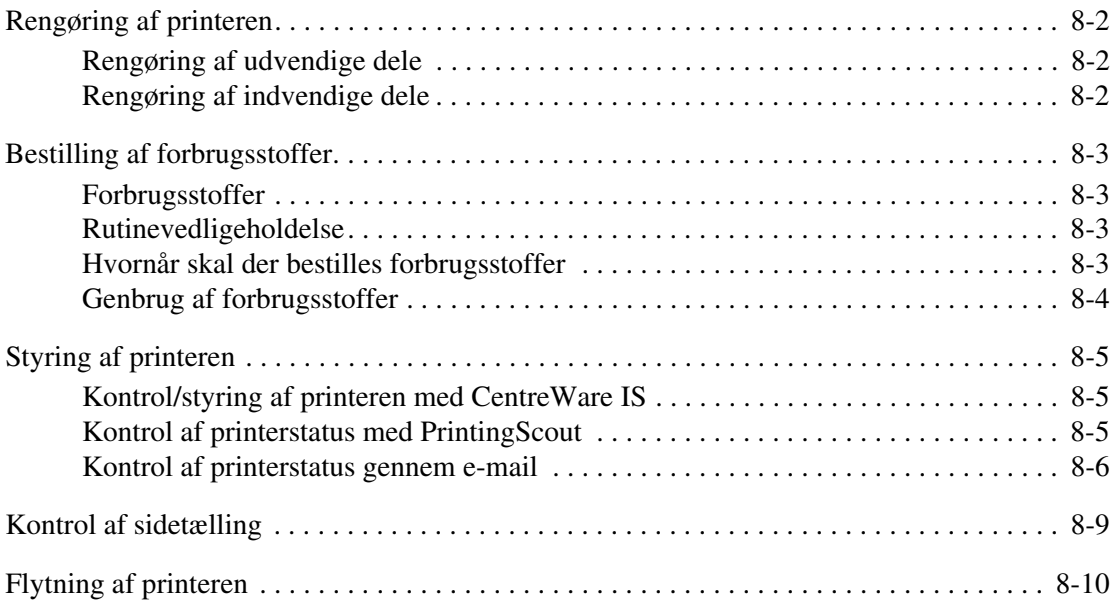

#### **[Indeks](#page-134-0)**

# <span id="page-6-0"></span>**Printerinformation**

1

Dette kapitel beskriver:

- [Brugersikkerhed på side 1-2](#page-7-0)
- [Printerspecifikationer på side 1-8](#page-13-0)
- [Lovgivningsmæssige oplysninger på side 1-9](#page-14-0)
- [Sikkerhedsdata på side 1-11](#page-16-0)
- [Genbrug og kassering af produktet på side 1-12](#page-17-0)

# <span id="page-7-0"></span>**Brugersikkerhed**

Printeren og de anbefalede forbrugsstoffer er designet og testet til at overholde de strengeste sikkerhedskrav. Når du er opmærksom på følgende oplysninger, hjælper det dig med at sikre en fortsat, sikker betjening af printeren.

#### <span id="page-7-1"></span>**Elektrisk sikkerhed**

- Brug netledningen, der fulgte med printeren.
- Sæt netledningen direkte i en stikkontakt med jordforbindelse. Kontroller, at hver ende af ledningen er sat sikkert i. Få en elektriker til at se på stikkontakten, hvis du ikke ved, om den har jordforbindelse.
- Brug ikke et adapterstik med jordforbindelse til at slutte printeren til en stikkontakt, der ikke har jordforbindelse.
- Brug ikke en forlængerledning eller en stikdåse.
- Kontroller, at printeren er sat i en stikkontakt med den korrekte spænding og styrke. Se evt. på printerens elektriske specifikation sammen med en elektriker.

**Advarsel:** Undgå risiko for elektrisk stød ved at sikre, at printeren er korrekt jordet. Elektriske produkter kan være farlige, hvis de bruges forkert.

- Placer ikke printeren i et område, hvor personer kan komme træde på netledningen.
- Placer ikke genstande på netledningen.
- Bloker ikke ventilationsåbninger. Disse åbninger forhindrer, at printeren overophedes.
- Tab ikke papirclips eller hæfteklammer i printeren.

**Advarsel:** Skub ikke genstande ind i sprækker eller åbninger på printeren. Hvis der er kontakt med et spændingspunkt, eller der opstår kortslutning i en del, kan det resultere i brand eller elektrisk stød.

Hvis du bemærker usædvanlige lyde eller dufte, skal du:

- **1.** Straks slukke for printeren.
- **2.** Tage netledningen ud af stikkontakten.
- **3.** Tilkalde en autoriseret servicerepræsentant for at løse problemet.

Netledningen er sat i printeren som en plug-in-enhed på siden af printeren. Hvis det er nødvendigt at fjerne al strøm fra printeren, skal du tage netledningen ud af stikkontakten.

**Advarsel:** Du må ikke fjerne låger eller afskærmninger, der er fastgjort med skruer, medmindre du installerer tilbehør og specifikt bliver bedt om det. Strømmen skal være SLUKKET, når du udfører disse installationer. Med undtagelse af tilbehør, der kan installeres af brugeren, er der ingen dele, som du kan vedligeholde bag disse skærme.

**Bemærk:** Lad printeren være tændt for at opnå maksimal ydeevne. Det udgør ikke en sikkerhedsrisiko. Hvis printeren ikke skal bruges i længere tid, skal den slukkes og frakobles.

Følgende kan være skadelige for din sikkerhed:

- Netledningen er ødelagt eller trævlet.
- Der er spildt væske på printeren.
- Printeren er udsat for vand.

Hvis et af disse forhold forekommer, skal du gøre følgende:

- **1.** Straks slukke for printeren.
- **2.** Tage netledningen ud af stikkontakten.
- **3.** Tilkalde en autoriseret servicerepræsentant.

#### <span id="page-8-0"></span>**Lasersikkerhed**

Af særlig hensyn til lasersikkerheden overholder dette udstyr de af regeringen fastsatte ydelseskrav for lasere samt de krav, der er fastsat af nationale og internationale agenturer for et klasse 1-laserprodukt. Printeren udsender ikke farligt lys, da der er lukket helt af for laserstrålen under brugerhandlinger og vedligeholdelse.

#### <span id="page-8-1"></span>**Vedligeholdelsessikkerhed**

- Foretag ikke vedligeholdelse, der ikke specifikt er beskrevet i den dokumentation, der fulgte med printeren.
- Brug ikke rengøringsmidler i sprayform. Brug af forbrugsstoffer, der ikke er godkendt, kan resultere i en dårlig ydeevne og skabe farlige situationer.
- Prøv ikke at åbne, genbruge eller brænde forbrugsstoffer eller rutinevedligeholdelsesdele. For at få flere oplysninger om Xeroxs genbrugsprogrammer for forbrugsstoffer skal du gå til [www.xerox.com/gwa](http://www.xerox.com/gwa).

#### <span id="page-9-0"></span>**Sikkerhed ved brug**

Printer og forbrugsstoffer er designet og testet til at overholde de strengeste sikkerhedskrav. Dette omfatter et sikkerhedsagenturs undersøgelse, godkendelse og overholdelse af eksisterende miljøstandarder. Når du er opmærksom på følgende sikkerhedsretningslinjer, hjælper det dig med at sikre en fortsat, sikker betjening af printeren.

#### **Placering af printer**

Placer printeren i et støvfrit lokale med en rumtemperatur på mellem 10 og 32°C og en relativ fugtighed på mellem 15 og 85%.

Fugtigheden skal være 70% eller lavere ved 32°C, og temperaturen skal være 28°C eller lavere ved en fugtighed på 85%.

**Bemærk:** Pludselige temperatursvingninger kan påvirke udskrivningskvaliteten. Hurtig opvarmning af et koldt rum kan forårsage fortætning inde i maskinen, hvilket påvirker billedoverførslen direkte.

#### **Pladskrav til printer**

Placer printeren i et område, hvor der er tilstrækkelig plads til ventilation, drift og servicering. Den anbefalede minimumsplads er:

Plads over printeren:

■ 20 cm over printeren

Krav til højde:

■ Printer: 58,9 cm

Andre pladskrav:

- 10 cm bag ved printeren
- 60 cm foran printeren
- 10 cm på venstre side af printeren
- 25 cm på højre side af printeren

#### **Retningslinjer ved brug**

- Bloker eller dæk ikke sprækker eller åbninger på printeren. Printeren kan blive overophedet uden tilstrækkelig ventilation.
- For at opnå den optimale ydeevne skal printeren bruges på højder under 3.500 meter.
- Placer ikke printeren tæt på en varmekilde.
- Placer ikke printeren i direkte sollys, da det vil skade de lysfølsomme komponenter, når lågerne er åbne.
- Placer ikke printeren et sted, hvor den er udsat for kold luft fra et airconditionssystem.
- Placer printeren på en jævn overflade, der ikke vibrerer, og som kan holde til printerens vægt. Det skal være inden for 1° vandret og med alle fødder i fast kontakt med overfladen. Basisprintermodellens vægt inkl. forbrugsstoffer er 17,2 kg.
- Placer ikke printeren på steder, der er udsat for magnetisk kraft.
- Placer ikke printeren fugtige steder.
- Placer ikke printeren på steder, der er udsat for vibrationer.

#### **Sikkerhedsretningslinjer for udskrivning**

- Vent 10 15 sekunder, når du slukker og tænder printeren.
- Hold hænder, hår, tørklæder osv. væk fra udfalds- og fremføringsruller.

Når printeren udskriver:

- Fjern ikke det papirmagasin, som du har valgt i enten printerdriveren eller på betjeningspanelet.
- Åbn ikke lågerne.
- Flyt ikke printeren.

#### **Forbrugsstoffer til printer**

- Brug forbrugsstoffer, der er specifikt designet til printeren. Brug af uegnede materialer kan resultere i en dårlig ydeevne og kan skabe en farlig situation.
- Følg alle advarsler og instruktioner, der er markeret på eller leveres sammen med printeren, tilbehør og forbrugsstoffer.

**Forsigtig:** Brug aldrig ikke-Xerox forbrugsstoffer. Xerox-garantien, serviceaftalen og Total Satisfaction Guarantee (fuld tilfredshedsgaranti) dækker ikke skader, fejl eller forringelser, som skyldes anvendelse af ikke-Xerox forbrugsstoffer, som ikke er specificeret for denne printer. Total Satisfaction Guarantee (fuld tilfredshedsgaranti) er tilgængelig i USA og Canada. Garantiens dækning kan variere i andre lande, så du bør kontakte din lokale Xerox-repræsentant for at få flere oplysninger.

*Brugersikkerhed*

#### <span id="page-11-0"></span>**Flytning af printeren**

Følg nedenstående retningslinier for ikke at komme til skade eller beskadige printeren.

■ Sluk for printeren, og tag alle ledninger og kabler ud af stikkene, før du flytter printeren.

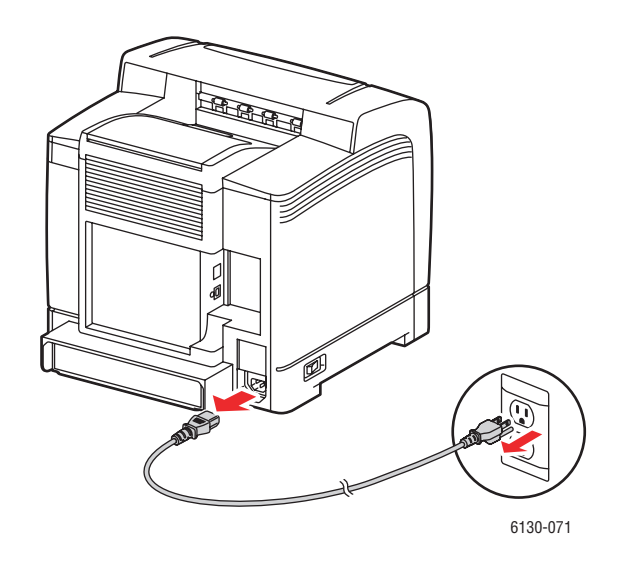

■ Løft altid printeren ved at tage fat i de angivne løftepunkter.

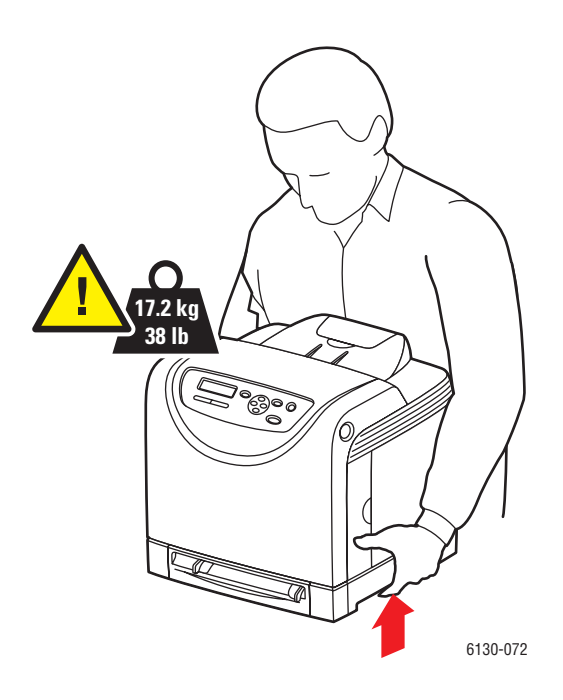

■ Løft printeren uden at vippe den.

**Forsigtig:** Vip ikke printeren mere end 10 grader foran/bagved eller højre/venstre. Hvis der vippes mere end 10 grader, kan der lækkes toner inde i printeren.

■ Placer aldrig mad eller drikke på printeren.

**Forsigtig:** Hvis printeren beskadiges pga. ukorrekt flytning eller ukorrekt genpakning til afsendelse, dækkes disse skader ikke af garantien, serviceaftalen eller Total Satisfaction Guarantee (fuld tilfredshedsgaranti). Total Satisfaction Guarantee (fuld tilfredshedsgaranti) er tilgængelig i USA og Canada. Garantiens dækning kan variere i andre lande, så du bør kontakte din lokale Xerox-repræsentant for at få flere oplysninger.

*Se også:*

[Flytning af printeren på side 8-10](#page-130-1)

#### <span id="page-12-0"></span>**Sikkerhedssymboler, der findes på produktet**

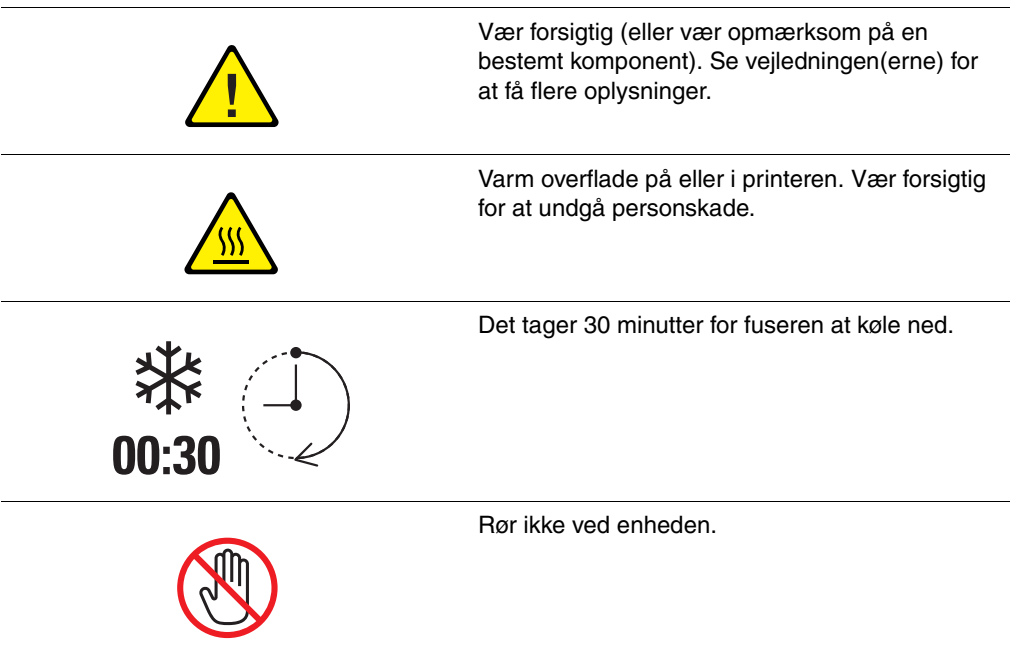

# <span id="page-13-0"></span>**Printerspecifikationer**

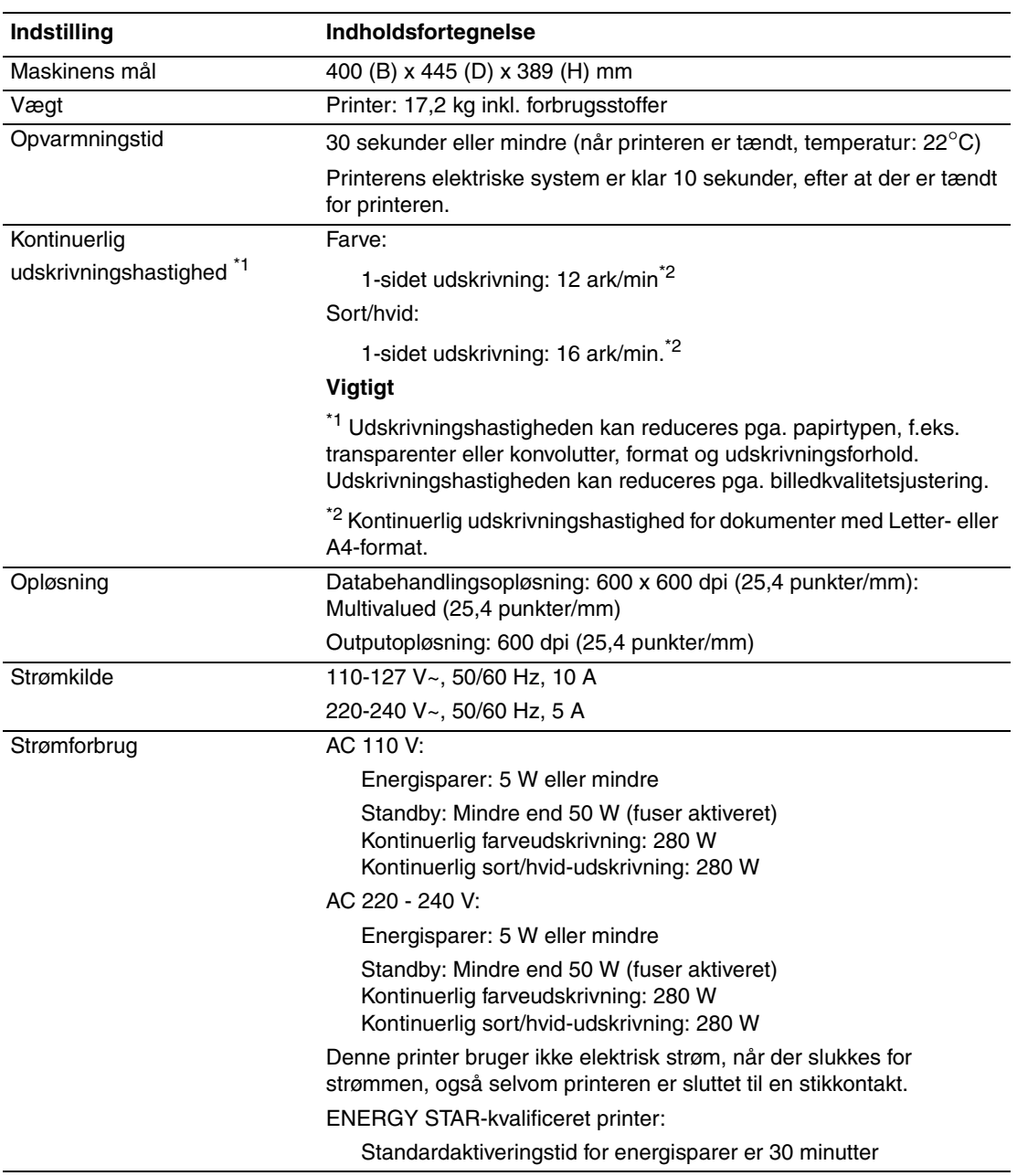

# <span id="page-14-0"></span>**Lovgivningsmæssige oplysninger**

Dette produkt er testet til elektromagnetiske udstrålinger og immunitetsstandarder. Disse standarder er designet til at dæmpe interferens, der er forårsaget eller modtaget af dette produkt i et typisk kontormiljø.

## <span id="page-14-1"></span>**USA (FCC-regler)**

Dette udstyr er testet og overholder kravene fastlagt for klasse B-digitalt udstyr ifølge del 15 i FCC-reglerne. Disse krav er beregnet til at give rimelig beskyttelse mod skadelig interferens, når udstyret installeres i en beboelsesbygning. Dette udstyr producerer, anvender og kan udsende radiofrekvensenergi. Hvis udstyret ikke installeres og anvendes i overensstemmelse med disse instruktioner, kan den forårsage skadelig interferens med radiokommunikation. Det er imidlertid ikke nogen garanti for, at der ikke vil opstå interferens for en bestemt installation. Hvis dette udstyr ikke forårsager interferens med radio- eller tv-modtagelse, hvilket kan afgøres ved at tænde og slukke for udstyret, anbefales det, at brugeren prøver at undgå sådan interferens vha. et eller flere af nedenstående forslag:

- Drej eller flyt modtageren.
- Øg afstanden mellem udstyret og modtageren.
- Sæt udstyrets stik i en stikkontakt på et andet kredsløb, end det modtageren er tilsluttet.
- Kontakt din forhandler eller en erfaren radio-/tv-tekniker for at få hjælp.

Ændringer eller rettelser, som ikke udtrykkeligt er godkendt af Xerox, kan annullere brugerens tilladelse til at anvende udstyret. For at sikre overholdelse af Part 15 i FCC-reglerne skal der anvendes tildækkede kabler.

#### <span id="page-14-2"></span>**Canada (Regulations)**

Dette digitale Class B-udstyr overholder kravene i Canadian ICES-003.

Cet appareil numérique de la classe B est conforme à la norme NMB-003 du Canada.

# <span id="page-15-0"></span>**EU**

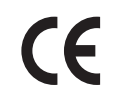

CE-mærket, der findes på dette produkt, symboliserer Xerox-deklarationen vedrørende overensstemmelse med nedenstående EU-direktiver af følgende datoer:

- 1. januar 1995: Direktiv 73/23/EØF om lavspænding med tilføjelser af 93/68/EØF
- 1. januar 1996: Direktiv 89/336/EØF om elektromagnetisk kompatibilitet

Dette produkt er ikke farligt for brugeren eller miljøet, hvis det anvendes i henhold til brugerens instruktioner.

Anvend tildækkede kabler for at imødekomme EU-kravene.

En underskrevet kopi af overensstemmelsesdeklarationen til dette produkt kan fås fra Xerox.

# <span id="page-16-0"></span>**Sikkerhedsdata**

For oplysninger om materialesikkerhed Phaser 6130-printer henvises til:

- USA og Canada: [www.xerox.com/msds](http://www.office.xerox.com/cgi-bin/printer.pl?APP=udpdfs&Page=color&Model=Phaser+6130&PgName=msdsNA&Language=danish)
- EU: [www.xerox.com/environment\\_europe](http://www.office.xerox.com/cgi-bin/printer.pl?APP=udpdfs&Page=color&Model=Phaser+6130&PgName=msdsEU&Language=danish)

For telefonnumre til kundesupportcenteret henvises til [www.xerox.com/office/worldcontacts](http://www.office.xerox.com/cgi-bin/printer.pl?APP=udpdfs&Page=color&Model=Phaser+6130&PgName=customersupport&Language=danish).

# <span id="page-17-0"></span>**Genbrug og kassering af produktet**

## <span id="page-17-1"></span>**Alle lande**

Hvis du selv skal stå for bortskaffelse af dit Xerox-produkt, skal du være opmærksom på, at produktet kan indeholde bly, kviksølv, perklorater og andre materialer, og at bortskaffelse er underlagt miljømæssige hensyn. Tilstedeværelsen af bly, kviksølv og perklorater i produktet er i fuld overensstemmelse med regler for anvendelse på det tidspunkt, hvor produktet blev markedsført. Kontakt dine lokale myndigheder angående kasseringsregler. Perklorater - Dette produkt kan indeholde en eller flere enheder, der indeholder perklorater, f.eks. batterier. Der kan gælde specialhåndtering. Se [www.dtsc.ca.gov/hazardouswaste/perchlorate.](http://www.dtsc.ca.gov/hazardouswaste/perchlorate)

## <span id="page-17-2"></span>**EU**

Visse produkter kan anvendes både i hjemmet og på arbejdet.

#### **I hjemmet**

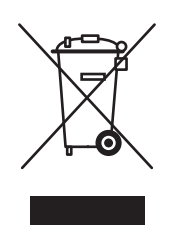

Dette symbol på dit udstyr angiver, at udstyret skal kasseres i overensstemmelse med nationale procedurer og ikke som almindeligt affald.

Elektrisk og elektronisk udstyrs levetid og kassering skal overholde de fastlagte procedurer i europæisk lovgivning og skal holdes adskilt fra almindeligt affald.

Private hjem i EU-medlemslande kan gratis returnere elektrisk og elektronisk udstyr til specifikke indsamlingsfaciliteter. Kontakt din lokale Xerox-forhandler for at få flere oplysninger.

I visse medlemslande kan du gratis returnere dine brugte produkter til din lokale forhandler, når du køber nyt udstyr. Bed din forhandler om flere oplysninger.

#### **På arbejdet**

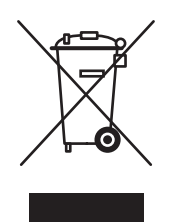

Dette symbol på dit udstyr angiver, at udstyret skal kasseres i overensstemmelse med nationale procedurer.

Elektrisk og elektronisk udstyrs levetid og kassering skal overholde de fastlagte procedurer i europæisk lovgivning.

Kontakt din lokale forhandler eller Xerox-repræsentant før kassering af produkter.

#### <span id="page-18-0"></span>**Nordamerika**

Xerox har udviklet et returnerings- og genbrugsprogram. Kontakt din Xerox-salgsrepræsentant (1-800-ASK-XEROX) for at afgøre, om dette Xerox-produkt er inkluderet i programmet. Hvis du ønsker flere oplysninger om Xerox-miljøprogrammer, skal du gå til [www.xerox.com/environment](http://www.xerox.com/environment) eller kontakte dine lokale myndigheder angående genbrugsog kasseringsregler.

I USA henvises der desuden til Electronic Industries Alliances webside på [www.eiae.org](http://www.eiae.org).

#### <span id="page-18-1"></span>**Andre lande**

Kontakt dine lokale myndigheder angående regler for kassering.

# <span id="page-19-0"></span>**Printerfunktioner**

# 2

Dette kapitel beskriver:

- [Maskinens hovedkomponenter og deres funktioner på side 2-2](#page-20-0)
- [Betjeningspanel på side 2-6](#page-24-0)
- [Energisparerfunktion på side 2-8](#page-26-0)
- [Kontrol af status for udskrivningsdata på side 2-9](#page-27-0)
- [Visning af konfiguration med tilbehør og indstillinger for papirmagasin på side 2-10](#page-28-0)
- [Flere oplysninger på side 2-11](#page-29-0)

# <span id="page-20-0"></span>**Maskinens hovedkomponenter og deres funktioner**

Dette afsnit beskriver:

- [Set forfra på side 2-2](#page-20-1)
- [Set bagfra på side 2-3](#page-21-0)
- [Set indeni på side 2-4](#page-22-0)
- [Printerkonfiguration på side 2-5](#page-23-0)

#### <span id="page-20-1"></span>**Set forfra**

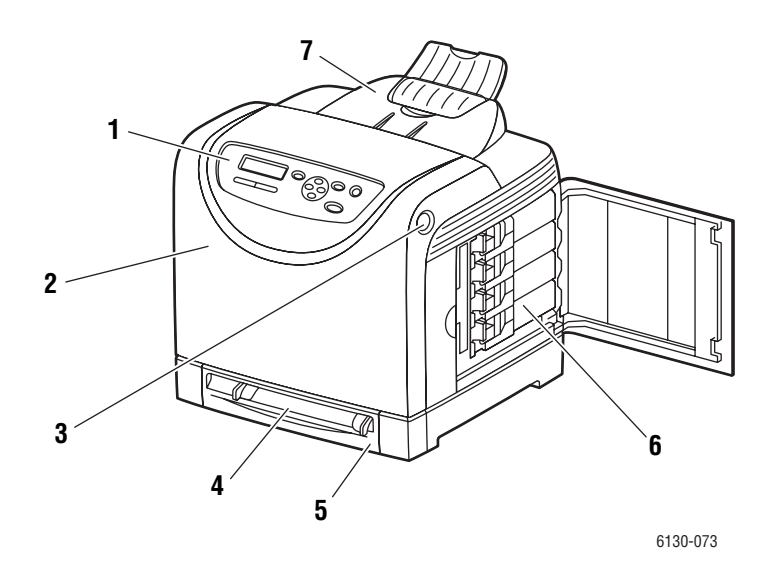

- **1.** Betjeningspanel
- **2.** Frontlåge
- **3.** Knap til åbning af frontlåge
- **4.** Åbning til manuel fremføring
- **5.** Papirmagasin
- **6.** Tonerpatroner
- **7.** Udfaldsbakke

## <span id="page-21-0"></span>**Set bagfra**

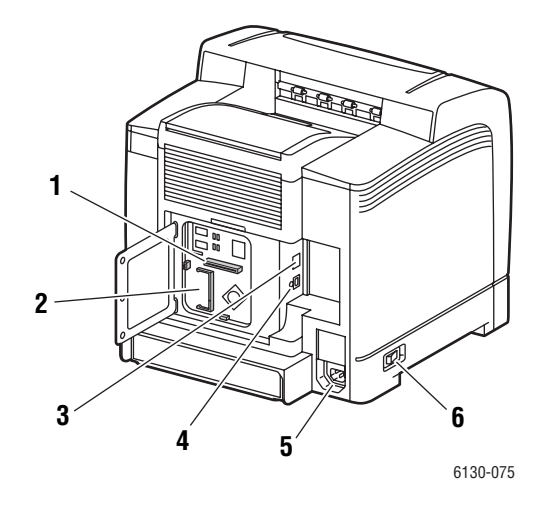

- **1.** Netværkskort til flere protokoller
- **2.** Hukommelsesåbning (tilbehør)
- **3.** Netværkforbindelse
- **4.** USB-port
- **5.** Elektrisk ledning
- **6.** Strømafbryder

## <span id="page-22-0"></span>**Set indeni**

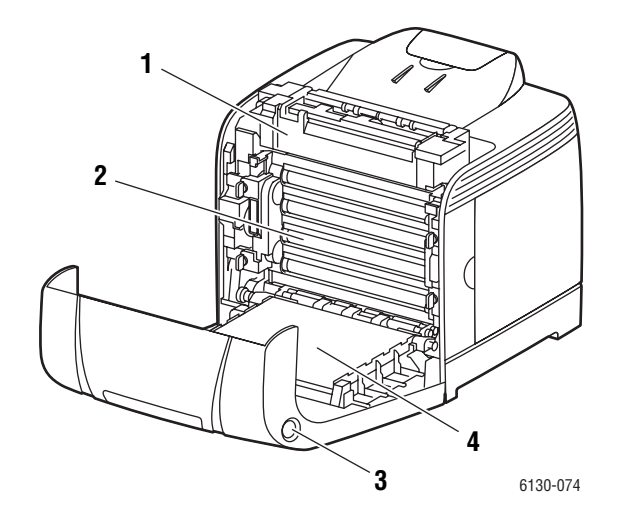

- **1.** Fuser
- **2.** Trykbilledenhed
- **3.** Knap til åbning af frontlåge
- **4.** Overføringsenhed

### <span id="page-23-0"></span>**Printerkonfiguration**

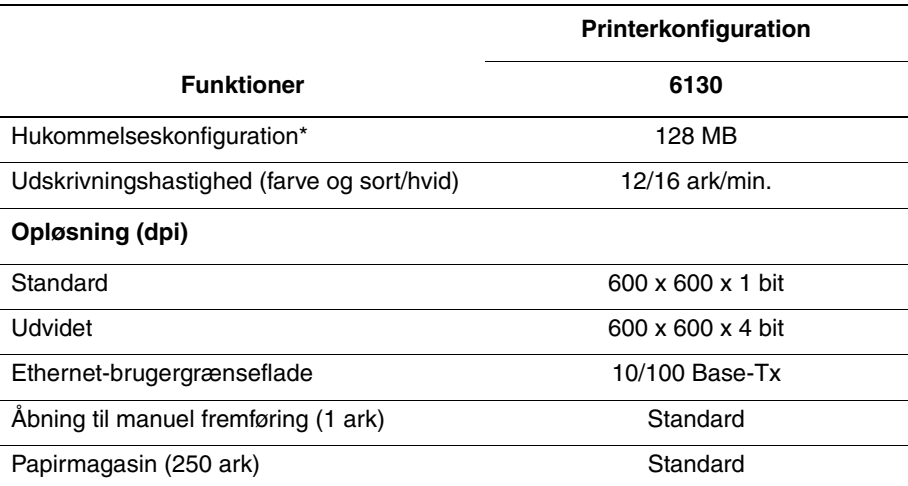

\* Alle konfigurationer har en hukommelsesåbning, der understøtter 256 MB/512 MB/1024 MB DDR2 DIMM'er op til maks. 1152 MB. Standardhukommelser sammenlodes på pladen.

#### <span id="page-23-1"></span>**Tilbehør**

Du kan bestille mere hukommelse og et kort til flere protokoller, hvis disse enheder ikke er standard på din printer.

#### **Hukommelse**

Printeren indeholder en åbning, der accepterer 256, 512 eller 1024 MB til DDR2 DIMM'er.

#### **Netværkskort til flere protokoller**

Netværkskort til flere protokoller indeholder flere protokoller og sikkerhedsfunktioner, inkl. IPP, SMB, NetWare, WINS, DDNS, SSL/HTTPS og IPv6.

# <span id="page-24-0"></span>**Betjeningspanel**

Dette afsnit beskriver:

- [Betjeningspanelets layout på side 2-6](#page-24-1)
- [Skærm på side 2-6](#page-24-2)
- [Menuoversigt på side 2-7](#page-25-1)
- [Informationsark på side 2-7](#page-25-0)

#### <span id="page-24-1"></span>**Betjeningspanelets layout**

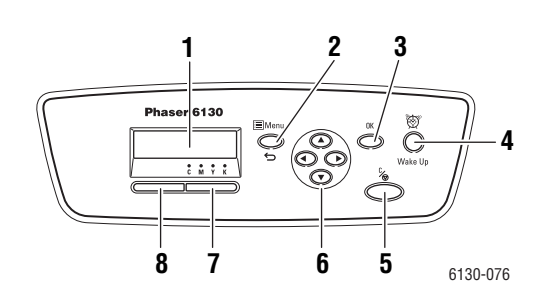

- **1.** Grafisk display angiver statusmeddelelser, menuer og tonerniveauer.
- **2.** Knappen **Menu**

Ruller frem til menufunktionen. Skifter visning mellem menuerne og udskrivningsskærmbilledet.

- **3.** Knappen **OK** Indstiller menuværdierne. Udskriver også rapporter og lister.
- **4.** Knappen **Opstart**

Denne lampe er tændt, når energisparerfunktionen er aktiveret. Tryk på knappen for at inaktivere energisparerfunktionen.

**5.** Knappen **Annuller opgave** Annullerer den aktuelle udskrivningsopgave. **6.** Knappen **Pil op**

Ruller op gennem menuerne.

Knappen **Pil ned**

Ruller ned gennem menuerne.

#### Knappen **Pil tilbage**

Ruller tilbage i menuerne eller viser menuen for Walk-Up-funktionerne.

#### Knappen **Pil frem**

Ruller frem i menuer.

**7. Fejl**

Den røde lampe angiver, at der er registreret en fejl.

**8. Klar**

Den grønne lampe angiver, at printeren er klar til at modtage data fra computeren. Hvis lampen blinker, er printeren i gang med at modtage data.

#### <span id="page-24-2"></span>**Skærm**

Der findes to typer skærmbilleder:

- Udskrivningsskærmbillede (til visning af printerstatus)
- Menuskærmbillede (til konfiguration af indstillinger)

#### <span id="page-25-0"></span>**Informationsark**

Printeren leveres med et sæt informationsark, som hjælper dig med at anvende printeren optimalt. Der er adgang til disse ark fra betjeningspanelet. Udskriv menuoversigten for at se, hvor disse informationsark findes i betjeningspanelets menustruktur.

#### <span id="page-25-1"></span>**Menuoversigt**

Menuoversigten hjælper dig med at navigere rundt i betjeningspanelets menuer. Sådan udskriver du menuoversigten:

- **1.** På betjeningspanelet skal du vælge **Menu**, **Informationsark** og trykke på knappen **OK**.
- **2.** Vælg **Menuoversigt**, og tryk på knappen **OK** for at starte udskrivning.

**Bemærk:** Udskriv menuoversigten for at se andre informationsark, der kan udskrives.

#### **Konfigurationsark**

Hvis du vil udskrive konfigurationssiden, som viser aktuel information om din printer, skal du følge denne fremgangsmåde:

- **1.** På betjeningspanelet skal du vælge **Menu**, **Informationsark** og trykke på knappen **OK**.
- **2.** Vælg **Konfiguration**, og tryk på knappen **OK** for at udskrive.

# <span id="page-26-0"></span>**Energisparerfunktion**

Printeren er udstyret med en energisparerfunktion, der reducerer strømforbruget, når printeren ikke bruges.

Hvis der ikke modtages data i 30 minutter (standard), aktiverer printeren energisparerfunktionen.

Tidsintervallet, der kan angives for printeren, inden den aktiverer energisparerfunktionen, er mellem 5 og 60 minutter. Strømforbruget, når energisparerfunktionen er aktiveret, er 5 W eller mindre. Det tager ca. 15 sekunder at inaktivere energisparerfunktionen og gøre printeren klar.

*Se også:*

[Ændring af tid for energisparer på side 5-3](#page-83-1)

## <span id="page-26-1"></span>**Inaktivering af energisparerfunktion**

Printeren annullerer automatisk energisparerfunktionen, når den modtager data fra computeren.

Hvis du vil annullere energisparerfunktionen manuelt, skal du trykke på knappen **Opstart**.

# <span id="page-27-0"></span>**Kontrol af status for udskrivningsdata**

#### <span id="page-27-1"></span>**Kontrol i Windows**

Printeroplysninger og status vises i vinduet Status. Dobbeltklik på ikonet PrintingScoutprinter på værktøjslinjen nederst til højre i skærmbilledet. Kontroller kolonnen **Status** i det viste vindue.

Du kan ændre, hvad der vises vha. knappen til venstre i vinduet Printer Status (Printerstatus).

Knappen **Status Setting** (Statusindstilling): Viser skærmbilledet **Status Setting** (Statusindstilling) og giver dig mulighed for at kontrollere printernavn, printerens forbindelsesport og printerstatus.

Se hjælpen for at få flere oplysninger om PrintingScout:

- **1.** I menuen **Start** skal du vælge **Programs** (Programmer).
- **2.** Vælg **Xerox Office Printing** (Xerox Office-udskrivning).
- **3.** Vælg **PrintingScout**.
- **4.** Vælg **PrintingScout Help** (Hjælp til PrintingScout).

#### **Kontrol i CentreWare Internet Services**

Du kan kontrollere status for den udskrivningsopgave, der er sendt til printeren, på fanen **Jobs** (Opgaver) i CentreWare Internet Services.

# <span id="page-28-0"></span>**Visning af konfiguration med tilbehør og indstillinger for papirmagasin**

Hvis du vil udskrive konfigurationssiden, som viser aktuel information om din printer, skal du følge denne fremgangsmåde:

- **1.** På betjeningspanelet skal du vælge **Menu**, **Informationsark** og trykke på knappen **OK**.
- **2.** Vælg **Konfiguration**, og tryk på knappen **OK** for at udskrive.

# <span id="page-29-0"></span>**Flere oplysninger**

Hent oplysninger om din printer og dens kapacitet fra følgende kilder.

#### <span id="page-29-1"></span>**Ressourcer**

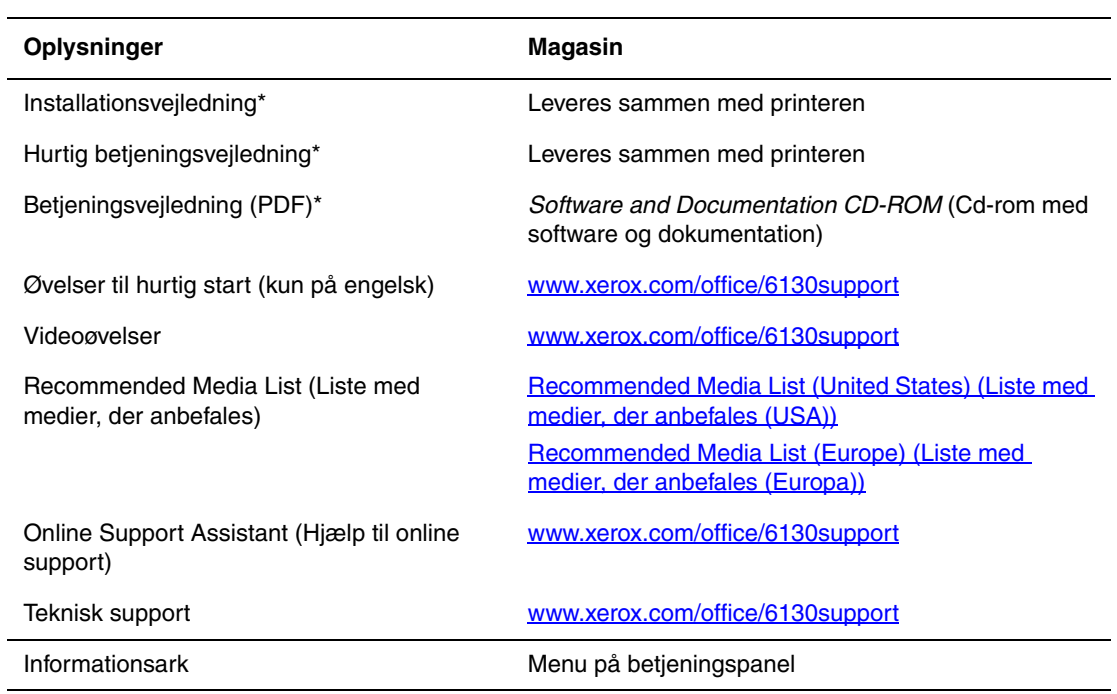

\* Også tilgængelig på support-webstedet.

# <span id="page-30-0"></span>**Basisnetværk**

# 3

Dette kapitel beskriver:

- [Oversigt over netværksindstilling og konfiguration på side 3-2](#page-31-0)
- [Valg af forbindelsesmetode på side 3-3](#page-32-0)
- [Konfiguration af netværksadresse på side 3-5](#page-34-0)
- [Installation af printerdrivere på side 3-9](#page-38-0)

Dette kapitel indeholder basisoplysninger om indstilling og tilslutning af printeren.

*Se også:*(kun på engelsk)

CentreWare Internet Services-øvelse [www.xerox.com/office/6130support](http://www.office.xerox.com/cgi-bin/printer.pl?APP=udpdfs&Page=color&Model=Phaser+6130&PgName=tech&Language=danish) Printerdriver*-*øvelse [www.xerox.com/office/6130support](http://www.office.xerox.com/cgi-bin/printer.pl?APP=udpdfs&Page=color&Model=Phaser+6130&PgName=tech&Language=danish)

# <span id="page-31-0"></span>**Oversigt over netværksindstilling og konfiguration**

Sådan indstilles og konfigureres netværket:

- **1.** Slut printeren til netværket vha. den anbefalede hardware og kabler.
- **2.** Tænd for printeren og computeren.
- **3.** Udskriv siden Konfiguration, og anvend den som reference.
- **4.** Installer driversoftwaren på computeren fra *Software and Documentation CD-ROM* (Cd-rom med software og dokumentation). For information om driverinstallation skal du se afsnittet i dette kapitel for det operativsystem, som du anvender.
- **5.** Konfigurer printerens TCP/IP-adresse, som kræves for at identificere printeren på netværket.
	- På Windows-operativsystemer: Kør installationsprogrammet på *Software and Documentation CD-ROM* (Cd-rom med software og dokumentation) for automatisk at indstille printerens IP-adresse, hvis printeren er sluttet til et eksisterende TCP/IPnetværk. Du kan også manuelt indstille printerens IP-adresse på betjeningspanelet.
	- På Macintosh-systemer: Indstil manuelt printerens TCP/IP-adresse på betjeningspanelet.
- **6.** Udskriv en konfigurationsside for at bekræfte de nye indstillinger.

**Bemærk:** Hvis *Software and Documentation CD-ROM* (Cd-rom med software og dokumentation) ikke er tilgængelig, kan du indlæse den seneste driver fra [www.xerox.com/office/6130drivers](http://www.office.xerox.com/cgi-bin/printer.pl?APP=udpdfs&Page=color&Model=Phaser+6130&PgName=driver&Language=danish).

# <span id="page-32-0"></span>**Valg af forbindelsesmetode**

Tilslut printeren via Ethernet eller USB. En USB-forbindelse er en direkte forbindelse og kan ikke anvendes på netværk. Der bruges en Ethernet-forbindelse til netværk. Kravene for hardware og kabler kan variere afhængig af forbindelsesmetoden. Kabler og hardware leveres som regel ikke sammen med din printer og skal købes separat. Dette afsnit beskriver:

- [Forbindelse via Ethernet \(anbefales\) på side 3-3](#page-32-1)
- [Forbindelse via USB på side 3-4](#page-33-0)

#### <span id="page-32-1"></span>**Forbindelse via Ethernet (anbefales)**

Ethernet kan anvendes til en eller flere computere. Det understøtter mange printere og systemer på et Ethernet-netværk. Det anbefales at anvende en Ethernet-forbindelse, fordi den er hurtigere end en USB-forbindelse. Den giver også direkte adgang til CentreWare Internet Services (IS). Med CentreWare IS-webgrænsefladen kan du administrere, konfigurere og overvåge netværksopkoblede printere fra dit skrivebord.

#### **Netværksforbindelse**

Afhængig af din indstilling kræves følgende hardware og kabler for Ethernet.

- Hvis du blot tilslutter én computer, kræves et Ethernet RJ-45-kabel (crossover).
- Hvis du tilslutter en eller flere computere vha. en hub, kræves en Ethernet-hub eller et kabel eller en DSL-router, to eller flere kabler (twisted-pair, kategori 5/RJ-45, ét kabel for hver maskine).

Hvis du tilslutter en eller flere computere vha. en hub, skal du slutte computeren til hubben med et kabel og dernæst slutte printeren til hubben med det andet kabel. Slut til en hvilken som helst port på hubben undtagen uplink-porten.

*Se også:*

[Konfiguration af netværksadresse på side 3-5](#page-34-0) [Installation af printerdrivere på side 3-9](#page-38-0)

# <span id="page-33-0"></span>**Forbindelse via USB**

Hvis du opretter forbindelse til en computer, giver en USB-forbindelse hurtigere datahastigheder, men en USB-forbindelse er ikke så hurtig som en Ethernet-forbindelse. For at bruge USB skal pc-brugere køre Windows 2000, Windows XP, Windows Server 2003, Windows Vista eller et nyere Windows-operativsystem. Macintosh-brugere skal anvende Mac OS X, version 10.2 eller senere versioner.

#### **USB-forbindelse**

En USB-forbindelse kræver et standard A/B USB-kabel. Dette kabel leveres som regel ikke sammen med din printer og skal købes separat. Kontroller, at du anvender det korrekte USB-kabel for din tilslutning (2.0 for at opnå de bedste resultater).

- **1.** Sæt den ene ende af USB-kablet i printeren, og tænd for printeren.
- **2.** Sæt den anden ende af USB-kablet i computeren.

*Se også:*

[Installation af printerdrivere på side 3-9](#page-38-0)

# <span id="page-34-0"></span>**Konfiguration af netværksadresse**

Dette afsnit beskriver:

- [TCP/IP- og IP-adresser på side 3-5](#page-34-1)
- [Automatisk indstilling af printerens IP-adresse på side 3-5](#page-34-2)
- [Dynamiske metoder til indstilling af printerens IP-adresse på side 3-6](#page-35-0)
- [Manuel indstilling af printerens IP-adresse på side 3-7](#page-36-0)

#### <span id="page-34-1"></span>**TCP/IP- og IP-adresser**

Hvis din computer er tilsluttet et stort netværk, skal du kontakte din netværksadministrator for at få de korrekte TCP/IP-adresser og andre oplysninger om konfiguration.

Hvis du opretter dit eget lille lokale områdenetværk eller slutter printeren direkte til din computer vha. Ethernet, skal du følge proceduren for automatisk indstilling af printerens IP-adresse (Internet Protocol).

PC'ere og printere anvender som regel TCP/IP-protokoller til at kommunikere via et Ethernetnetværk. Med TCP/IP-protokoller skal hver printer og computer have en unik IP-adresse. Det er vigtigt, at adresserne er tilsvarende, men ikke identiske. Det behøver blot at være det sidste ciffer, der er anderledes. Din printer kan f.eks. have adressen 192.168.1.2, mens din computer har adressen 192.168.1.3. Andet udstyr kan have adressen 192.168.1.4.

Macintosh-computere anvender som regel enten TCP/IP- eller Bonjour-protokollen til at kommunikere med en netværkstilsluttet printer. For Mac OS X-systemer anbefales TCP/IP. Modsat TCP/IP kræver Bonjour ikke printere eller computere med IP-adresser.

Mange netværk anvender en DHCP-server (Dynamic Host Configuration Protocol). En DHCP-server programmerer automatisk en IP-adresse på hver PC og printer på netværket, som er konfigureret til at anvende DHCP. Der er indbygget en DHCP-server i de fleste kabler og DSL-routere. Hvis du anvender et kabel eller en DSL-router, skal du se dokumentationen til routeren for information om IP-adressering.

*Se også:*

Online Support Assistant (Hjælp til online support) på [www.xerox.com/office/6130support](http://www.office.xerox.com/cgi-bin/printer.pl?APP=udpdfs&Page=color&Model=Phaser+6130&PgName=knowledgebase&Language=danish)

#### <span id="page-34-2"></span>**Automatisk indstilling af printerens IP-adresse**

Hvis printeren er sluttet til et lille TCP/IP-netværk uden en DHCP-server, skal du anvende installationsprogrammet på *Software and Documentation CD-ROM* (Cd-rom med software og dokumentation) til at registrere eller tildele din printer en IP-adresse. For yderligere instruktioner skal du sætte *Software and Documentation CD-ROM* (Cd-rom med software og dokumentation) i din computers cd-rom-drev. Når Xerox-installationsprogrammet starter, skal du følge meddelelserne for installation.

**Bemærk:** For at det automatiske installationsprogram skal kunne fungere, skal printeren være sluttet til et eksisterende TCP/IP-netværk.

#### <span id="page-35-0"></span>**Dynamiske metoder til indstilling af printerens IP-adresse**

Der findes to protokoller til dynamisk indstilling af printerens IP-adresse:

- DHCP (er som standard aktiveret på alle Phaser-printere)
- Auto IP

Du kan aktivere/inaktivere begge protokoller vha. betjeningspanelet eller ved at bruge CentreWare IS til at aktivere/inaktivere DHCP.

#### **Brug af betjeningspanelet**

Sådan aktiveres/inaktiveres DHCP- eller Auto IP-protokollen:

- **1.** På betjeningspanelet skal du vælge **Menu** og trykke på knappen **OK**.
- **2.** Vælg menuen **Admin**, og tryk på knappen **OK**.
- **3.** Vælg menuen **Netværksindstilling**, og tryk på knappen **OK**.
- **4.** Vælg menuen **TCP/IP**, og tryk på knappen **OK**.
- **5.** Vælg **Hent IP-adresse**, og tryk på knappen **OK**.

#### **Brug af CentreWare IS**

Sådan aktiveres/inaktiveres DHCP-protokollen:

- **1.** Start din webbrowser.
- **2.** Indtast printerens IP-adresse i browserfeltet **Address** (Adresse).
- **3.** Vælg **Properties** (Egenskaber).
- **4.** Vælg mappen **Protocols** (Protokoller) til venstre på navigationspanelet.
- **5.** Vælg **TCP/IP**.
- **6.** I feltet **Get IP Address** (Hent IP-adresse) skal du vælge indstillingen **DHCP/Autonet**.
- **7.** Klik på knappen **Save Changes** (Gem ændringer).
## **Manuel indstilling af printerens IP-adresse**

**Bemærk:** Kontroller, at din computer har en korrekt konfigureret IP-adresse for dit netværk. Kontakt din netværksadministrator for mere information.

Hvis du er på et netværk uden en DHCP-server eller i et miljø, hvor netværksadministratoren tildeler printerens IP-adresser, kan du bruge denne metode til manuelt at indstille IP-adressen. Manuel indstilling af IP-adressen tilsidesætter DHCP og Auto IP. Hvis du befinder dig på et lille kontor med en enkelt PC og bruger et modem som opkaldsforbindelse, kan du indstille IP-adressen manuelt.

#### **Oplysninger, der kræves ved manuel IP-adressering**

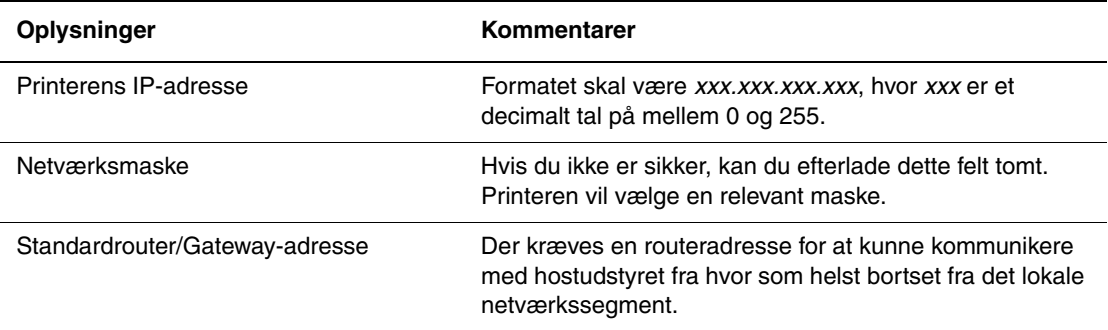

#### **Brug af betjeningspanelet**

Sådan indstilles IP-adressen manuelt:

- **1.** På betjeningspanelet skal du vælge **Menu**.
- **2.** Vælg menuen **Admin**, og tryk på knappen **OK**.
- **3.** Vælg menuen **Netværksindstilling**, og tryk på knappen **OK**.
- **4.** Vælg menuen **TCP/IP**, og tryk på knappen **OK**.
- **5.** Vælg **Hent IP-adresse**, og tryk på knappen **OK**.
- **6.** Vælg **Panel**, og tryk på knappen **OK**.
- **7.** Vælg **IP-adresse** under menuen **TCP/IP**, og brug pilene til at konfigurere IP-værdier. Tryk derefter på **OK**.

## **Ændring af IP-adresse vha. CentreWare IS**

CentreWare IS giver en simpel brugergrænseflade, som anvendes til at styre, konfigurere og overvåge netværksprintere fra dit skrivebord vha. en indbygget webserver. For mere information om CentreWare IS skal du klikke på knappen **Help** (Hjælp) i CentreWare IS og gå til *CentreWare IS Online Help (CentreWare IS online-hjælpesystem)*.

Når du har indstillet printerens IP-adresse, kan du ændre TCP/IP-indstillinger vha. CentreWare IS.

- **1.** Start din webbrowser.
- **2.** Indtast printerens IP-adresse i browserfeltet **Address** (Adresse).
- **3.** Klik på **Properties** (Egenskaber).
- **4.** Vælg mappen **Protocols** (Protokoller) til venstre på siden.
- **5.** Vælg **TCP/IP**.
- **6.** Indtast eller ret indstillingerne, og klik på knappen **Save Changes** (Gem ændringer) nederst på siden.

# **Installation af printerdrivere**

Dette afsnit beskriver:

- [Tilgængelige drivere på side 3-9](#page-38-0)
- [Windows 2000 eller senere versioner på side 3-10](#page-39-0)
- [Macintosh OS X, version 10.2 eller senere versioner på side 3-10](#page-39-1)

## <span id="page-38-0"></span>**Tilgængelige drivere**

Anvend en Xerox-printerdriver for at få adgang til specielle udskrivningsfunktioner.

Xerox producerer drivere til forskellige sidebeskrivelsessprog og operativsystemer. Der findes følgende printerdrivere:

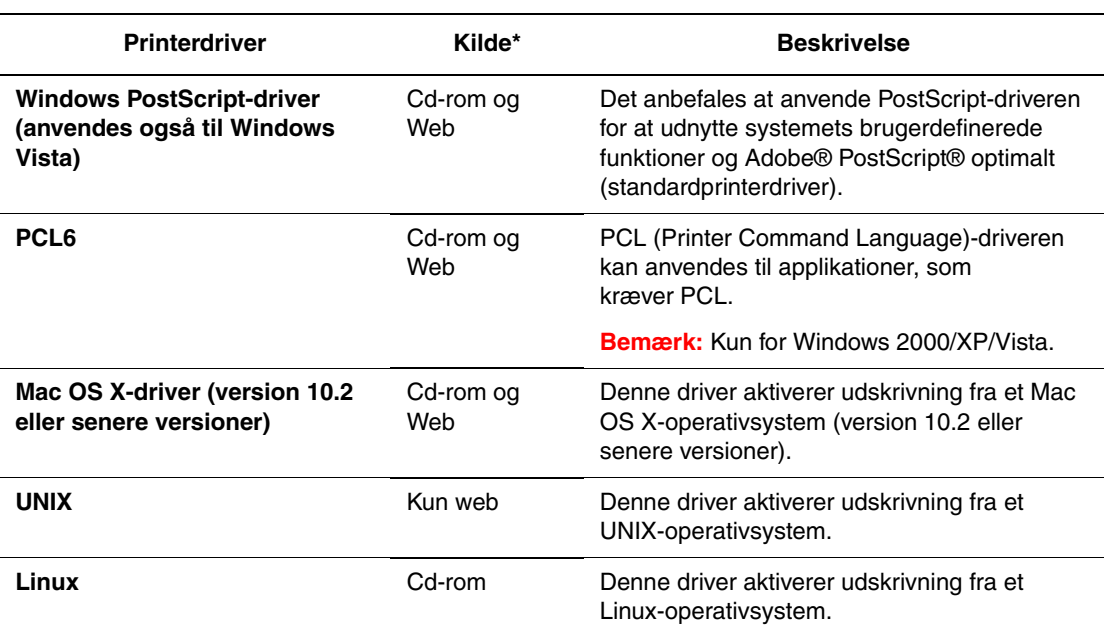

\* Gå til [www.xerox.com/office/6130drivers](http://www.office.xerox.com/cgi-bin/printer.pl?APP=udpdfs&Page=color&Model=Phaser+6130&PgName=driver&Language=danish) for de seneste printerdrivere.

## <span id="page-39-0"></span>**Windows 2000 eller senere versioner**

Sådan installeres printerdriveren fra *Software and Documentation CD-ROM* (Cd-rom med software og dokumentation):

- **1.** Sæt cd-rom'en i computerens cd-rom-drev. Hvis installationsprogrammet ikke startes, skal du:
	- **a.** Klikke på **Start** og dernæst **Kør**.
	- **b.** I vinduet **Kør** skal du indtaste: **<Cd-drev>:\INSTALL.EXE**.
- **2.** Vælg det ønskede sprog på listen.
- **3.** Vælg **Installer printerdriver**.
- **4.** Vælg den ønskede installationsmetode og følg instruktionerne på skærmen.

**Bemærk:** PrintingScout er en separat indstilling fra printerdriveren. Anvend *Software and Documentation CD-ROM* (Cd-rom med software og dokumentation) til at installere PrintingScout.

*Se også:*

Online Support Assistant (Hjælp til online support) på [www.xerox.com/office/6130support](http://www.office.xerox.com/cgi-bin/printer.pl?APP=udpdfs&Page=color&Model=Phaser+6130&PgName=knowledgebase&Language=danish)

## <span id="page-39-1"></span>**Macintosh OS X, version 10.2 eller senere versioner**

Indstil printeren vha. Bonjour (Rendezvous), opret en desktop-USB-forbindelse eller brug en LPD/LPR-forbindelse til Macintosh OS X, version 10.2 eller senere versioner.

## **Macintosh OS X, version 10.2 og 10.3**

#### **Bonjour (Rendezvous)-forbindelse**

Sådan installeres printerdriveren fra *Software and Documentation CD-ROM* (Cd-rom med software og dokumentation):

- **1.** Sæt cd-rom'en i cd-rom-drevet og vælg VISE-installationsprogrammet for at installere printersoftwaren.
- **2.** Når installationen er udført, skal du vælge en af følgende muligheder:
	- Åbn hjælpeværktøjet **Printercentral** til Mac OS X, version 10.2.x.
	- Åbn **Printerværktøj** til Mac OS X, version 10.3.x.

**Bemærk:** For at finde værktøjer på Macintosh-harddisken skal du åbne mappen **Programmer** og dernæst mappen **Hjælpeprogrammer**.

- **3.** Kontroller, at den første rullemenu er indstillet til **Bonjour (Rendezvous)**.
- **4.** Vælg printeren i vinduet.
- **5.** Vælg **Xerox** i listen over forhandlere i den nederste rullemenu.
- **6.** Vælg den korrekte printermodel i listen over tilgængeligt udstyr.
- **7.** Klik på knappen **Tilføj**.

*Se også:*

Online Support Assistant (Hjælp til online support) på [www.xerox.com/office/6130support](http://www.office.xerox.com/cgi-bin/printer.pl?APP=udpdfs&Page=color&Model=Phaser+6130&PgName=knowledgebase&Language=danish)

#### **USB-forbindelse**

Sådan installeres printerdriveren fra *Software and Documentation CD-ROM* (Cd-rom med software og dokumentation):

- **1.** Sæt cd-rom'en i cd-rom-drevet.
	- Åbn hjælpeværktøjet **Printercentral** til Mac OS X, version 10.2.x.
	- Åbn **Printerværktøj** til Mac OS X, version 10.3.x.

**Bemærk:** For at finde værktøjer på Macintosh-harddisken skal du åbne mappen **Programmer** og dernæst mappen **Hjælpeprogrammer**.

- **2.** Klik på knappen **Tilføj**.
- **3.** Vælg **USB** i rullemenuen.
- **4.** Vælg printeren i vinduet.
- **5.** Vælg **Xerox** i listen over forhandlere på rullelisten.
- **6.** Vælg den korrekte printerkonfiguration i listen over tilgængelige printere.
- **7.** Klik på knappen **Tilføj**.

#### **LPR-forbindelse**

Sådan installeres printerdriveren fra *Software and Documentation CD-ROM* (Cd-rom med software og dokumentation):

- **1.** Sæt cd-rom'en i cd-rom-drevet og vælg VISE-installationsprogrammet for at installere printersoftwaren.
- **2.** Når installationen er udført, skal du vælge en af følgende muligheder:
	- Åbn hjælpeværktøjet **Printercentral** til Mac OS X, version 10.2.x.
	- Åbn **Printerværktøj** til Mac OS X, version 10.3.x.

**Bemærk:** For at finde værktøjer på Macintosh-harddisken skal du åbne mappen **Programmer** og dernæst mappen **Hjælpeprogrammer**.

**3.** Klik på knappen **Tilføj**.

- **4.** Vælg en af følgende muligheder:
	- **Mac OS X, version 10.2**: Vælg **IP-udskrivning** på rullelisten. Indtast printerens IP-adresse i feltet **Printeradresse**. Vælg **Xerox** i rullemenuen **Printermodel** og vælg den tilhørende PPD-fil. Klik på knappen **Tilføj**. Printeren er føjet til listen.
	- **Mac OS X, version 10.3**: Vælg **IP-udskrivning** på den første rulleliste. Vælg **LPD/LPR** i den anden rullemenu. Indtast printerens IP-adresse i feltet **Printeradresse**. Kontroller, at feltet **Kønavn** er tomt. Vælg **Xerox** i rullemenuen **Printermodel** og vælg den tilhørende PPD-fil. Klik på knappen **Tilføj**. Printeren er føjet til listen.

## **Macintosh OS X, version 10.4**

#### **Bonjour-forbindelse**

Sådan installeres printerdriveren fra *Software and Documentation CD-ROM* (Cd-rom med software og dokumentation):

- **1.** Sæt cd-rom'en i cd-rom-drevet.
- **2.** Åbn **Printerværktøj**.

**Bemærk:** For at finde værktøjer på Macintosh-harddisken skal du åbne mappen **Programmer** og dernæst mappen **Hjælpeprogrammer**.

- **3.** Klik på knappen **Tilføj**.
- **4.** Vælg **Standardbrowser** under **Printerbrowser**.
- **5.** Vælg **Bonjour**-printeren i listen over tilgængelige printere. Hvis **printerbrowseren**:
	- Vælger den rigtige printer i rullelisten **Udskriv med**, skal du gå til trin 8.
	- Ikke vælger den korrekte printer på rullelisten **Udskriv med**, skal du gå til trin 6.
- **6.** Vælg **Xerox** i listen over forhandlere i den nederste rullemenu.
- **7.** Vælg den korrekte printer på listen over tilgængelige printere.
- **8.** Klik på knappen **Tilføj**.

#### **USB-forbindelse**

Sådan installeres printerdriveren fra *Software and Documentation CD-ROM* (Cd-rom med software og dokumentation):

- **1.** Sæt cd-rom'en i cd-rom-drevet.
- **2.** Åbn **Printerværktøj**.

**Bemærk:** For at finde værktøjer på Macintosh-harddisken skal du åbne mappen **Programmer** og dernæst mappen **Hjælpeprogrammer**.

- **3.** Klik på knappen **Tilføj**.
- **4.** Vælg **Standardbrowser** i øverste, venstre hjørne i **Printerbrowser**.
- **5.** Vælg den USB-tilsluttede printer i vinduet med printere. Printerbrowseren vælger den korrekte printerkonfiguration i rullelisten **Udskriv med**.
	- Hvis den korrekte printerkonfiguration er valgt, skal du fortsætte til trin 8.
	- Hvis den rigtige printerkonfiguration ikke er valgt, skal du gå til trin 6.
- **6.** Vælg **Xerox** i listen over forhandlere på rullelisten.
- **7.** Vælg den korrekte printerkonfiguration i listen over tilgængelige printere.
- **8.** Klik på knappen **Tilføj**. Printeren vises som en tilgængelig printer i Printerværktøj.

#### **LPD-forbindelse**

Sådan installeres printerdriveren fra *Software and Documentation CD-ROM* (Cd-rom med software og dokumentation):

- **1.** Sæt cd-rom'en i cd-rom-drevet og vælg VISE-installationsprogrammet for at installere printersoftwaren.
- **2.** Når installationen er afsluttet, skal du åbne **Printerværktøj**.

**Bemærk:** For at finde værktøjer på Macintosh-harddisken skal du åbne mappen **Programmer** og dernæst mappen **Hjælpeprogrammer**.

- **3.** Klik på knappen **Tilføj**.
- **4.** Vælg **IP-printer** i øverste, venstre hjørne i **Printerbrowser**.
- **5.** Vælg **LPD** i rullemenuen.
- **6.** Indtast printerens IP-adresse i feltet **Adresse**.
- **7.** Klik på knappen **Tilføj**. Printeren er føjet til listen.

## **Macintosh OS X, version 10.5**

#### **Bonjour-forbindelse**

Sådan installeres printerdriveren fra *Software and Documentation CD-ROM* (Cd-rom med software og dokumentation):

- **1.** Sæt cd-rom'en i cd-rom-drevet.
- **2.** Vælg **Systemindstillinger** i værktøjslinien.
- **3.** Vælg ikonet for **udskrivning og fax** i afsnittet **Hardware**. Dialogboksen for print og fax åbnes.
- **4.** Klik på knappen **+**. Der vises et ikke-navngivet vindue.
- **5.** Klik på ikonet **Standard** på værktøjslinien.
- **6.** Vælg den korrekte printer i rullelisten.
- **7.** Hvis der ikke vises de korrekte oplysninger i feltet **Udskriv med**, skal du vælge **Andet** i rullemenuen og klikke på **Xerox** i listen over forhandlere.
- **8.** Klik på knappen **Tilføj**.

#### **USB-forbindelse**

Sådan installeres printerdriveren fra *Software and Documentation CD-ROM* (Cd-rom med software og dokumentation):

- **1.** Sæt cd-rom'en i cd-rom-drevet.
- **2.** Vælg **Systemindstillinger** i værktøjslinien.
- **3.** Vælg ikonet for **udskrivning og fax** i afsnittet **Hardware**. Dialogboksen for print og fax åbnes.
- **4.** Klik på knappen **+**. Der vises et ikke-navngivet vindue.
- **5.** Vælg den korrekte USB-printer i listen.
- **6.** Hvis der ikke vises de korrekte oplysninger i feltet **Udskriv med**, skal du vælge **Andet** i rullemenuen og klikke på **Xerox** i listen over forhandlere.
- **7.** Klik på knappen **Tilføj**.

#### **LPD-forbindelse**

Sådan installeres printerdriveren fra *Software and Documentation CD-ROM* (Cd-rom med software og dokumentation):

- **1.** Sæt cd-rom'en i cd-rom-drevet og vælg VISE-installationsprogrammet for at installere printersoftwaren.
- **2.** Vælg **Systemindstillinger** i værktøjslinien.
- **3.** Vælg ikonet for **udskrivning og fax** i afsnittet **Hardware**. Dialogboksen for print og fax åbnes.
- **4.** Klik på knappen **+**. Der vises et ikke-navngivet vindue.
- **5.** Klik på ikonet **IP** på værktøjslinien.
- **6.** Indtast printerens IP-adresse eller DNS-navn i feltet **Adresse**.
- **7.** Klik på knappen **Tilføj**.

# **Almindelig udskrivning**

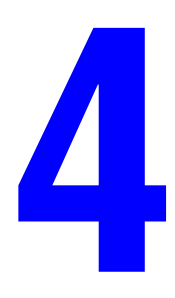

Dette kapitel beskriver:

- [Understøttet papir og medier på side 4-2](#page-45-0)
- [Om papir på side 4-5](#page-48-0)
- [Indstilling af papirtyper og -formater på side 4-7](#page-50-0)
- [Ilægning af papir på side 4-8](#page-51-0)
- [Valg af udskrivningsindstillinger på side 4-14](#page-57-0)
- [Udskrivning på specialmaterialer på side 4-20](#page-63-0)
- [Udskrivning på brugerdefineret format på side 4-31](#page-74-0)
- [Udskrivning af fortroligt dokument Fortrolig udskrivning på side 4-34](#page-77-0)
- [Udskriv efter kontrol af udskrivningsresultat Prøveudskrivning på side 4-36](#page-79-0)

# <span id="page-45-0"></span>**Understøttet papir og medier**

Dette afsnit beskriver:

- [Retningslinjer for papirbrug på side 4-3](#page-46-0)
- [Papir, der kan skade printeren på side 4-4](#page-47-0)
- [Retningslinjer for opbevaring af papir på side 4-4](#page-47-1)

Din printer er designet til at kunne anvende forskellige papirtyper. Følg retningslinjerne i dette afsnit for at sikre optimal udskrivningskvalitet og for at undgå papirstop.

For bedste resultat skal du anvende det Xerox-udskrivningsmateriale, der er angivet for din Phaser 6130-printer. Derved garanteres optimal ydeevne og resultater på printeren.

Når du vil bestille papir, transparenter eller andet specialmateriale, skal du kontakte din lokale forhandler eller gå til [www.xerox.com/office/6130supplies.](http://www.office.xerox.com/cgi-bin/printer.pl?APP=udpdfs&Page=color&Model=Phaser+6130&PgName=order&Language=danish)

**Forsigtig:** Skader, som skyldes, at der er brugt papir, transparenter eller andet specialmateriale, som ikke understøttes, dækkes ikke af Xerox-garantien, serviceaftalen eller Total Satisfaction Guarantee (fuld tilfredshedsgaranti). Total Satisfaction Guarantee (fuld tilfredshedsgaranti) er tilgængelig i USA og Canada. Garantiens dækning kan variere i andre lande, så du bør kontakte din lokale Xerox-repræsentant for at få flere oplysninger.

*Se også:*

[Recommended Media List \(United States\)](http://www.office.xerox.com/cgi-bin/printer.pl?APP=udpdfs&Page=color&Model=Phaser+6130&PgName=rmlNA&Language=danish) (Liste med medier, der anbefales (USA)) [Recommended Media List \(Europe\)](http://www.office.xerox.com/cgi-bin/printer.pl?APP=udpdfs&Page=color&Model=Phaser+6130&PgName=rmlEU&Language=danish) (Liste med medier, der anbefales (Europa))

## <span id="page-46-0"></span>**Retningslinjer for papirbrug**

Printerens magasiner kan indeholde de mest almindelige papirformater og typer, transparenter og andet specialmateriale. Følg nedenstående retningslinjer, når du lægger papir og andre materialer i magasinerne:

- Luft papir, transparenter eller andet specialmateriale, inden du lægger det i papirmagasinet.
- Udskriv ikke på etiketter, der er fjernet fra arket med etiketter.
- Brug kun papirkonvolutter. Brug ikke konvolutter med vinduet, metallåse eller klæbestrimmel.
- Alle konvolutter må kun udskrives som 1-sidet.
- Der kan opstå buning og prægning, når der udskrives på konvolutter.
- Overfyld ikke papirmagasiner. Læg ikke papir i over maks. linjen, der findes på papirstyret.
- Juster papirstyrene efter papirformatet. Papirstyrene klikker på plads, når de er justeret korrekt.
- Hvis der ofte opstår papirstop, skal du bruge papir eller andet materiale fra en ny pakke.

#### *Se også:*

[Udskrivning af konvolutter på side 4-20](#page-63-1) [Udskrivning af etiketter på side 4-23](#page-66-0) [Udskrivning på glossy papir på side 4-27](#page-70-0) [Udskrivning på brugerdefineret format på side 4-31](#page-74-0)

## <span id="page-47-0"></span>**Papir, der kan skade printeren**

Din printer kan anvende forskellige papirtyper til dine udskrivningsopgaver. Nogle materialer kan dog forringe udskrivningskvaliteten, forårsage flere papirstop eller ødelægge printeren.

Disse uacceptable materialer omfatter:

- Ru eller porøse medier
- Papir, der er foldet eller krøllet
- Papir med hæfteklammer
- Konvolutter med vinduer eller metallåse
- Forede konvolutter
- Glossy eller coated papir, der ikke er til laser
- Perforeret papir

## <span id="page-47-1"></span>**Retningslinjer for opbevaring af papir**

Gode opbevaringsforhold for dit papir og andet materiale sikrer optimal udskrivningskvalitet.

- Opbevar papir i mørke, kølige, forholdvis tørre omgivelser. De fleste papirtyper påvirkes af ultraviolet lys (UV) og synligt lys. UV-lys, som udsendes af solen og lysstofrør, er især skadeligt for papir og medier. Intensiteten og længden af bestråling bør minimeres og undgås så vidt muligt.
- Bibehold en konstant temperatur og relativ fugtighedsgrad.
- Opbevar ikke papir på loftet, i køkkenet, garagen eller kælderen. Indermure er tørrere end ydermure, som kan afgive fugtighed.
- Opbevar papir fladt. Papir skal opbevares på paller, bokse, hylder eller kabinetter.
- Opbevar ikke mad og drikke i områder, hvor papir opbevares eller håndteres.
- Åbn ikke forseglede pakker med papir, før du er klar til at lægge dem i printeren. Opbevar papir i deres originale indpakningsmateriale. For de mest almindelige papirtyper har indpakningsmaterialet en inderside, som beskytter det mod fugtoptagelse eller fugtafgivelse.
- Opbevar medier i indpakningsmaterialet, indtil det skal anvendes i printeren. Læg ubrugt materiale tilbage i indpakningen og forsegl det igen for at beskytte det mod ydre påvirkning. Nogle specialmaterialer leveres i plasticposer, som kan genforsegles.

# <span id="page-48-0"></span>**Om papir**

Brug af uegnet papir kan føre til papirstop, dårlig udskrivningskvalitet, nedbrud og ødelæggelse af printeren. For at kunne anvende printerens funktioner effektivt skal du anvende det papir, som anbefales her.

## **Anvendeligt papir**

Følgende papirtype kan anvendes i denne printer:

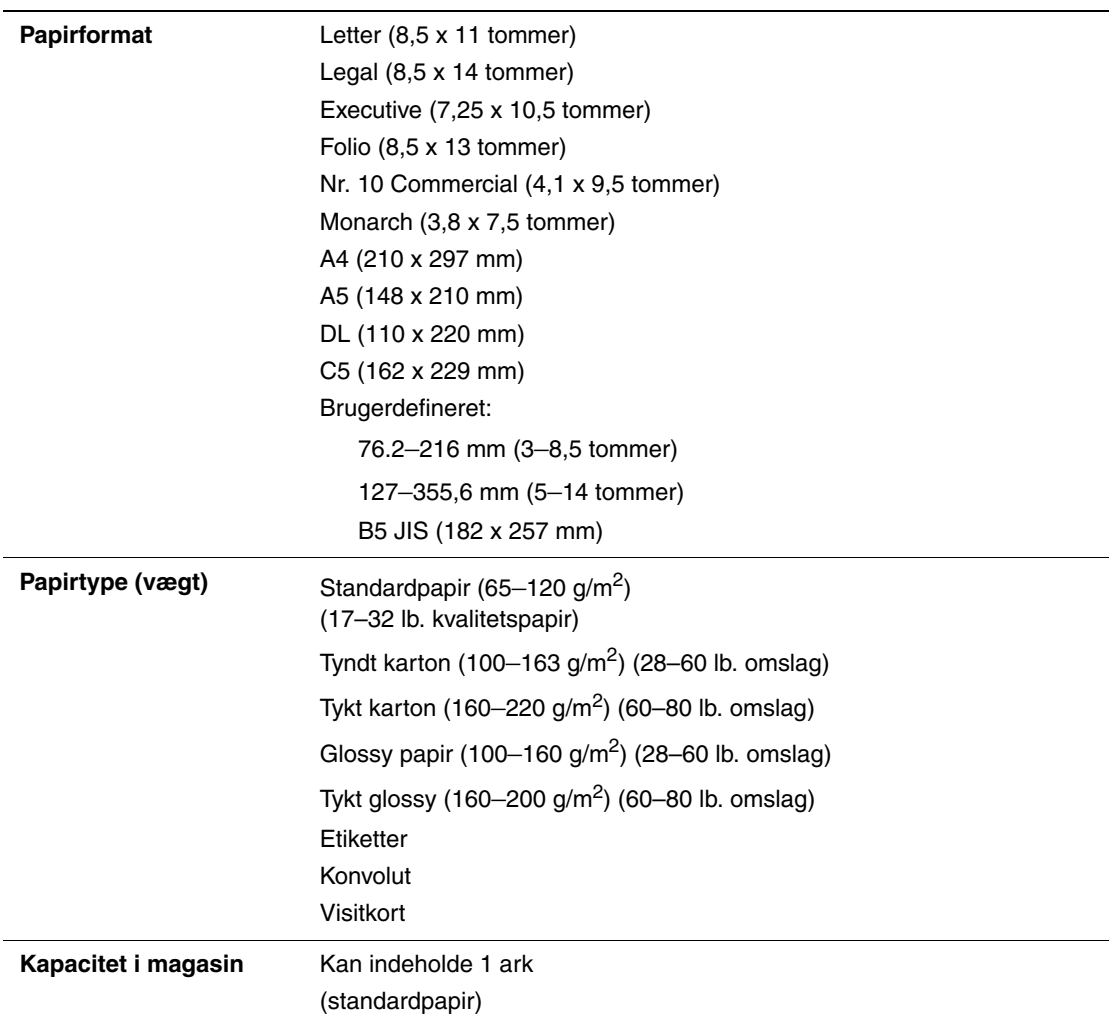

#### **Åbning til manuel fremføring**

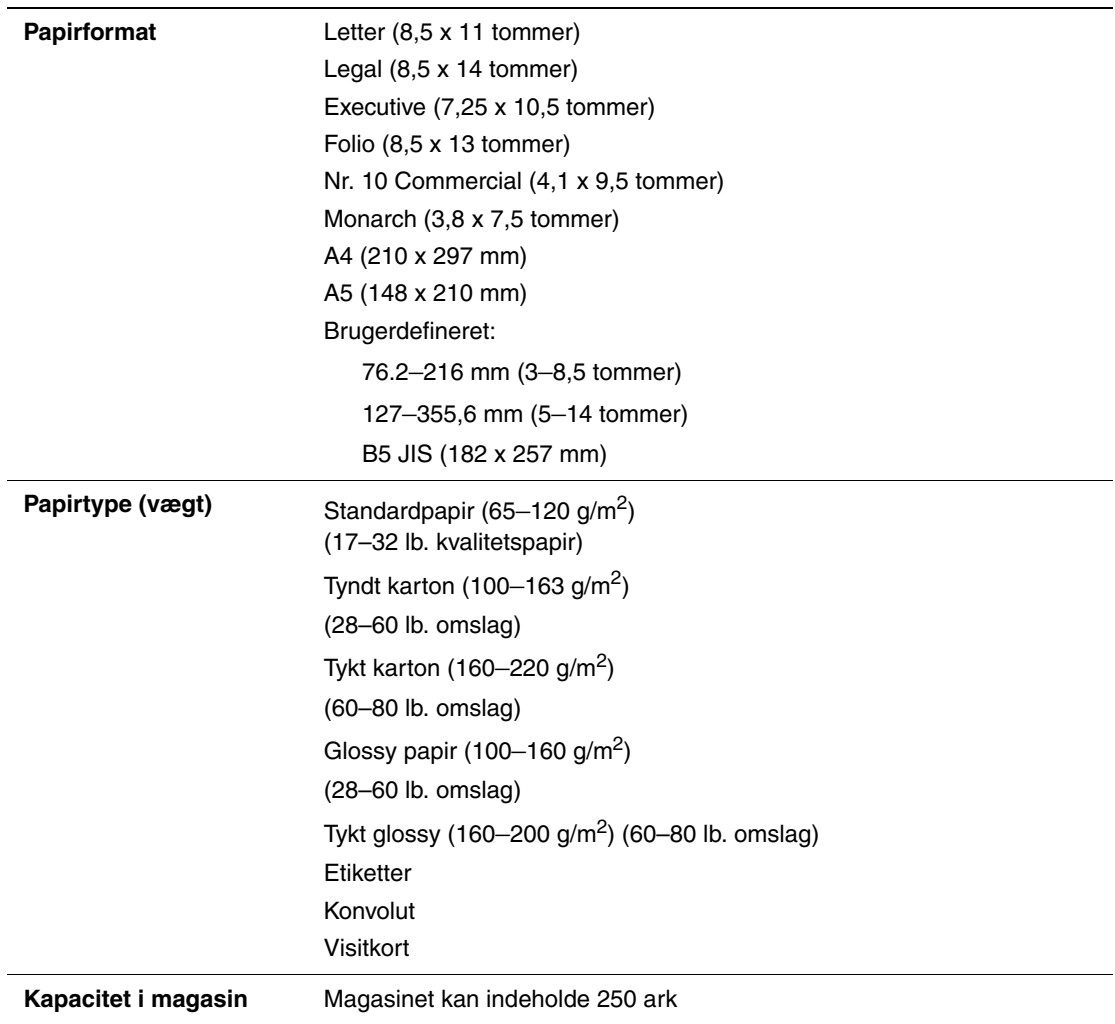

Udskrivning på papir, der har andre indstillinger end det papirformat eller den papirtype, der er valgt i printerdriveren, eller hvis der lægges papir i et magasin, der ikke er egnet til udskrivning, kan føre til papirstop. For at sikre at udskrivning udføres korrekt, skal du vælge det korrekte papirformat, den korrekte papirtype og det korrekte papirmagasin.

Det udskrevne billede kan blegne på grund af fugt, f.eks. vand, regn eller damp. Kontakt forhandleren for at få flere oplysninger.

*Se også:*

**Papirmagasin**

[Recommended Media List \(United States\) \(Liste med medier, der anbefales \(USA\)\)](http://www.office.xerox.com/cgi-bin/printer.pl?APP=udpdfs&Page=color&Model=Phaser+6130&PgName=rmlNA&Language=danish) [Recommended Media List \(Europe\) \(Liste med medier, der anbefales \(Europa\)\)](http://www.office.xerox.com/cgi-bin/printer.pl?APP=udpdfs&Page=color&Model=Phaser+6130&PgName=rmlEU&Language=danish)

## <span id="page-50-0"></span>**Indstilling af papirtyper og -formater**

## **Indstilling af papirmagasin**

Når du lægger papir i magasinet, skal du vælge papirformatet og papirtypen på betjeningspanelet ved udskrivning.

**Bemærk:** Hvis du vælger **Ingen** i rullemenuen **Papirtype** i PostScript-driveren, standardindstilles indstillingerne på betjeningspanelet. Udskrivning starter kun, hvis de indstillinger for papirformat og type, som er konfigureret på printerdriveren, svarer til indstillingerne på betjeningspanelet. Hvis indstillingerne i printerdriveren og på betjeningspanelet ikke stemmer overens, skal du følge instruktionerne på betjeningspanelet.

*Se også:*

[Beskrivelse af menupunkter på side 5-4](#page-84-0)

## **Indstilling af papirtyper**

**Forsigtig:** Indstillinger for papirtype skal stemme overens med det papir, der er lagt i magasinerne. Ellers kan der opstå problemer med udskrivningskvaliteten.

- **1.** Tryk på knappen **Menu** for at få vist skærmbilledet Menu.
- **2.** Vælg **Indst. for mag.**, og tryk derefter på knappen **OK**.
- **3.** Vælg magasin, og tryk på knappen **OK**.
- **4.** Vælg **Papirtype**, og tryk på knappen **OK**.
- **5.** Vælg den relevante papirtype for det ilagte papir, og tryk på knappen **OK**.
- **6.** Tryk på knappen **Menu**.

## **Indstilling af papirformater**

- **1.** Tryk på knappen **Menu** for at få vist skærmbilledet Menu.
- **2.** Vælg **Indst. for mag.**, og tryk derefter på knappen **OK**.
- **3.** Vælg magasin, og tryk på knappen **OK**.
- **4.** Vælg **Papirformat**, og tryk på knappen **OK**.
- **5.** Tryk på knappen **Menu**.

# <span id="page-51-0"></span>**Ilægning af papir**

Dette afsnit beskriver:

- [Lægge papir i papirmagasin på side 4-8](#page-51-1)
- [Ilægning af papir i åbningen til manuel fremføring på side 4-12](#page-55-0)

## <span id="page-51-1"></span>**Lægge papir i papirmagasin**

Brug papirmagasinet til en lang række medier, inkl.:

- Standardpapir
- Karton
- Etiketter
- Glossy papir
- Specialmaterialer, inkusive visitkort, postkort, tre-falsede brochurer og vejrfast papir
- Fortrykt papir (papir, der allerede er trykt på den ene side)
- Brugerdefineret format

*Se også:*

[Om papir på side 4-5](#page-48-0)

Videoøvelser for papirmagasin på [www.xerox.com/office/6130support](http://www.office.xerox.com/cgi-bin/printer.pl?APP=udpdfs&Page=color&Model=Phaser+6130&PgName=tech&Language=danish)

## **Lægge papir i papirmagasin**

Udover standardpapir kan papirmagasinet indeholde andre formater og typer, f.eks. konvolutter og transparenter.

Kontroller følgende ved ilægning af papir i magasinet.

Du kan ilægge op til 250 ark eller en papirstak  $(65 - 220 \text{ g/m}^2, 17 - 40 \text{ lb. kvalitetspapir, }$ 40 – 80 lb. omslag), der ikke er højere end 15 mm. Formater kan starte fra 3 x 5 tommer.

- Magasinet accepterer udskrivningsmaterialer med følgende dimensioner:
	- **Bredde:**  $76.2 216.0$  mm  $(3 8.5$  tommer)
	- **L**engde:  $127,0 355,6$  mm  $(5 14$  tommer)

Kontroller følgende punkter for at undgå problemer under udskrivning.

- Ilæg ikke forskellige papirtyper på samme tid.
- Anvend højkvalitetspapir til laserprintere for at udskrive i en høj kvalitet. Se Om papir på [side 4-5.](#page-48-0)
- Fjern eller tilføj ikke papir i magasinet under udskrivning, eller hvis der stadig er papir i magasinet. Hvis du gør dette, kan det føre til papirstop.
- Læg ikke andre objekter end papir i magasinet. Skub eller tryk ikke magasinet nedad.
- Ilæg altid papir med kort fremføringskant.

Sådan lægger du papir i magasinet:

**1.** Træk forsigtigt magasinet ud.

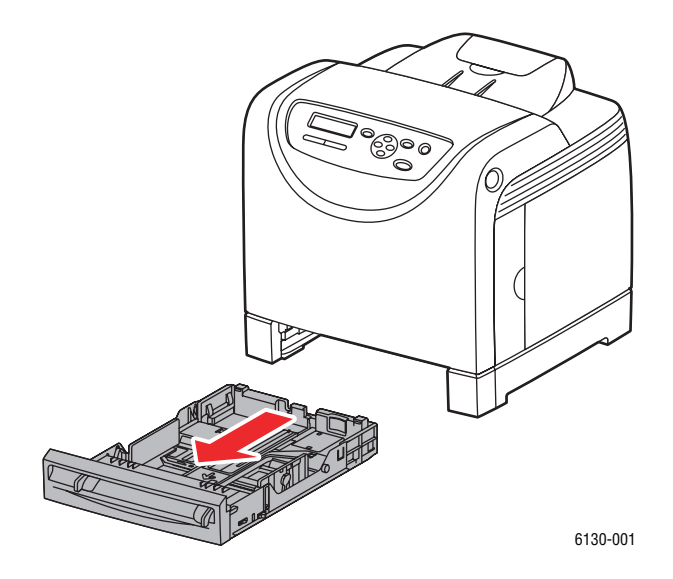

**2.** Åbn den udfaldsbakke, hvor de udskrevne ark leveres.

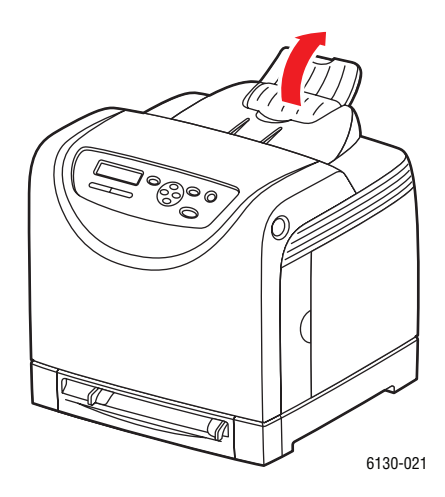

*Phaser® 6130-printer 4-9*

**3.** Skub breddestyrene ud til kanten af magasinet. Breddestyrene skal være helt skubbet ud.

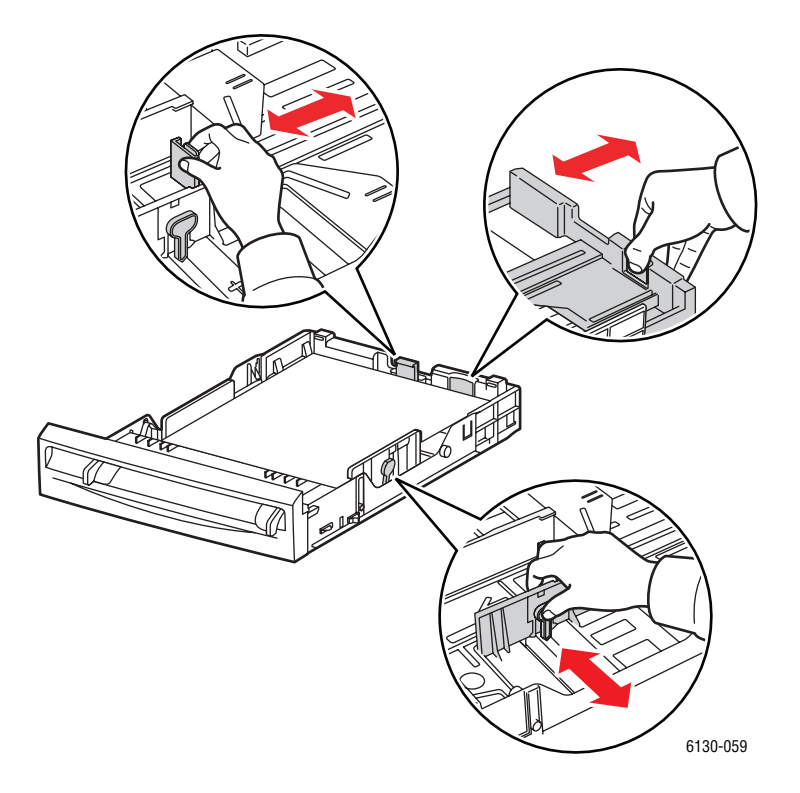

**4.** Læg alt materiale med **tekstsiden opad** og således, at den øverste kant fremføres først.

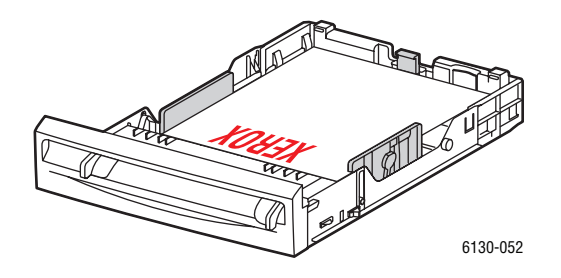

**Bemærk:** Tving ikke papiret ned i magasinet.

**5.** Skub breddestyrene, indtil de rører let ved papirstakkens kanter.

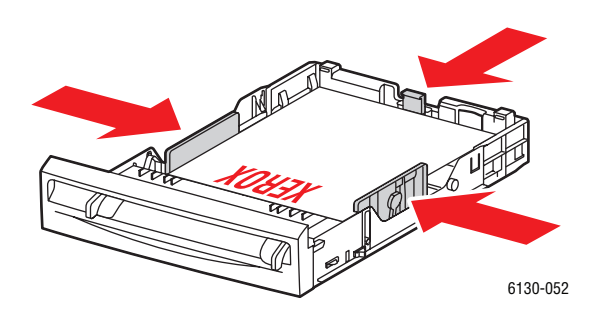

**Bemærk:** Pas på ikke at bøje papiret.

Når **Formatkonflikt** er indstillet til **Anvend printerindstillinger** i PostScript-driveren, skal du på forhånd indstille papirtypen og -formatet til magasinet på betjeningspanelet.

*Se også:*

[Indstilling af papirtyper og -formater på side 4-7](#page-50-0)

## <span id="page-55-0"></span>**Ilægning af papir i åbningen til manuel fremføring**

Brug åbningen til manuel fremføring til en lang række medier, inkl.:

- Standardpapir
- Tyndt karton
- Glossy papir
- **Etiketter**
- **Konvolutter**

*Se også:*

[Udskrivning på specialmaterialer på side 4-20](#page-63-0)

## **Ilægning af papir i åbningen til manuel fremføring**

Dette afsnit beskriver, hvordan papir føres gennem åbningen til manuel fremføring.

Kontroller følgende punkter for at undgå problemer under udskrivning.

- Brug flere ark, når du justerer papirstyrene, så de passer til arkene.
- Læg papiret langsomt og jævnt fordelt ind i printeren ved at holde på begge sider af papiret.
- Hvis papiret sker skævt ud, når printeren trækker det ind, skal du forsigtigt fjerne papiret og ilægge det igen. Tryk derefter på knappen **OK**, eller vent på at den automatiske kalibrering starter.
- **1.** Juster breddestyrene i åbningen til manuel fremføring efter det materiale, der skal anvendes.

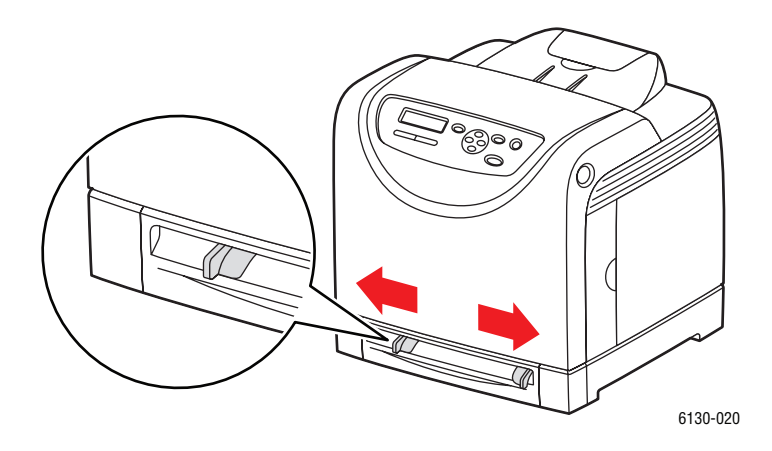

**2.** Åbn den udfaldsbakke, hvor de udskrevne ark leveres.

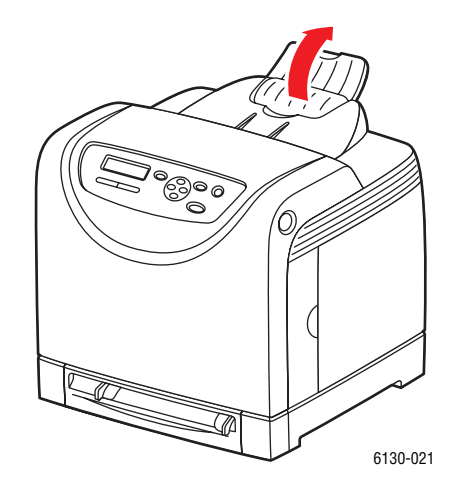

**3.** Fremfør udskrivningsmaterialet i åbningen til manuel fremføring med **tekstsiden nedad** og den første side først.

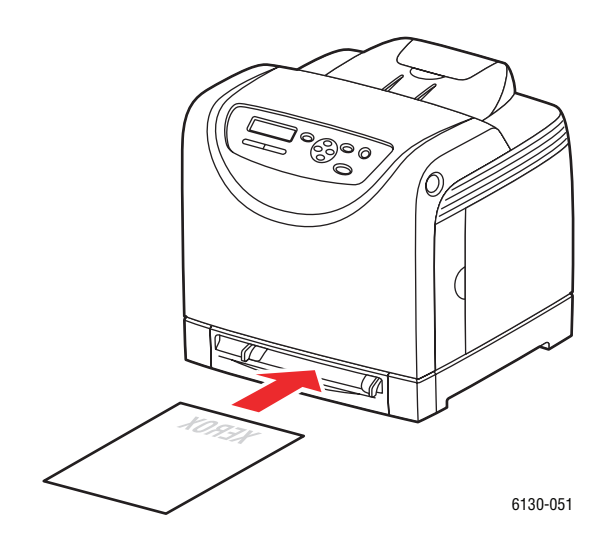

# <span id="page-57-0"></span>**Valg af udskrivningsindstillinger**

Dette afsnit beskriver:

- [Valg af udskrivningsindstillinger \(Windows\) på side 4-14](#page-57-1)
- [Valg af indstillinger til en enkelt opgave \(Windows\) på side 4-15](#page-58-0)
- [Valg af indstillinger til en enkelt opgave \(Macintosh\) på side 4-17](#page-60-0)

## <span id="page-57-1"></span>**Valg af udskrivningsindstillinger (Windows)**

Printerindstillinger styrer alle dine udskrivningsopgaver, medmindre du specifikt tilsidesætter dem for en opgave.

Sådan vælger du printerindstillinger:

- **1.** Vælg en af følgende muligheder:
	- **Windows 2000**, **Windows Server 2003** og **Windows Vista**: Klik på **Start**, vælg **Indstillinger**, og klik på **Printere**.
	- **Windows XP**: Klik på **Start**, **Indstillinger**, og vælg **Printere og faxenheder**.
- **2.** I mappen **Printere** skal du højreklikke på ikonet for din printer.
- **3.** I pop-op-menuen skal du vælge **Printerindstillinger** eller **Egenskaber**.
- **4.** Vælg fanen **Avanceret**, og klik på knappen **Udskriftsstandarder**.
- **5.** Foretag de ønskede valg på driverfanerne, og klik på knappen **OK** for at gemme dine valg.

**Bemærk:** Hvis du har brug for flere oplysninger om Windows-printerdriverfunktioner, skal du trykke på knappen **Hjælp** på printerdriverfanen for at se onlinehjælpen.

## <span id="page-58-0"></span>**Valg af indstillinger til en enkelt opgave (Windows)**

Hvis du vil vælge specielle udskrivningsindstillinger for en bestemt opgave, skal du ændre driverindstillingerne, før du sender opgaven til printeren. Hvis du f.eks. vil anvende Udvidet-for en bestemt grafikopgave, skal du vælge denne indstilling i driveren, før du udskriver opgaven.

- **1.** Åbn det ønskede dokument eller grafikopgave i din applikation, og åbn dialogboksen **Udskriv**.
- **2.** Vælg Phaser 6130-printer og klik på knappen **Egenskaber** for at åbne printerdriveren.
- **3.** Foretag de ønskede valg på driverfanerne. Se følgende tabel for bestemte udskrivningsindstillinger.

**Bemærk:** I PCL-driveren for Windows 2000, Windows XP, Windows Server 2003 og Windows Vista kan du gemme de aktuelle udskrivningsindstillinger med et unikt navn og anvende dem for andre udskrivningsopgaver. Klik på knappen **Gemte indstillinger** nederst på fanen. Klik på knappen **Hjælp** for mere information.

- **4.** Klik på knappen **OK** for at gemme dine valg.
- **5.** Udskriv opgaven.

Se følgende tabel for bestemte PCL-udskrivningsindstillinger:

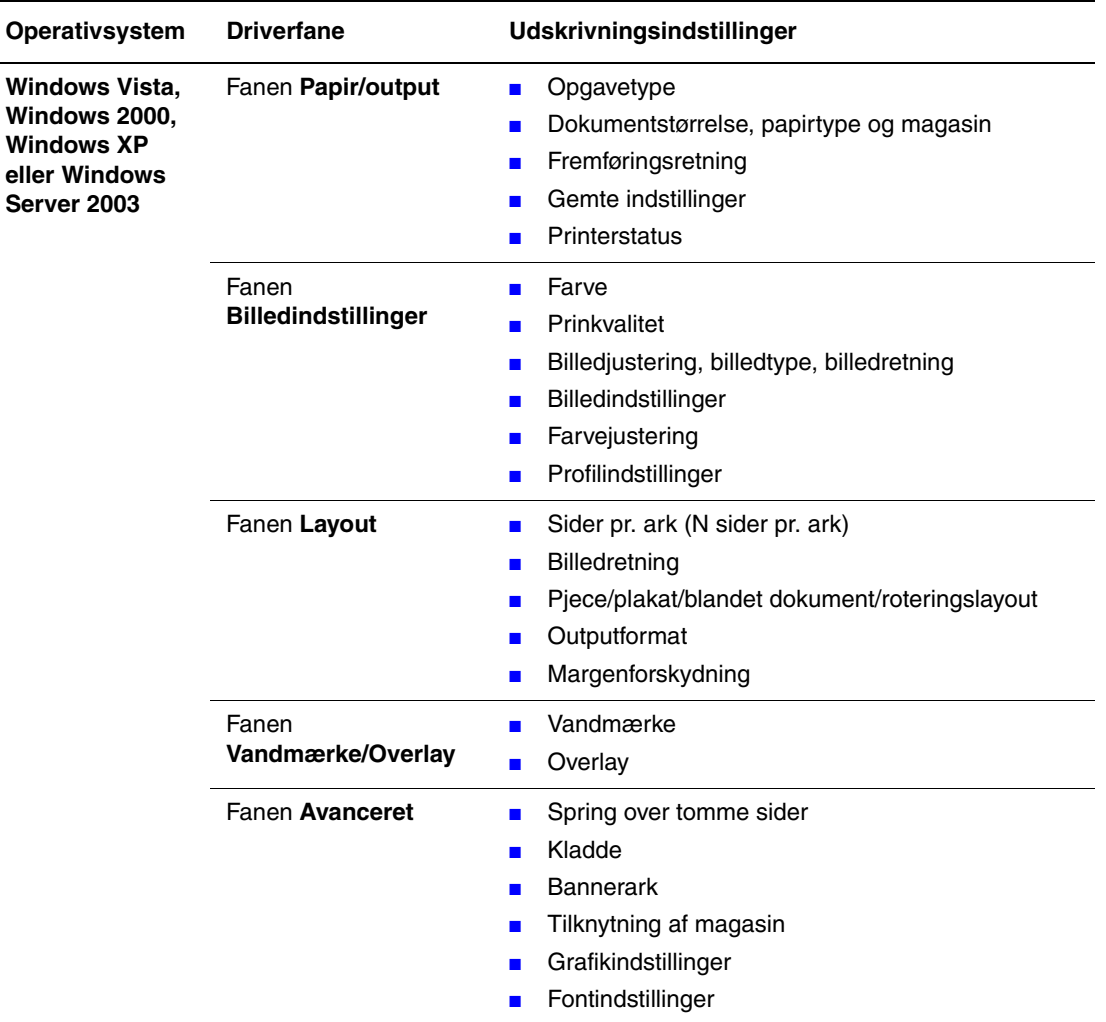

#### **PCL-udskrivningsindstillinger til Windows-operativsystemer**

**Bemærk:** Hvis din driver ikke understøtter ovennævnte indstillinger, kan du se Aktivering af [indstillinger på side 7-11](#page-114-0) for at få flere oplysninger.

Se følgende tabel for bestemte PostScript-udskrivningsindstillinger:

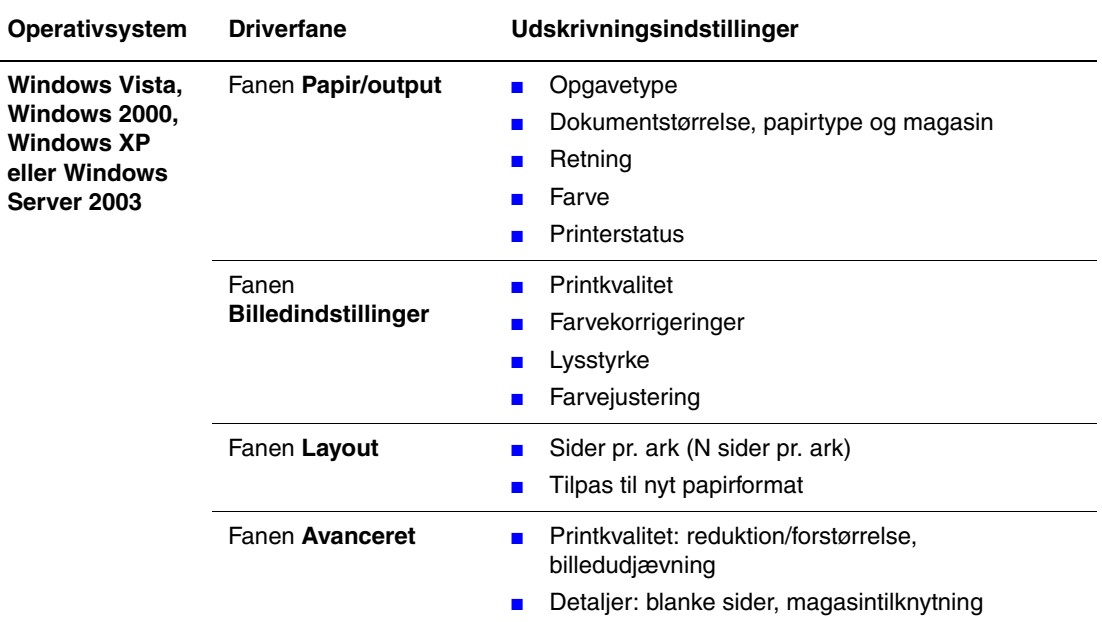

#### **PostScript-udskrivningsindstillinger til Windows-operativsystemer**

**Bemærk:** Hvis din driver ikke understøtter ovennævnte indstillinger, kan du se [Aktivering af](#page-114-0)  [indstillinger på side 7-11](#page-114-0) for at få flere oplysninger.

## <span id="page-60-0"></span>**Valg af indstillinger til en enkelt opgave (Macintosh)**

For at vælge udskrivningsindstillinger for en bestemt opgave, skal du ændre driverindstillingerne, før du sender opgaven til printeren.

- **1.** Åbn dokumentet i applikationen, og klik på **Arkiv** og **Udskriv**.
- **2.** Vælg de ønskede udskrivningsindstillinger i de viste menuer og rullelister.

**Bemærk:** I Macintosh OS X skal du klikke på **Arkiver forudindstillede** i menuskærmen **Udskriv** for at gemme de aktuelle printerindstillinger. Du kan arkivere flere forudindstillede indstillinger og gemme dem med hvert deres eget unikke navn og printerindstillinger. Hvis du vil udskrive opgaver vha. specielle printerindstillinger, skal du klikke på indstillingen i listen **Arkiverede indstillinger**.

**3.** Klik på **Udskriv** for at udskrive opgaven.

Se følgende tabel for bestemte udskrivningsindstillinger:

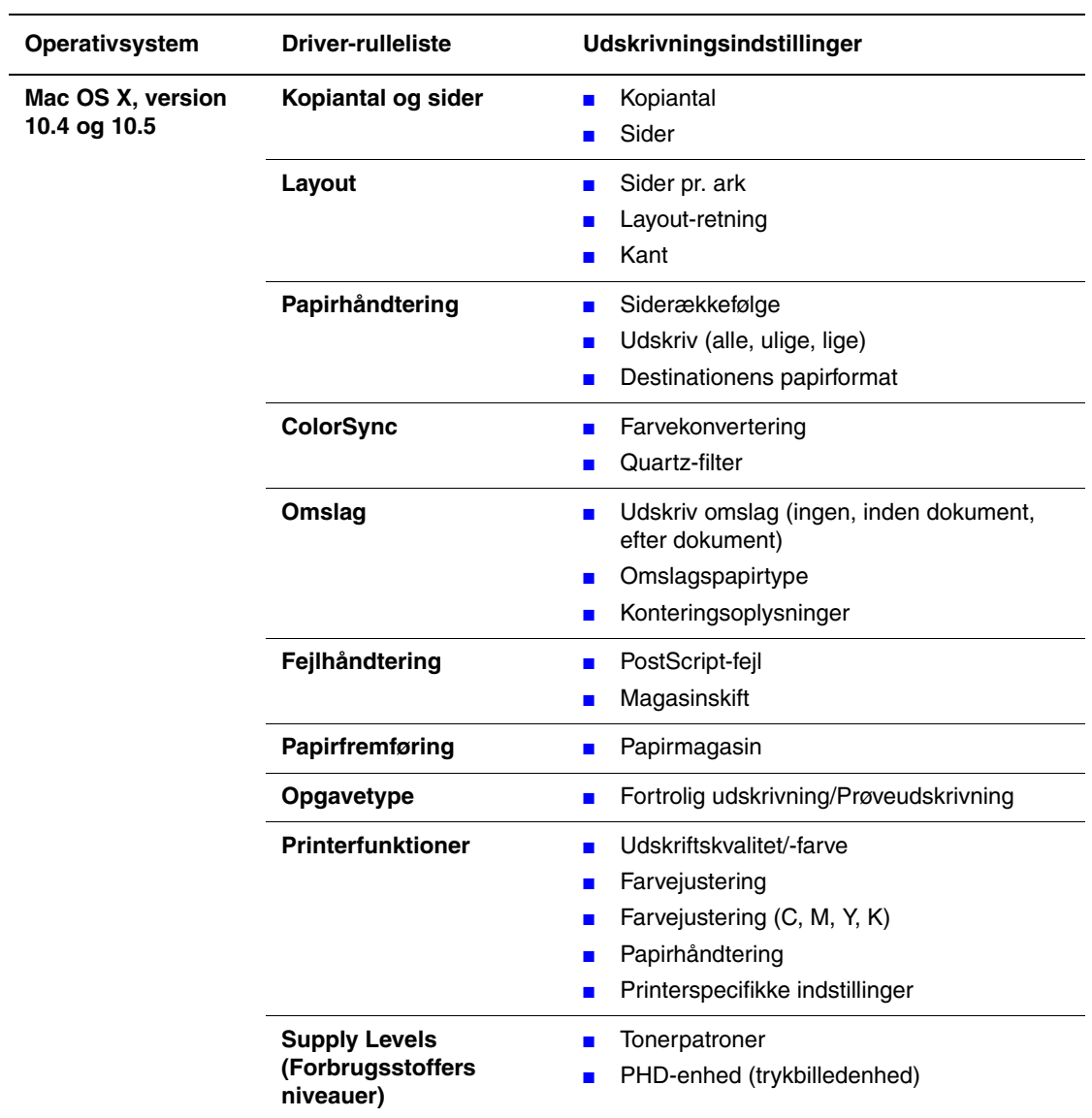

## **Macintosh - PostScript-driverindstillinger**

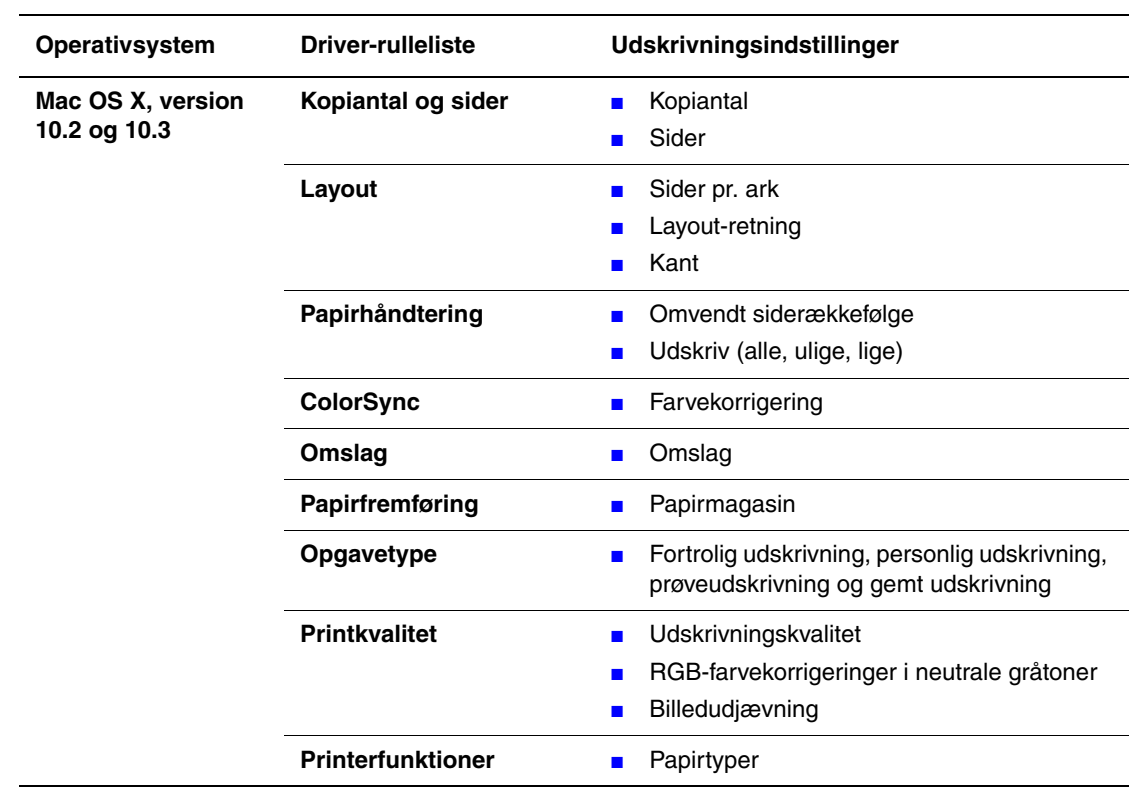

## **Macintosh - PostScript-driverindstillinger (fortsat)**

# <span id="page-63-0"></span>**Udskrivning på specialmaterialer**

Dette afsnit beskriver:

- [Udskrivning af konvolutter på side 4-20](#page-63-1)
- [Udskrivning af etiketter på side 4-23](#page-66-0)
- [Udskrivning på glossy papir på side 4-27](#page-70-0)
- [Udskrivning på brugerdefineret format på side 4-31](#page-74-0)

## <span id="page-63-1"></span>**Udskrivning af konvolutter**

## **Retningslinjer**

- Anvend kun de papirkonvolutter, der er angivet i tabellen over understøttede formater og vægt. God udskrivning på konvolutter afhænger af konvolutternes kvalitet og tekstur. Anvend konvolutter, som er specielt designet til laserprintere.
- Det anbefales, at der udskrives i et rum med en konstant temperatur og relativ fugtighedsgrad.
- Ubrugte konvolutter skal opbevares i deres indpakning for at undgå påvirkning af fugtighed/tørhed, som kan forringe udskrivningkvaliteten og forårsage buning. For meget fugtighed kan forsegle konvolutterne før eller under udskrivningen.
- Udskriv ikke på konvolutter med beskyttelsesmateriale. Køb konvolutter, som ligger fladt på en overflade.
- Fjern 'luftbobler' i konvolutterne ved at lægge en tung bog oven på dem, før de anvendes.
- Hvis der opstår problemer med krølning eller buning, skal du anvende en anden type konvolutter, som er specielt designet til anvendelse på laserprintere.

**Forsigtig:** Anvend aldrig konvolutter med ruder eller metalclips, da de kan ødelægge printeren. Skader, forårsaget af brug af ikke understøttede konvolutter, dækkes ikke af Xerox-garantien, serviceaftalen eller Total Satisfaction Guarantee (fuld tilfredshedsgaranti). Total Satisfaction Guarantee (fuld tilfredshedsgaranti) er tilgængelig i USA og Canada. Garantiens dækning kan variere i andre lande, så du bør kontakte din lokale Xeroxrepræsentant for yderligere information.

## **Udskrivning af konvolutter via åbningen til manuel fremføring**

**1.** Hvis det er Monarch, skal du ilægge konvolutterne, så den side, der skal udskrives på, vender **nedad**.

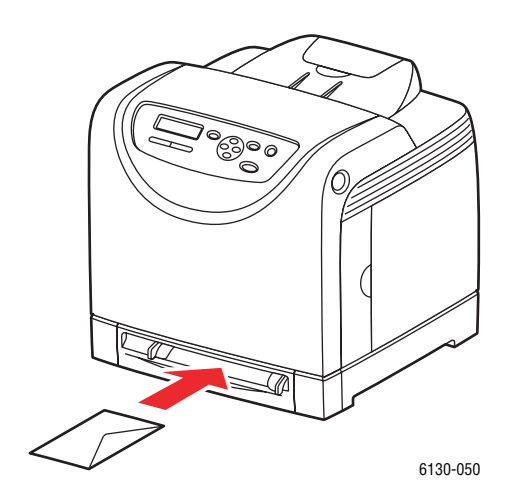

- **2.** Skub papirstyrene, så de passer til konvoluttens format.
- **3.** Hvis det er nødvendigt, skal du justere papirstyrene efter konvolutternes format.

## **Udskrivning af konvolutter**

Når **Formatkonflikt** er indstillet til **Anvend printerindstillinger** i PostScript-driveren, skal du på forhånd indstille papirtypen og -formatet til magasinet på betjeningspanelet. Se [Indstilling af papirtyper og -formater på side 4-7.](#page-50-0)

Måden, hvorpå printerens dialogboks med **Egenskaber** vises, varierer i henhold til programmets software. Se vejledningen til softwaren.

#### **Brug af PostScript-driveren**

For at udskrive på konvolutter ved hjælp af PostScript-printerdriveren skal du åbne fanen **Papir/Output**.

- **1.** I menuen **Filer** skal du vælge **Udskriv**.
- **2.** Vælg denne printer, som den printer der skal anvendes, og klik på **Indstillinger** for at få vist dialogboksen **Egenskaber**.
- **3.** Vælg fanen **Papir/output**.
- **4.** Under **Papirtype** skal du vælge **Konvolut**.
- **5.** Vælg det ønskede papirmagasin under **Papirmagasin**.
- **6.** Under **Papirformat** skal vælge originalens format.
- **7.** Klik på **OK**.

#### **Brug af PCL-driveren**

For at udskrive på konvolutter ved hjælp af PCL-printerdriveren skal du åbne fanen **Papir/Output**.

- **1.** I menuen **Filer** skal du vælge **Udskriv**.
- **2.** Vælg denne printer, som den printer der skal anvendes, og klik på **Indstillinger** for at få vist dialogboksen **Egenskaber**.
- **3.** Vælg fanen **Papir/output**.
- **4.** Vælg det ønskede papirmagasin under **Papirmagasin**.
- **5.** Vælg den ønskede papirtype under **Papirtype** og klik på **OK**.
- **6.** Under **Papirformat** skal vælge originalens format.
- **7.** Vælg fanen **Layout**.
- **8.** Under **Outputformat** skal du vælge konvolutformatet og derefter klikke på **OK**.
- **9.** Hvis konvolutterne lægges i papirmagasinet, skal du klikke på **Pjece/plakat/blandet dokument/roteringslayout** for at se dialogboksen **Pjece/plakat/blandet dokument/roteringslayout** i henhold til dine behov.
- **10.** Indstil **Billedrotation 180 grader**, hvis det er nødvendigt, og klik derefter på **OK**.
- **11.** Klik på **OK**.
- **12.** Klik på **Udskriv** i dialogboksen **Udskriv** for at starte udskrivning.
- **13.** Vælg papirtype på betjeningspanelet.
	- **a.** Vælg **Indst. for mag.**, og tryk derefter på knappen **OK**.
	- **b.** Vælg **Papirtype**, og tryk på knappen **OK**.
	- **c.** Vælg **Konvolut**, og tryk på knappen **OK**.
- **14.** I printerdriveren skal du vælge enten **Konvolut** som papirtype eller det relevante magasin som papirmagasinet.

## <span id="page-66-0"></span>**Udskrivning af etiketter**

Etiketter kan udskrives fra alle magasiner.

Når du vil bestille papir, transparenter eller andet specialmateriale, skal du kontakte din lokale forhandler eller gå til [www.xerox.com/office/6130supplies.](http://www.office.xerox.com/cgi-bin/printer.pl?APP=udpdfs&Page=color&Model=Phaser+6130&PgName=order&Language=danish)

*Se også:*

[Om papir på side 4-5](#page-48-0)

## **Retningslinjer**

- Anvend ikke vinyl-etiketter.
- Udskriv kun på den ene side af et ark etiketter.
- Anvend ikke ark, hvor der mangler etiketter. Det kan ødelægge printeren.
- Opbevar ubrugte etiketter fladt i deres originale indpakning. Opbevar etikettearkene i deres oprindelig indpakning, indtil de skal anvendes i maskinen. Læg ubrugte etiketteark tilbage i deres oprindelige indpakning, og forsegl den, indtil næste gang du skal udskrive på etiketter.
- Opbevar ikke etiketter i rum, som er meget tørre eller meget fugtige eller ekstremt varme eller kolde omgivelser. Hvis de opbevares i sådanne ekstreme forhold, kan det forringe udskrivningskvaliteten eller forårsage stop i printeren.
- Vend ofte stakken. Lange opbevaringsperioder under ekstreme forhold kan bue etiketteark, som kan forårsage stop i printeren.

## **Udskrivning af etiketter fra papirmagasinet**

**1.** Træk forsigtigt papirmagasinet ud, og åbn papirstyrene.

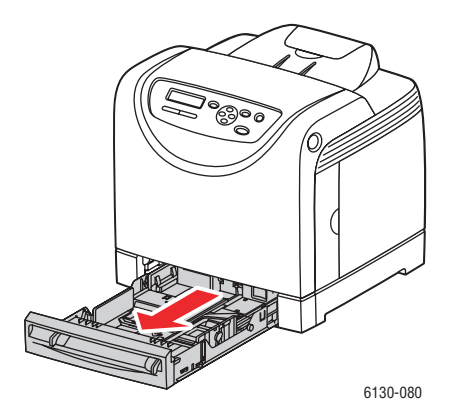

**2.** Åbn den udfaldsbakke, hvor de udskrevne ark leveres.

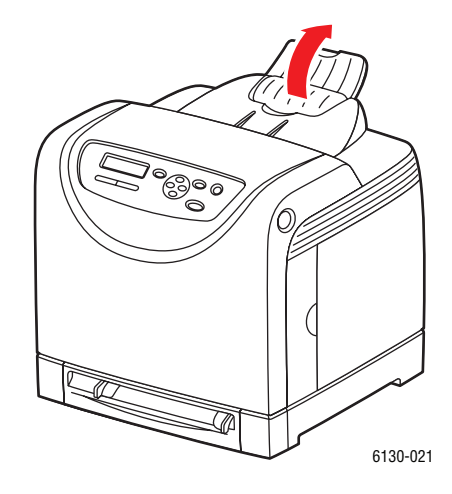

**3.** Luft etiketterne for at løsne ark, der er klæbet sammen.

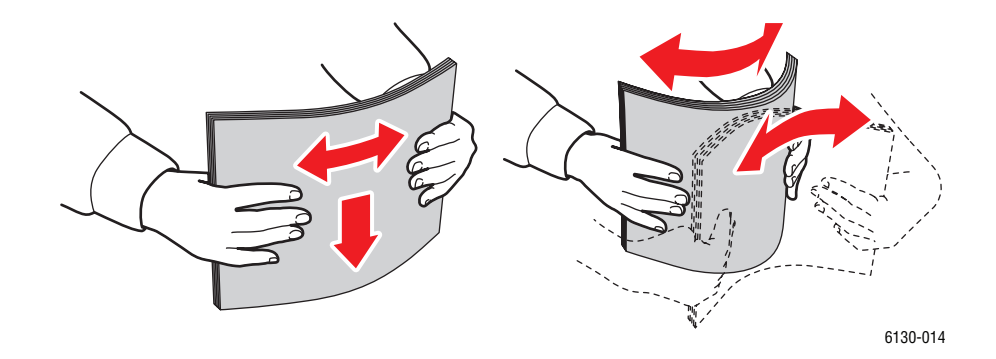

- **4.** Læg etiketterne i papirmagasinet, og juster papirstyrene, så de passer efter arkene.
	- Læg siden, der skal udskrives med **tekstsiden opad** og således, at den øverste kant af arkene fremføres først.
	- Ilæg ikke mere end 25 ark.

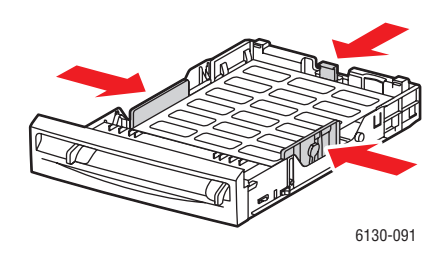

**5.** I printerdriveren skal du vælge enten **Etiketter** som papirtype eller **Magasin** som papirmagasin.

## **Udskrivning af etiketter via åbningen til manuel fremføring**

**1.** Juster breddestyrene i åbningen til manuel fremføring efter det materiale, der skal anvendes.

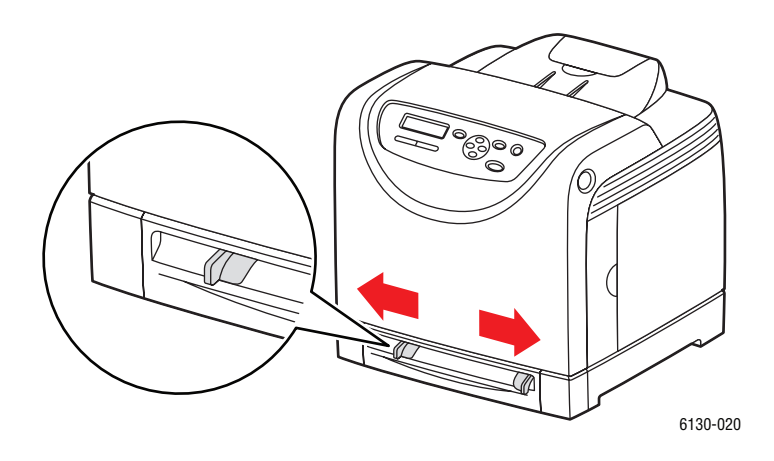

**2.** Åbn den udfaldsbakke, hvor de udskrevne ark leveres.

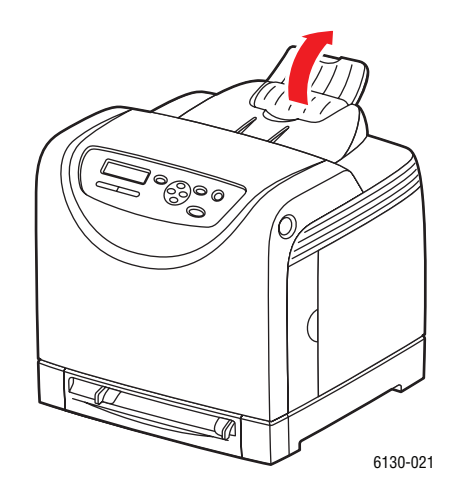

**3.** Fremfør etikettearkene i åbningen til manuel fremføring. Læg den side, der skal udskrives på med **tekstsiden nedad** og således, at den øverste kant fremføres først.

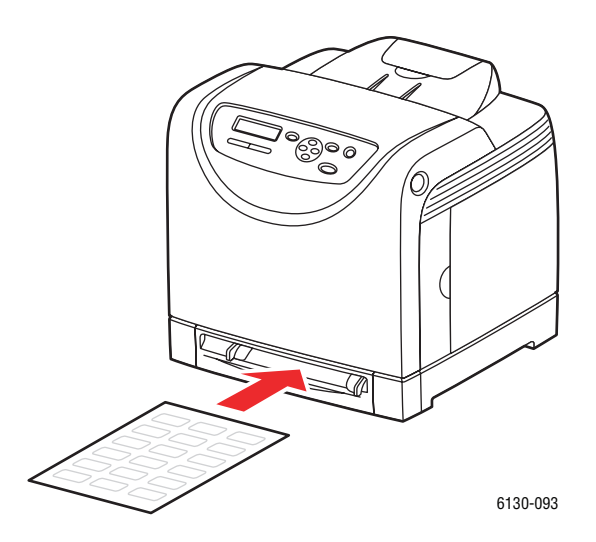

- **4.** Hvis det er nødvendigt, skal du trykke papirstyrene ind mod arkene.
- **5.** Vælg papirtype på betjeningspanelet.
	- **a.** Vælg **Indst. for mag.**, og tryk derefter på knappen **OK**.
	- **b.** Vælg **Papirtype**, og tryk på knappen **OK**.
	- **c.** Vælg **Etiketter**, og tryk på knappen **OK**.
- **6.** I printerdriveren skal du vælge enten **Etiketter** som papirtype eller det relevante magasin.

## <span id="page-70-0"></span>**Udskrivning på glossy papir**

Glossy papir kan udskrives fra alle magasiner. Det kan udskrives på begge sider.

Når du vil bestille papir, transparenter eller andet specialmateriale, skal du kontakte din lokale forhandler eller gå til [www.xerox.com/office/6130supplies.](http://www.office.xerox.com/cgi-bin/printer.pl?APP=udpdfs&Page=color&Model=Phaser+6130&PgName=order&Language=danish)

## **Retningslinjer**

- Åbn ikke forseglede pakker med glossy papir, før du er klar til at lægge dem i printeren.
- Opbevar glossy papir i dets originale indpakningsmateriale, og opbevar pakkerne i emballagen, indtil det lægges i maskinen.
- Fjern alt andet papir i magasinet, før du ilægger glossy papir.
- Ilæg kun den mængde glossy papir, som du regner med at bruge. Efterlad ikke glossy papir i magasinet, når opgaven er afsluttet. Læg ubrugt glossy papir tilbage i dets oprindelige indpakning, og forsegl det, indtil du skal bruge glossy papir igen.
- Vend ofte stakken. Lange opbevaringsperioder under ekstreme forhold kan bue glossy papir, hvilket kan forårsage stop i printeren.

## **Udskrivning på glossy papir fra papirmagasinet**

**1.** Træk forsigtigt papirmagasinet ud, og åbn papirstyrene.

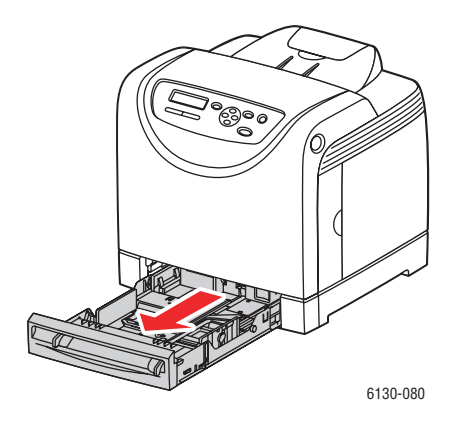

**2.** Åbn den udfaldsbakke, hvor de udskrevne ark leveres.

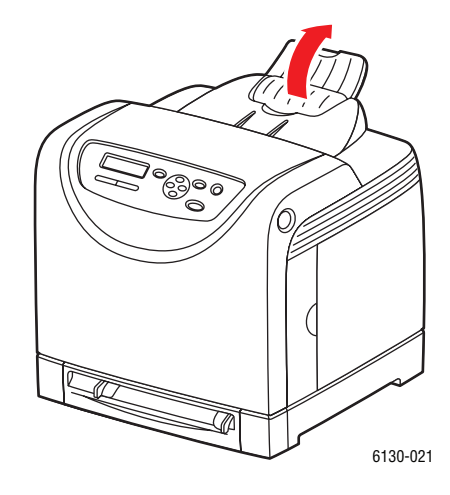

**3.** Luft det glossy papir for at løsne ark, der er klæbet sammen.

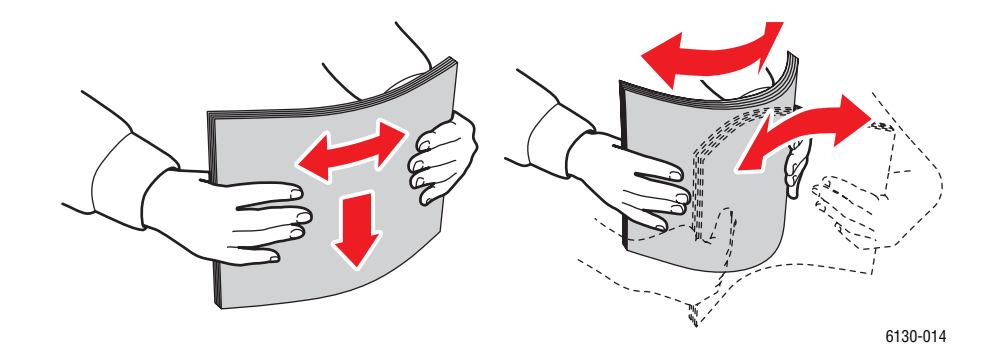

- **4.** Læg glossy papir i magasinet, og juster papirstyrene efter papiret.
	- Læg siden, der skal udskrives på, med **tekstsiden opad**.
	- Ilæg ikke mere end 25 ark.

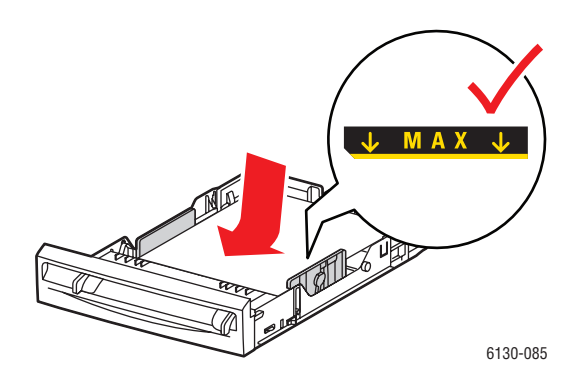

*Phaser® 6130-printer 4-28*
**5.** I printerdriveren skal du vælge enten **Glossy papir** som papirtype eller **Magasin** som det relevante magasin.

#### **Udskrivning af glossy papir fra åbningen til manuel fremføring**

**1.** Juster breddestyrene i åbningen til manuel fremføring efter det materiale, der skal anvendes.

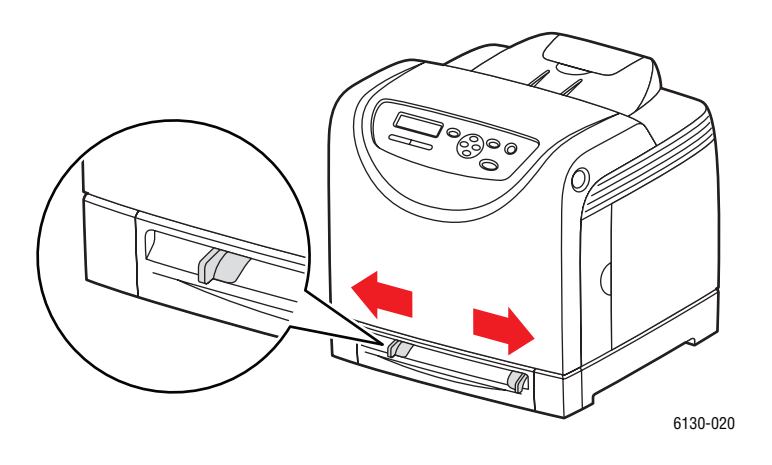

**2.** Åbn den udfaldsbakke, hvor de udskrevne ark leveres.

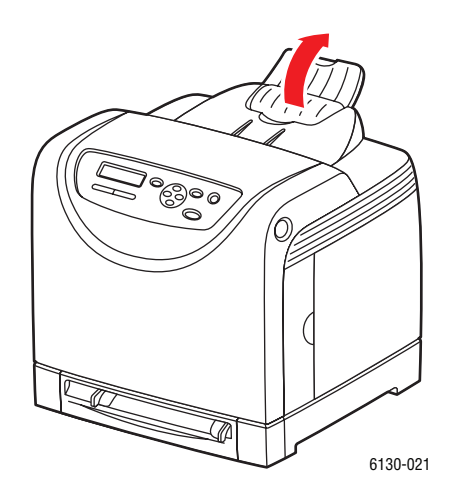

**3.** Læg papir i magasinet.

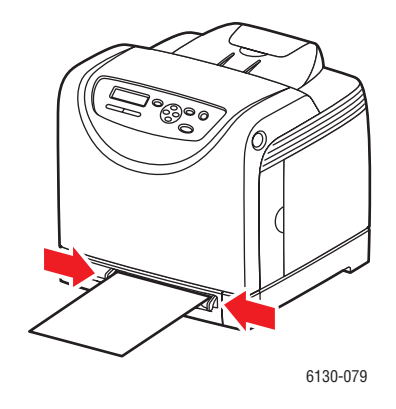

- **4.** Hvis det er nødvendigt, skal du trykke papirstyrene ind mod papiret.
- **5.** Vælg den glossy papirtype på betjeningspanelet.
	- **a.** Vælg **Indst. for mag.**, og tryk derefter på knappen **OK**.
	- **b.** Vælg **Papirtype**, og tryk på knappen **OK**.
	- **c.** Vælg **Glossy papir**, og tryk på knappen **OK**.
- **6.** I printerdriveren skal du vælge enten **Glossy papir** som papirtype eller det relevante magasin.

# **Udskrivning på brugerdefineret format**

Dette afsnit forklarer, hvordan du udskriver på brugerdefineret papir, f.eks. langt papir, ved hjælp af PCL-printerdriveren.

Brugerdefineret papir kan lægges i hvert magasin. Måden, hvorpå brugerdefineret papir ilægges, er den samme som ved ilægning af standardpapirformater. Måden, hvorpå brugerdefineret papir ilægges, er den samme som ved ilægning af standardpapirformater.

*Se også:*

[Ilægning af papir i åbningen til manuel fremføring på side 4-12](#page-55-0) [Lægge papir i papirmagasin på side 4-8](#page-51-0) [Indstilling af papirtyper og -formater på side 4-7](#page-50-0)

# **Definition på brugerdefinerede papirformater**

Inden udskrivning kan du indstille det brugerdefinerede format i printerdriveren.

**Bemærk:** Ved indstilling af papirformatet i printerdriveren og på betjeningspanelet skal du sørge for at angive det samme format som det papir, der faktisk anvendes. Indstilling af et forkert format til udskrivning kan forårsage en printerfejl. Dette sker især, hvis du konfigurerer et større format og anvender et mere snævert papirformat.

#### **Brug af PCL-driveren**

I PCL-printerdriveren kan du indstille det brugerdefinerede format i dialogboksen **Brugerdefineret format**. Dette afsnit er et eksempel på proceduren, når du bruger Windows XP.

I Windows 2000 eller senere tillader en administrators kodeord kun, at brugere med administratorrettigheder kan ændre indstillingerne. Brugere, der ikke har administratorrettigheder, kan kun kontrollere indholdet.

Ved konfiguration af dilalogboksen **Brugerdefineret format** i Windows 2000 eller senere vil indstillingerne for andre printere på computeren også blive påvirket, da computerens formdatabase anvendes som en lokal printer. Til en delt printer på netværket vil indstillinger for andre delte printere på det samme netværk på en anden computer også påvirkes, da formdatabasen på serveren med en eksisterende printkø anvendes.

- **1.** I menuen **Start** skal du klikke på **Printere og faxenheder** og derefter få vist egenskaberne for den anvendte printer.
- **2.** Vælg fanen **Konfiguration**.
- **3.** Klik på **Brugerdefineret format**.
- **4.** Anvend rullelisten **Detaljer** til at vælge den brugerdefinerede indstilling, du vil definere.
- **5.** Angiv længden på den korte og lange kant under **Indstilling for**. Du kan angive værdierne ved at indtaste dem direkte eller ved at anvende knapperne **Pil op** og **Pil ned**. Længden på den korte kant kan ikke være længere end den lange kant, også selvom det er inden for det angivne interval. Længden på den lange kant kan ikke være kortere end den korte kant, også selvom det er inden for det angivne interval.
- **6.** For at tildele et papirnavn skal du markere afkrydsningsfeltet **Name Paper Size** (Navn på papirformat) og derefter indtaste et navn i **Papirnavn**. Der kan anvendes op til 14 tegn i papirnavnet.
- **7.** Gentag alt efter behov trin 4 til 6 for at definere andre brugerdefinerede formater.
- **8.** Klik på **OK** to gange.

#### **Brug af PostScript-driveren**

I PostScript-printerdriveren kan du indstille det brugerdefinerede format i dialogboksen **Brugerdefineret format**. Dette afsnit er et eksempel på proceduren, når du bruger Windows XP.

- **1.** I menuen **Start** skal du vælge **Indstillinger**, klikke på **Printere og faxenheder** og derefter få vist egenskaberne for den anvendte printer.
- **2.** Vælg fanen **Generelt**.
- **3.** Klik på knappen **Udskrivningsindstillinger**.
- **4.** Under **Papirformat** skal du vælge **Brugerdefineret papirformat**.
- **5.** Angiv længden på den korte og lange kant under **Indstilling for**. Du kan angive værdierne ved at indtaste dem direkte eller ved at anvende knapperne **Pil op** og **Pil ned**. Længden på den korte kant kan ikke være længere end den lange kant, også selvom det er inden for det angivne interval. Længden på den lange kant kan ikke være kortere end den korte kant, også selvom det er inden for det angivne interval.
- **6.** Klik på **OK**.

## **Udskrivning på brugerdefineret format**

Anvend følgende procedurer til at udskrive enten med PCL- eller PostScript-drivere.

#### **Brug af PCL-driveren**

Der er følgende procedure til udskrivning på brugerdefineret papir ved hjælp af PCL-printerdriveren.

**Bemærk:** Måden, hvorpå printerens dialogboks med **Egenskaber** vises, varierer i henhold til programmets software. Se vejledningen til softwaren.

- **1.** I menuen **Filer** skal du vælge **Udskriv**.
- **2.** Vælg denne printer, som den printer der skal anvendes, og klik på **Indstillinger**.
- **3.** Vælg fanen **Papir/output**.
- **4.** Vælg det ønskede papirmagasin under **Papirmagasin**.
- **5.** Vælg den ønskede papirtype under **Papirtype**.
- **6.** Under **Papirformat** skal vælge originalens format.
- **7.** Klik på fanen **Layout**.
- **8.** Fra **Outputformat**, **Tilpas til nyt papirformat** til **Samme som papirformat**.
- **9.** Klik på **OK**.
- **10.** Klik på **Udskriv** i dialogboksen **Udskriv** for at starte udskrivning.

#### **Brug af PostScript-driveren**

Der er følgende procedure til udskrivning på brugerdefineret papir ved hjælp af PostScript printerdriveren.

- **1.** I menuen **Filer** skal du vælge **Udskriv**.
- **2.** Vælg denne printer, som den printer der skal anvendes, og klik på **Indstillinger**.
- **3.** Vælg fanen **Papir/output**.
- **4.** Under **Papirformat** skal du vælge **Brugerdefineret sideformat**.
- **5.** Angiv længden på den korte og lange kant under **Indstilling for**. Du kan angive værdierne ved at indtaste dem direkte eller ved at anvende knapperne **Pil op** og **Pil ned**. Længden på den korte kant kan ikke være længere end den lange kant, også selvom det er inden for det angivne interval. Længden på den lange kant kan ikke være kortere end den korte kant, også selvom det er inden for det angivne interval.
- **6.** Vælg det ønskede papirmagasin under **Papirmagasin**.
- **7.** Vælg den ønskede papirtype under **Papirtype**, og klik på **OK**.

# <span id="page-77-0"></span>**Udskrivning af fortroligt dokument - Fortrolig udskrivning**

Når der er tilføjet mindst 256 MB hukommelse, kan du anvende funktionen til fortrolig udskrivning.

**Bemærk:** Dataene, der er gemt på RAM-disken, slettes, når printeren slukkes.

# **Om fortrolig udskrivning**

Fortrolig udskrivning er en funktion, der giver dig mulighed for at tildele et kodeord til en udskrivningsopgave fra computeren, sende den til printeren til midlertidig lagring, og derefter starte udskrivning af data fra betjeningspanelet. Du kan også gemme udskrivningsdata i printeren uden at tilknytte et kodeord. Ved at gemme ofte anvendte data på printeren kan du udskrive data med bare en handling fra printeren og uden at sende dataene fra computeren gentagne gange.

**Bemærk:** Du kan vælge, om de fortrolige udskrivningsdata skal slettes efter udskrivning.

*Se også:*

[Udskrivning fra betjeningspanelet på side 4-35](#page-78-0) [Systemindstilling på side 5-9](#page-89-0)

## **Konfiguration af fortrolig udskrivning**

Der er følgende procedure til at konfigurere fortrolig udskrivning ved hjælp af PCL- eller PostScript-printerdriveren.

Følg trinene til indstilling af fortrolig udskrivning på computeren, og send data til printeren for at udskrive. Følg derefter trinene til udskrivningsproceduren på printeren for at levere de udskrevne sider.

#### **Udskrivning fra computeren**

Dette afsnit er et eksempel på proceduren, når du bruger WordPad på Windows XP. Proceduren er den samme for andre operativsystemer.

Måden, hvorpå printerens dialogboks med **Egenskaber** vises, varierer i henhold til programmets software. Se vejledningen til softwaren.

**Bemærk:** Kontroller, at RAM-disken er indstillet til tilgængelig. Du kan finde dette på fanen **Options** (Indstillinger) ved hjælp af PCL-printerdriveren eller på fanen **Device Settings**  (Enhedsindstillinger) ved hjælp af PostScript-printerdriveren. RAM-disken har også brug for at blive aktiveret via betjeningspanelet. Se [Aktivering af indstillinger på side 7-11](#page-114-0) for at få instruktioner i, hvordan du aktiverer indstillingerne.

- **1.** I menuen **Filer** skal du vælge **Udskriv**.
- **2.** I feltet **Opgavetype** skal du vælge **Fort. udskr.**.
- **3.** Klik på knappen **Setup** (Indstilling).
- **4.** I feltet **Brugernavn** skal du indtaste dit brugernavn.
- **5.** I feltet **Kodeord** skal du indtaste et numerisk kodeord.
- **6.** Hvis du ønsker at anvender et bestemt dokument til at få adgang til dokumentet fra betjeningspanelet:
	- **a.** I feltet **Hent dokumentnavn** skal du vælge **Indtast dokumentnavn**.
	- **b.** I feltet **Dokumentnavn** skal du indtaste navnet, som skal vises på betjeningspanelet.
- **7.** Hvis printeren ikke automatisk navngiver dokumentet ved hjælp af programmets dokumentnavn, skal du i feltet **Hent dokumentnavn** vælge **Automatisk hentning**.
- **8.** Klik på **OK** to gange for at acceptere indstillingerne for fortrolig udskrivning og sende opgaven.

#### <span id="page-78-0"></span>**Udskrivning fra betjeningspanelet**

Dette afsnit forklarer proceduren til at udskrive data, der er gemt på printeren af Fortrolig udskrivning.

**Bemærk:** Du kan også slette, uden udskrivning, fortrolige udskrivningsdata, der er gemt på printeren. Se [Systemindstilling på side 5-9](#page-89-0).

- **1.** På betjeningspanelet skal du trykke på **Pil tilbage** for at få vist menuen **Walk-Up-Funktioner**.
- **2.** Vælg **Fortrolig udskrivning**, og tryk på knappen **OK**.
- **3.** Vælg dit brugernavn, og tryk derefter på knappen **OK**.
- **4.** Tryk på **Pil op** eller **Pil ned** for at rulle frem til det korrekte tal for det første ciffer i det numeriske kodeord, og tryk derefter på **Pil frem** for at acceptere dette ciffer.

**Bemærk:** Cifferet bliver til en stjerne, når du trykker på **Pil frem**.

- **5.** Gentag trin 4 for hvert ciffer i kodeordet, og tryk derefter på **OK**.
- **6.** Hvis du har sendt mere end en fortrolig udskrivningsopgave, skal du vælge navnet på den opgave, du vil udskrive, og derefter trykke på **OK**.
- **7.** Vælg **Udskriv og slet** eller **Udskriv og gem**, og tryk derefter på **OK** for at udskrive opgaven.

Det viste bruger-ID (op til 8 tegn) er det **bruger-ID**, der er angivet i dialogboksen **Fortrolig udskrivning** på fanen **Papir/Output** i printerdriveren.

For kodeordet skal du indtaste det **kodeord**, der er indstillet i dialogboksen **Fortrolig udskrivning** på fanen **Papir/Output** i printerdriveren. Hvis **Kodeord** ikke konfigureres, er der ingen indstilling på betjeningspanelet.

Det viste dokumentnavn (op til 12 tegn) er det **Dokumentnavn**, der er angivet i dialogboksen **Fortrolig udskrivning** på fanen **Grundlæggende** i printerdriveren.

**Bemærk:** For at anvende Fortrolig udskrivning og Prøveudskrivning skal du mindst have 256 MB hukommelse installeret, og RAM-disken skal være aktiveret. Se [Aktivering af](#page-114-0)  [indstillinger på side 7-11](#page-114-0) for at få instruktioner i, hvordan du aktiverer indstillingerne.

# <span id="page-79-0"></span>**Udskriv efter kontrol af udskrivningsresultat - Prøveudskrivning**

Når der er tilføjet mindst 256 MB hukommelse, kan du anvende funktionen til prøveudskrivning.

**Bemærk:** Dataene, der er gemt på RAM-disken, slettes, når printeren slukkes.

# **Om Prøveudskrivning**

Med Prøveudskrivning kan du gemme udskrivningsdata for flere kopier i hukommelsen, kun udskrive det første sæt for at kontrollere udskrivningsresultatet. Hvis det er tilfredsstillende, kan du udskrive de resterende kopier fra betjeningspanelet.

Prøveudskrivningsdata er blevet overflødige og kan slettes ved hjælp af betjeningspanelet. Se [Udskrivning fra betjeningspanelet på side 4-35.](#page-78-0)

Se [Systemindstilling på side 5-9](#page-89-0) for at slette alle prøveudskrivningsdata, der er blevet overflødige.

# **Konfiguration af Prøveudskrivning**

Der er følgende procedure til at konfigurere prøveudskrivning ved hjælp af PCL- eller PostScript-printerdriveren.

Angiv først indstillingerne for prøveudskrivning på computeren, og send data til printeren for at udskrive. Følg derefter proceduren på printeren for at levere de udskrevne sider.

#### **Udskrivning fra computeren**

Dette afsnit er et eksempel på proceduren, når du bruger WordPad på Windows XP.

Måden, hvorpå printerens dialogboks med **Egenskaber** vises, varierer i henhold til programmets software. Se vejledningen til softwaren.

**Bemærk:** Kontroller, at RAM-disken er indstillet til tilgængelig. Du kan finde dette på fanen **Options** (Indstillinger) ved hjælp af PCL-printerdriveren eller på fanen **Device Settings**  (Enhedsindstillinger) ved hjælp af PostScript-printerdriveren. RAM-disken har også brug for at blive aktiveret via betjeningspanelet. Se [Aktivering af indstillinger på side 7-11](#page-114-0) for at få instruktioner i, hvordan du aktiverer indstillingerne.

- **1.** I feltet **Opgavetype** skal du vælge **Prøveudskrivning**.
- **2.** Klik på knappen **Setup** (Indstilling).
- **3.** I feltet **Brugernavn** skal du indtaste dit brugernavn.
- **4.** Hvis du ønsker at anvender et bestemt dokument til at få adgang til dokumentet fra betjeningspanelet:
	- **a.** I feltet **Hent dokumentnavn** skal du vælge **Indtast dokumentnavn**.
	- **b.** I feltet **Dokumentnavn** skal du indtaste navnet, som skal vises på betjeningspanelet.
- **5.** Hvis printeren ikke automatisk navngiver dokumentet ved hjælp af programmets dokumentnavn, skal du i feltet **Hent dokumentnavn** vælge **Automatisk hentning**.

#### **Udskrivning fra betjeningspanelet**

Dette afsnit forklarer proceduren til at udskrive og slette data, der er gemt på printeren af Prøveudskrivning.

- **1.** På betjeningspanelet skal du trykke på **Pil tilbage** for at få vist menuen **Walk-Up-Funktioner**.
- **2.** Fremhæv **Walk-Up-Funktioner**, og tryk på knappen **OK**.
- **3.** Vælg **Prøveudskrivning**, og tryk på knappen **OK**.
- **4.** Vælg dit brugernavn, og tryk derefter på knappen **OK**.
- **5.** Vælg **Udskriv og slet** eller **Udskriv og gem**, og tryk derefter på **OK** for at udskrive opgaven.
- **6.** Rul til det ønskede antal kopier, og tryk derefter på **OK** for at udskrive opgaven.

**Bemærk:** Det viste bruger-ID (op til 8 tegn) er det **bruger-ID**, der er angivet i dialogboksen **Prøveudskrivning** på fanen **Papir/Output** i printerdriveren.

Det viste dokumentnavn (op til 12 tegn) er det **Dokumentnavn**, der er angivet i dialogboksen **Prøveudskrivning** på fanen **Papir/Output** i printerdriveren.

**Bemærk:** For at anvende Fortrolig udskrivning og Prøveudskrivning skal du mindst have 256 MB hukommelse installeret, og RAM-disken skal være aktiveret. Se [Aktivering af](#page-114-0)  [indstillinger på side 7-11](#page-114-0) for at få instruktioner i, hvordan du aktiverer indstillingerne.

# **Brug af menuerne på**  5 **betjeningspanelet**

Dette kapitel beskriver:

- [Menuer på betjeningspanel på side 5-2](#page-82-0)
- [Beskrivelse af menupunkter på side 5-4](#page-84-0)
- [Menuliste på side 5-15](#page-95-0)

# <span id="page-82-0"></span>**Menuer på betjeningspanel**

Dette afsnit beskriver:

- [Menukonfiguration på side 5-2](#page-82-1)
- [Ændring af menuindstillinger på side 5-3](#page-83-0)

# <span id="page-82-1"></span>**Menukonfiguration**

Følgende menuer kan åbnes fra betjeningspanelet:

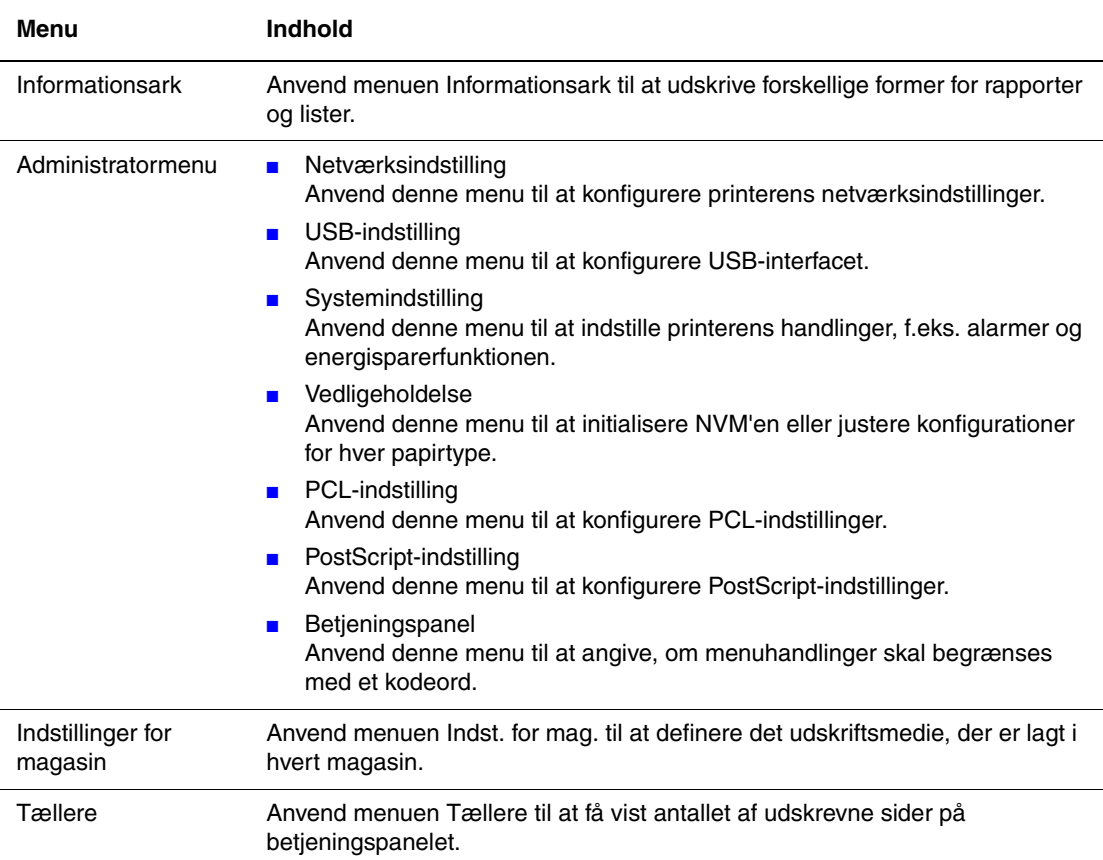

Hver menu konfigureres på forskellige niveauer. Indstil printerens indstillinger ved at vælge strukturniveauer for menuer eller indstillinger.

*Se også:*

[Beskrivelse af menupunkter på side 5-4](#page-84-0)

# <span id="page-83-0"></span>**Ændring af menuindstillinger**

#### **Ændring af tid for energisparer**

I dette eksempel kan du indstille overgangstid for energisparertilstanden.

- **1.** For at få vist menuskærmbilledet skal du trykke på **Menu** i udskrivningsskærmbilledet.
- **2.** Tryk på **Pil op** eller **Pil ned**, indtil **Admin.menu** vises, og tryk derefter på **Pil frem** eller **OK**.
- **3.** Tryk på **Pil op** eller **Pil ned**, indtil **Systemindstil.** vises, og tryk derefter på **Pil frem** eller **OK**.
- **4.** Tryk på **Pil op** eller **Pil ned**, indtil **Tid f. energisp.** vises, og tryk derefter på **Pil frem** eller **OK**.
- **5.** Tryk på **Pil op** eller **Pil ned** for at ændre det antal minutter, som printeren venter, inden den aktiverer energisparertilstanden.
- **6.** Tryk på knappen **OK** for at bekræfte dine indstillinger. Indstillinger, der er bekræftet, vises med "\*".
- **7.** Tryk på **Menu** for at forlade menuen og vende tilbage til udskrivningsskærmbilledet.
- **8.** Klar til udskrivning.

**Bemærk:** Hvis du vil ændre værdier, efter at du har bekræftet dem ved at trykke på **OK**, skal du indstille dem igen fra starten.

#### **Initialisering af konfigurerede værdier**

Få vist det element, du vil initialisere, og tryk derefter på både **Pil op** og **Pil ned** på samme tid.

Når du er færdig med ændringerne, vises standardindstillingerne. Tryk på **OK** for at bekræfte værdien.

*Beskrivelse af menupunkter*

# <span id="page-84-0"></span>**Beskrivelse af menupunkter**

Dette afsnit beskriver:

- [Indstillinger for magasin på side 5-4](#page-84-1)
- [Informationsark på side 5-5](#page-85-0)
- [Tællere på side 5-6](#page-86-0)
- [Admin.menu på side 5-6](#page-86-1)

# <span id="page-84-1"></span>**Indstillinger for magasin**

Der findes en undermenu under magasinindstillingsmenuen: Magasin. Du kan angive papirformat, papirtype og Vis meddelelse for dette magasin.

#### **Almindelige indstillinger for papirmagasinet**

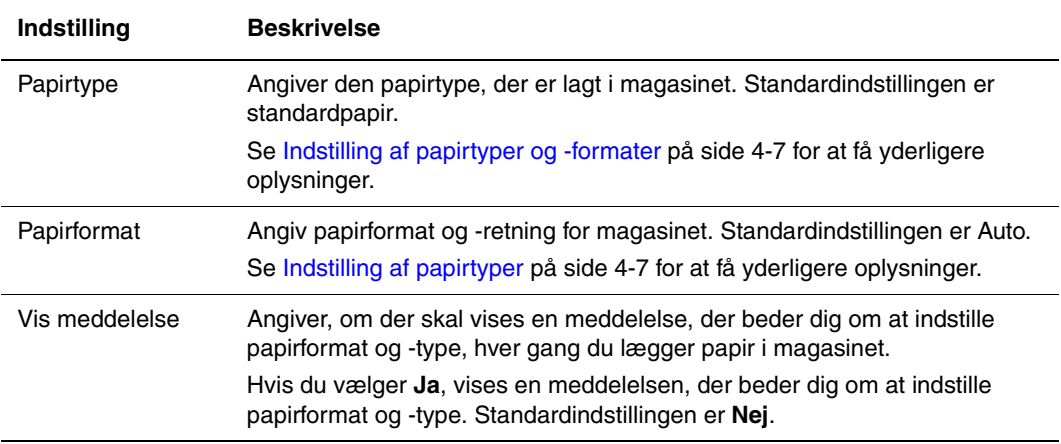

Hvis det ilagte papirformat er anderledes end indstillingen, kan udskrivningskvaliteten forringes, eller der kan opstå papirstop. Angiv den korrekte papirtype og det korrekte papirformat.

Hvis indstillingen for papirformat og -type for hvert magasin er den samme, fortsættes udskrivning ved at ændre fremføringsmagasinet, hvis papiret i det angivne magasin løber tør for papir.

# <span id="page-85-0"></span>**Informationsark**

Udskriver forskellige rapporttyper og -lister.

- Informationsark udskrives på A4-papir. Læg A4-papir i magasinet.
- Se [Udskriver informationsark på side 5-5](#page-85-1) for at se proceduren til udskrivning af informationsark.

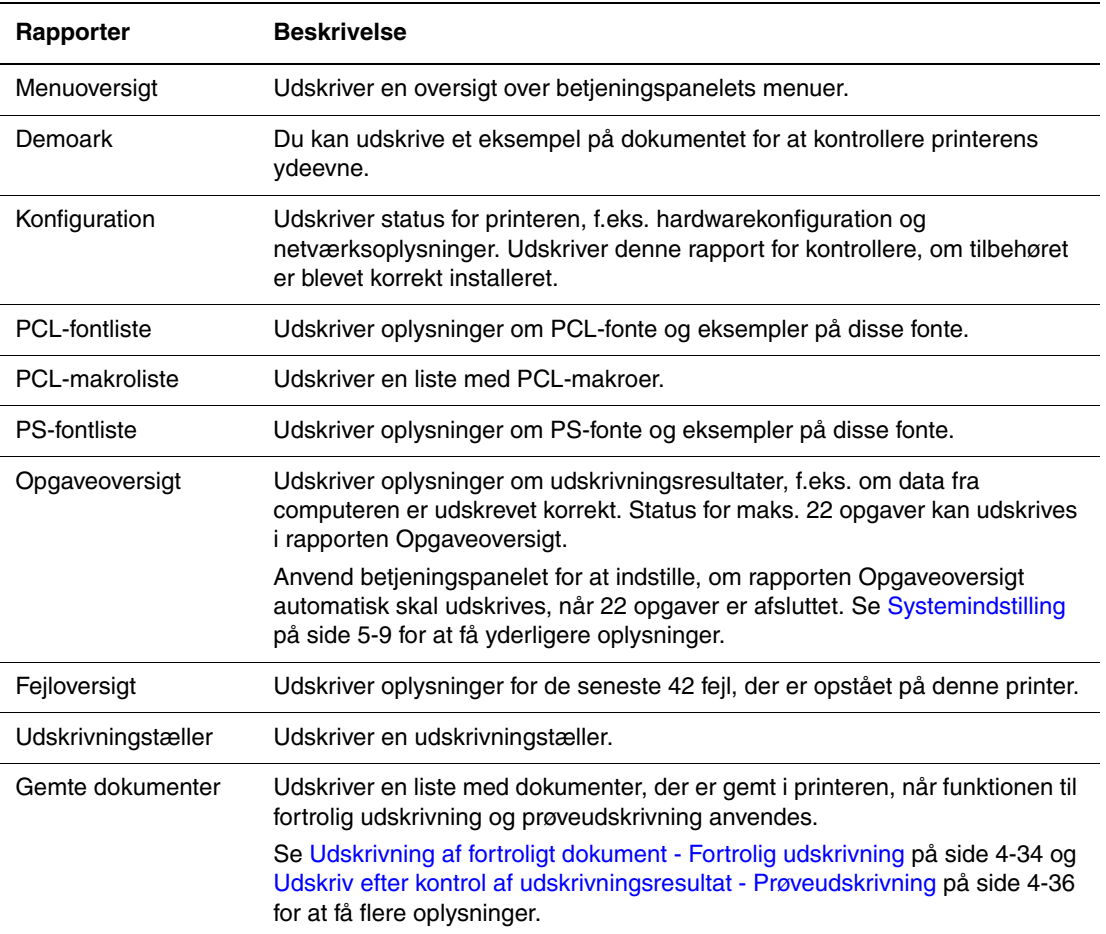

#### <span id="page-85-1"></span>**Udskriver informationsark**

Informationsark udskrives fra betjeningspanelet.

- **1.** Tryk på knappen **Menu** for at få vist skærmbilledet Menu.
- **2.** Tryk på **Pil op** eller **Pil ned**, indtil **Informationsark** vises, og tryk derefter på **Pil frem** eller **OK**.
- **3.** Tryk på **Pil op** eller **Pil ned**, indtil den ønskede rapport/liste vises. Tryk derefter på **OK**. Det valgte informationsark udskrives.

# <span id="page-86-0"></span>**Tællere**

Viser antallet af behandlede udskriftsopgaver på betjeningspanelet. Tælleren opdeles i henhold til farvetilstande.

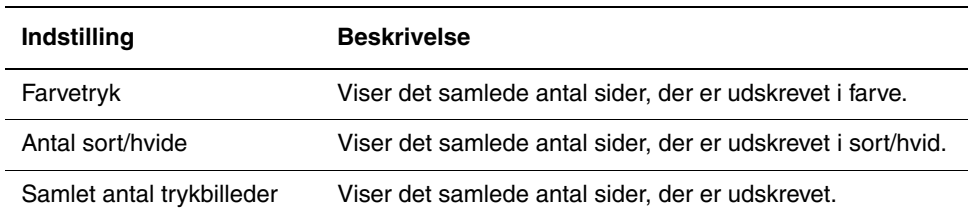

*Se også:*

[Kontrol af sidetælling på side 8-9](#page-129-0)

# <span id="page-86-1"></span>**Admin.menu**

Denne menu indeholder 7 undermenuer:

- Netværksindstilling
- USB-indstilling
- Systemindstilling
- Vedligeholdelse
- PCL-indstilling
- PostScript-indstilling
- Betjeningspanel

#### **Netværksindstilling**

Angiver printerindstillinger, der berører opgaver, der er sendt til printeren via en netværksport.

- Indstillingerne i menuen Netværksindstillinger kan ikke indstilles, når du aktiverer denne menu under udskrivning.
- Du skal genstarte printeren for at aktivere nye indstillinger. Når du har foretaget indstillingerne, skal du slukke computeren og derefter tænde den igen.

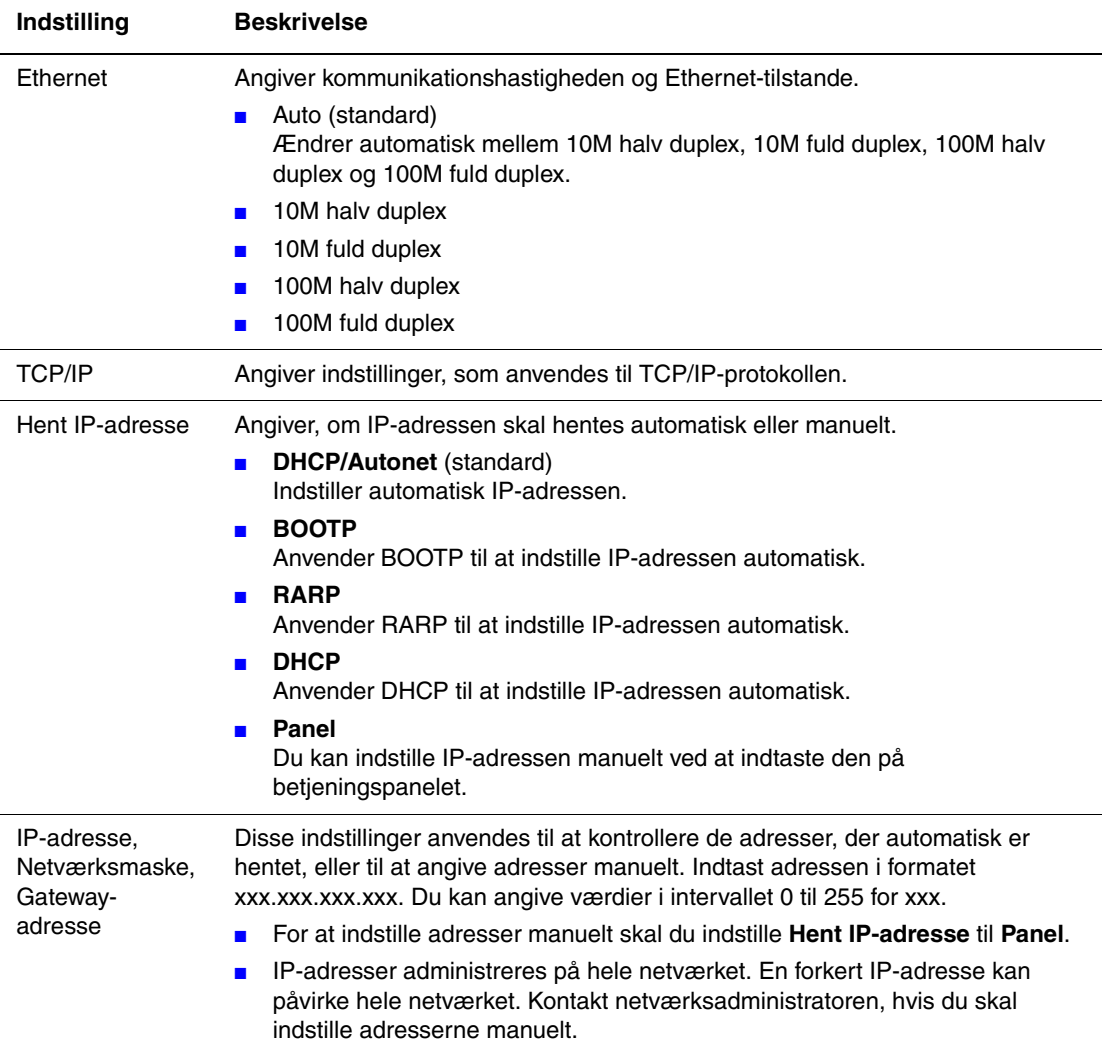

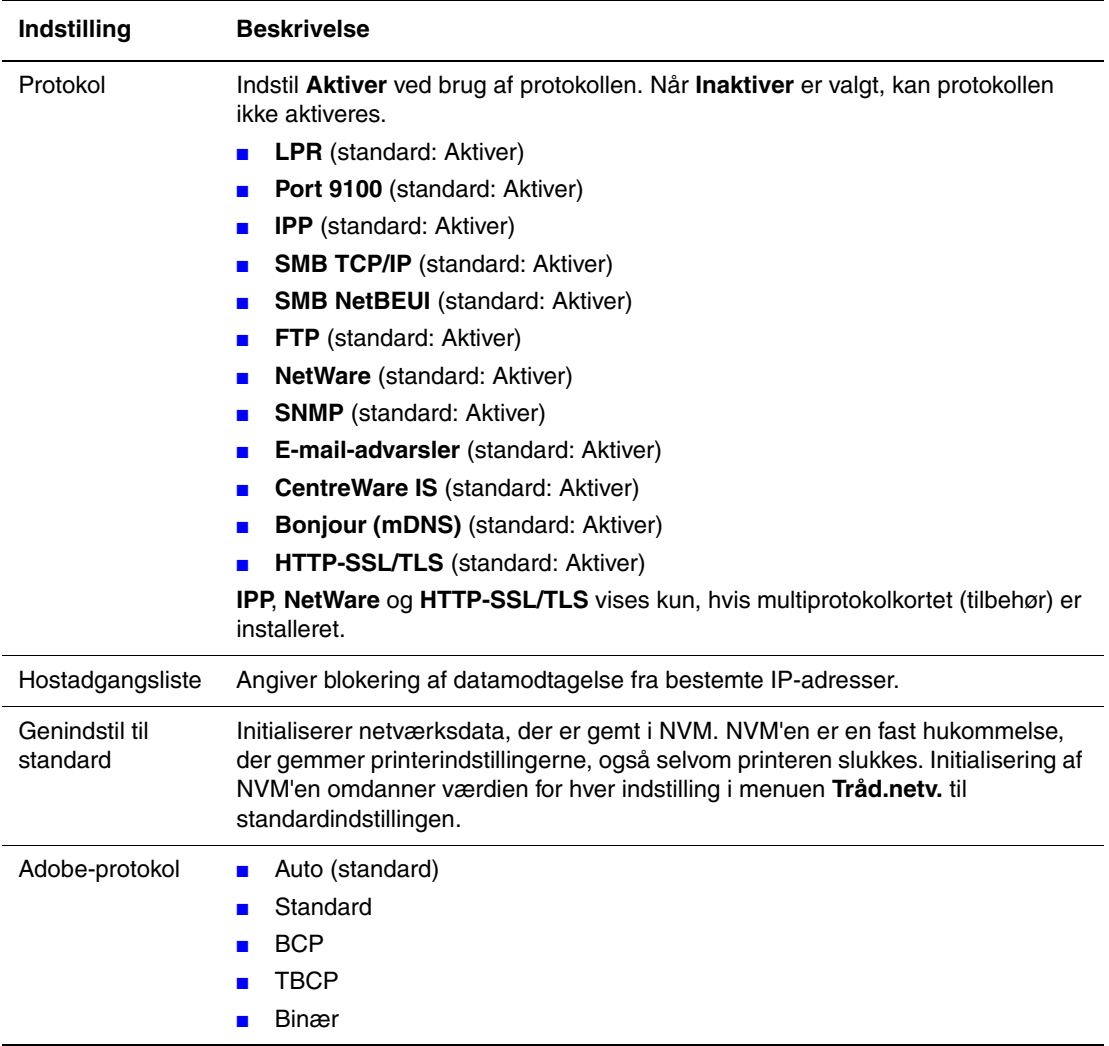

## **USB-indstilling**

Angiver indstillingerne for USB.

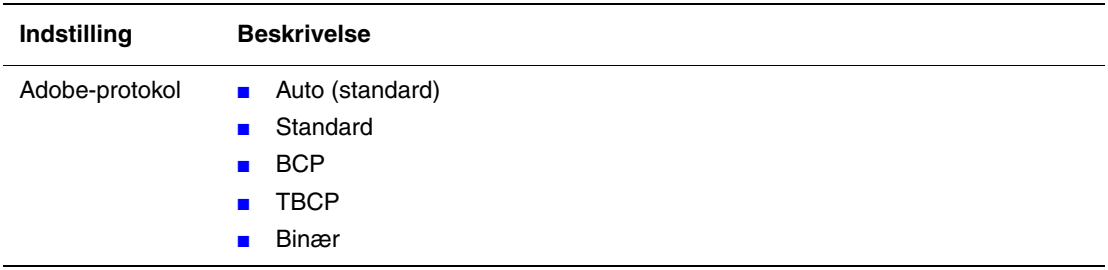

#### <span id="page-89-1"></span><span id="page-89-0"></span>**Systemindstilling**

Anvend menuen Systemindstilling til at indstille printerens handlinger, f.eks. alarmer og energisparerfunktionen.

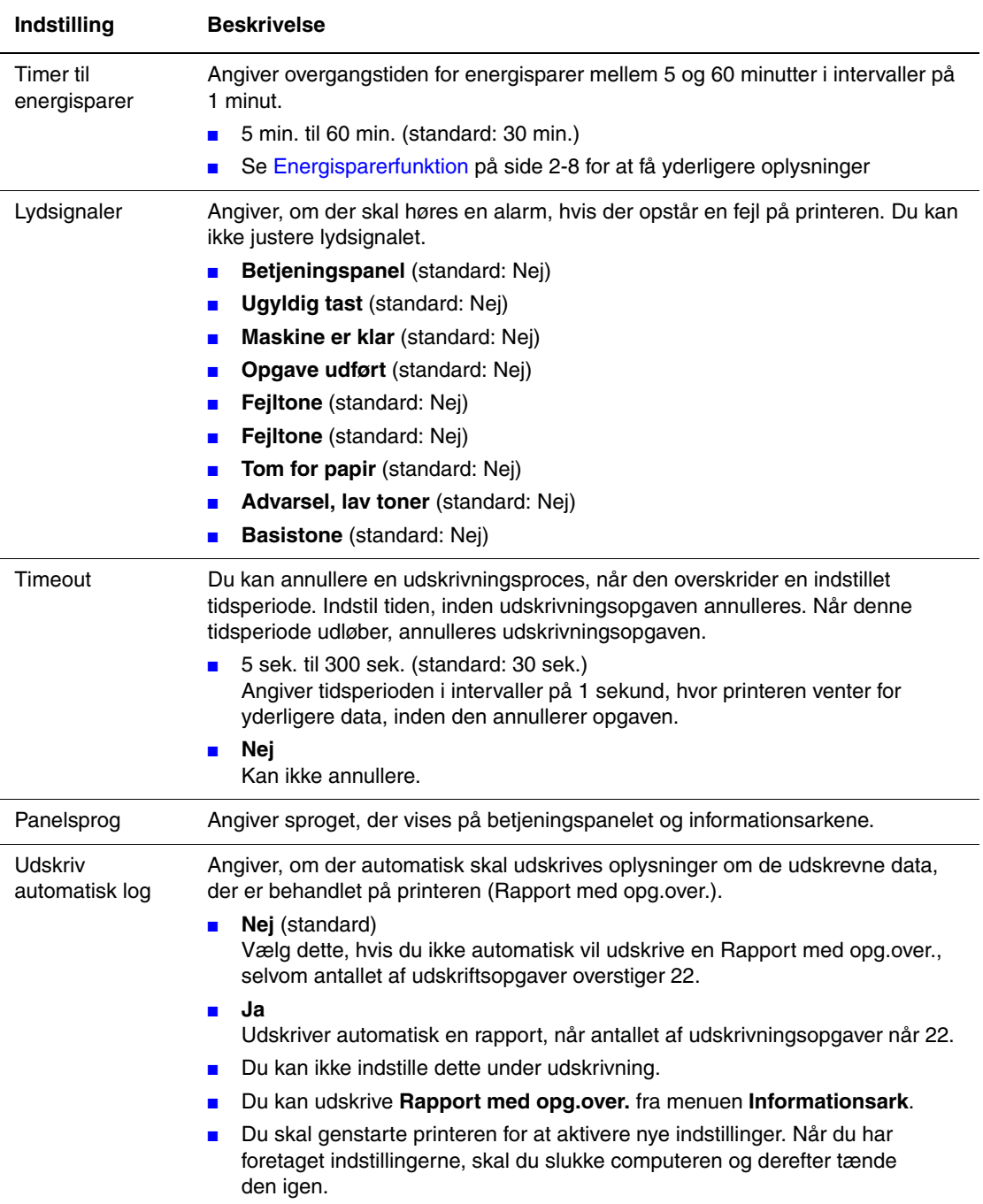

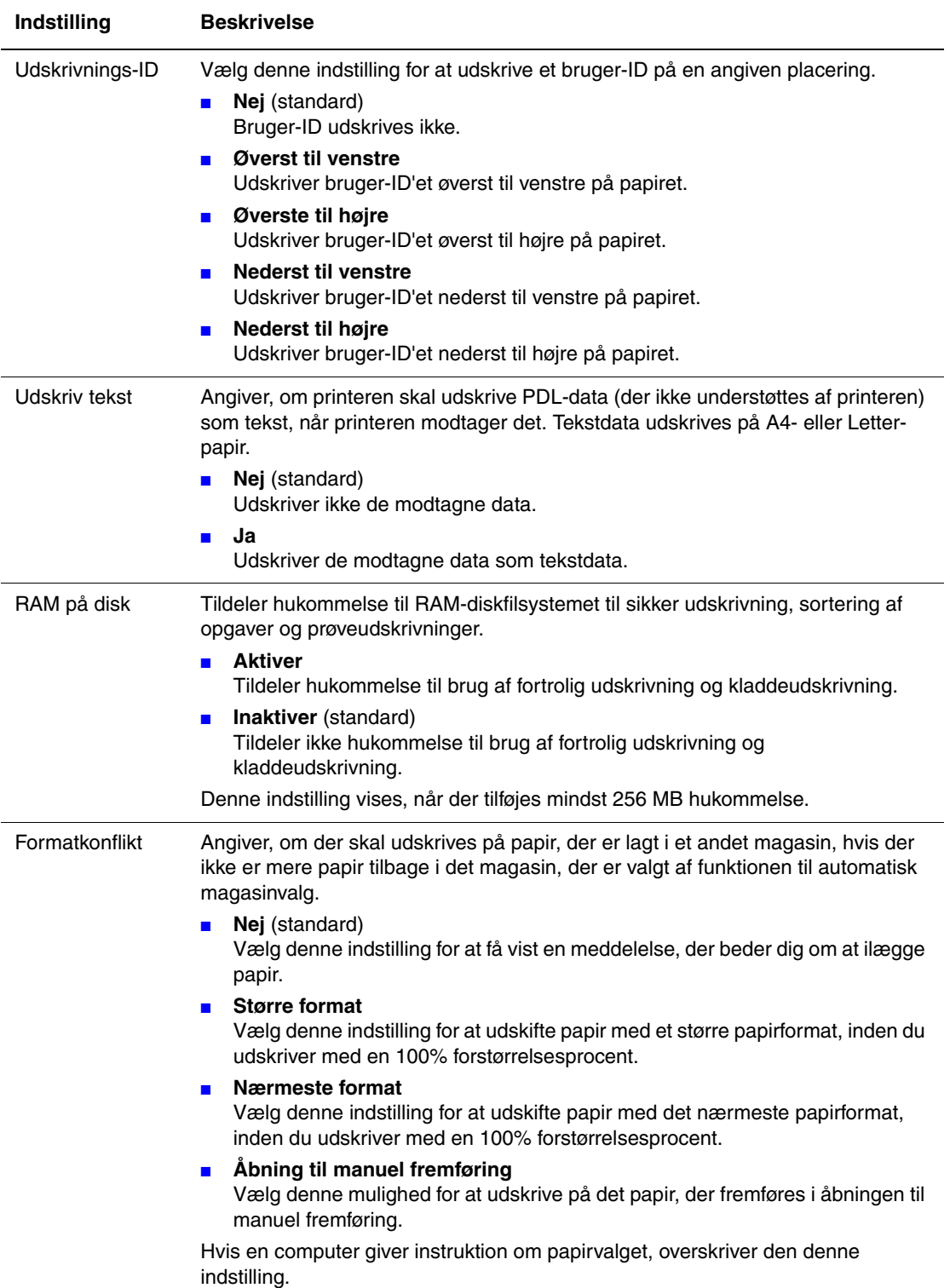

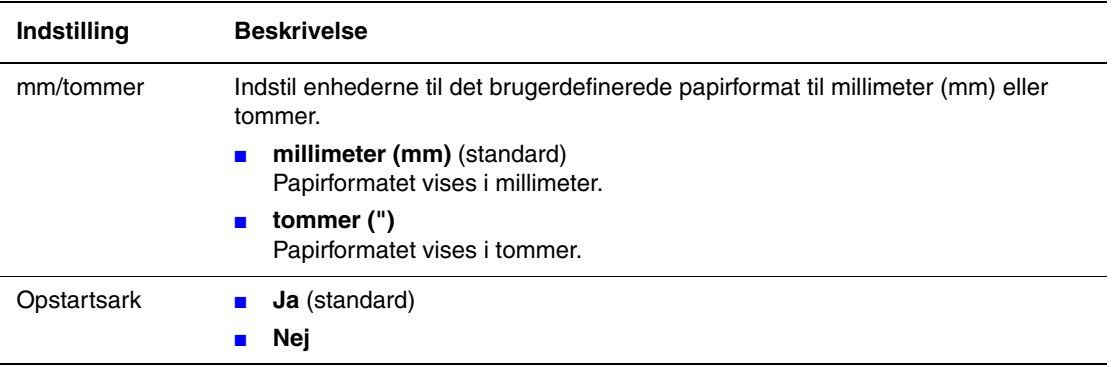

#### **Vedligeholdelse**

Anvend denne menu til at initialisere NVM'en eller justere konfigurationer for hver papirtype.

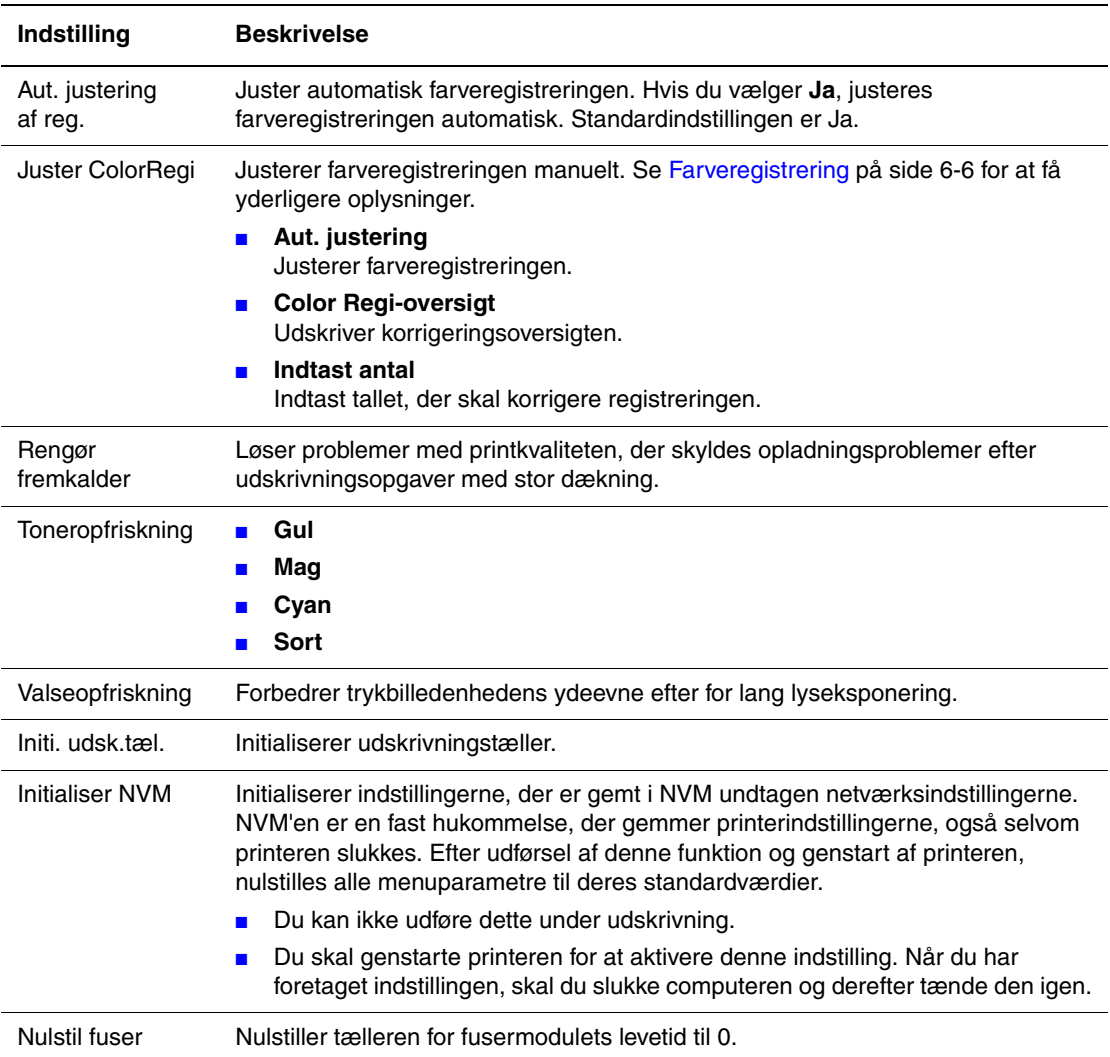

#### **PCL**

Angiver indstillingerne for PCL.

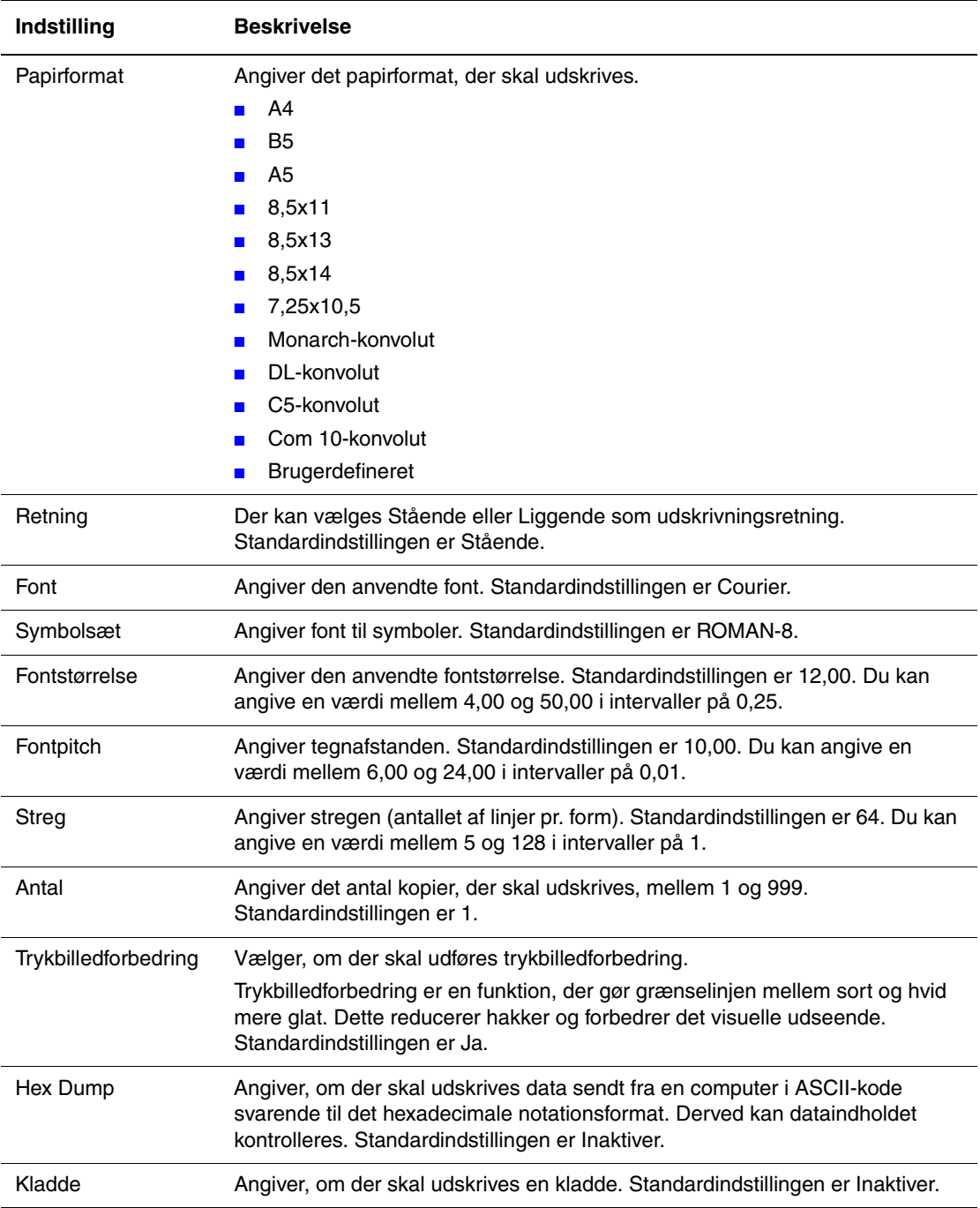

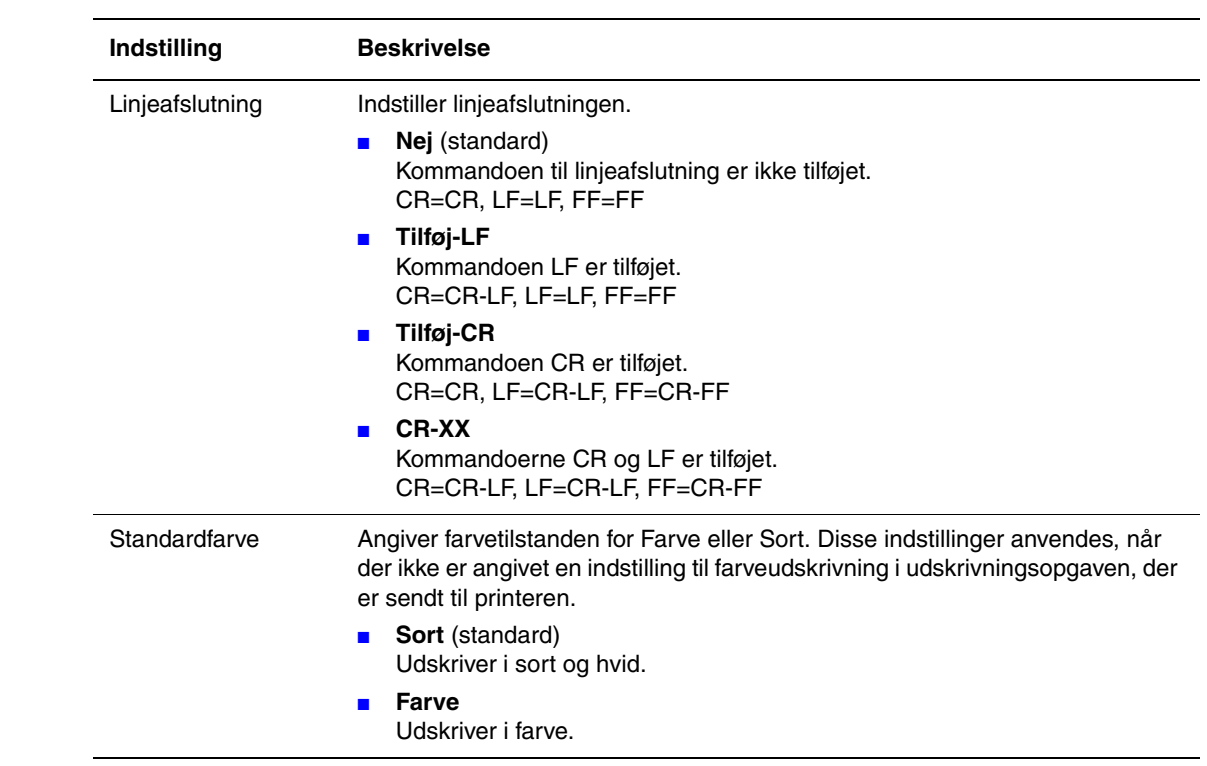

#### **PostScript**

Angiver indstillingerne for PostScript.

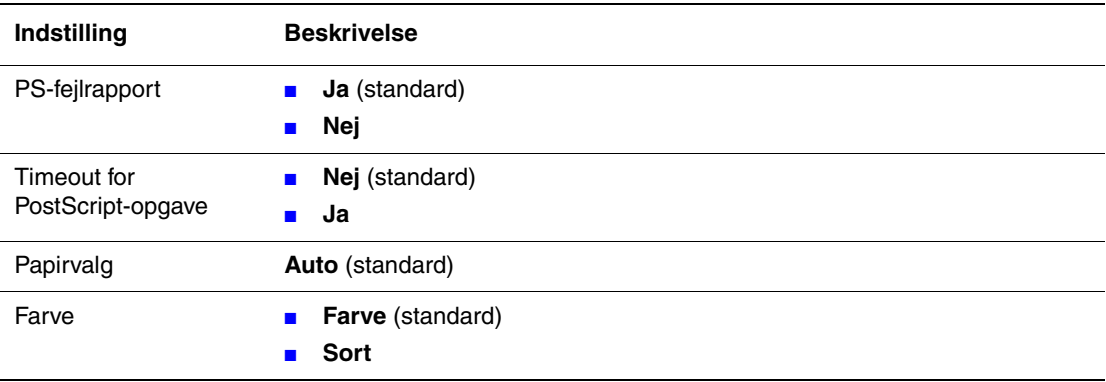

#### **Betjeningspanel**

Angiver, om menuhandlinger skal begrænses med et kodeord for at undgå, at printerens indstillinger ved et uheld bliver ændret.

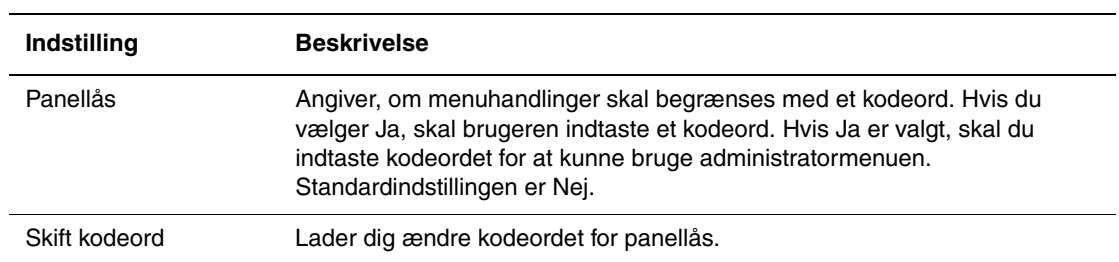

# <span id="page-95-0"></span>**Menuliste**

Menuoversigten hjælper dig med at navigere rundt i betjeningspanelets menuer. Sådan udskriver du menuoversigten:

- **1.** På betjeningspanelet skal du vælge **Menu**, vælge **Informationsark** og trykke på knappen **OK**.
- **2.** Vælg **Menuoversigt**, og tryk på knappen **OK** for at udskrive siden.

**Bemærk:** Udskriv menuoversigten for at se andre informationsark, der kan udskrives.

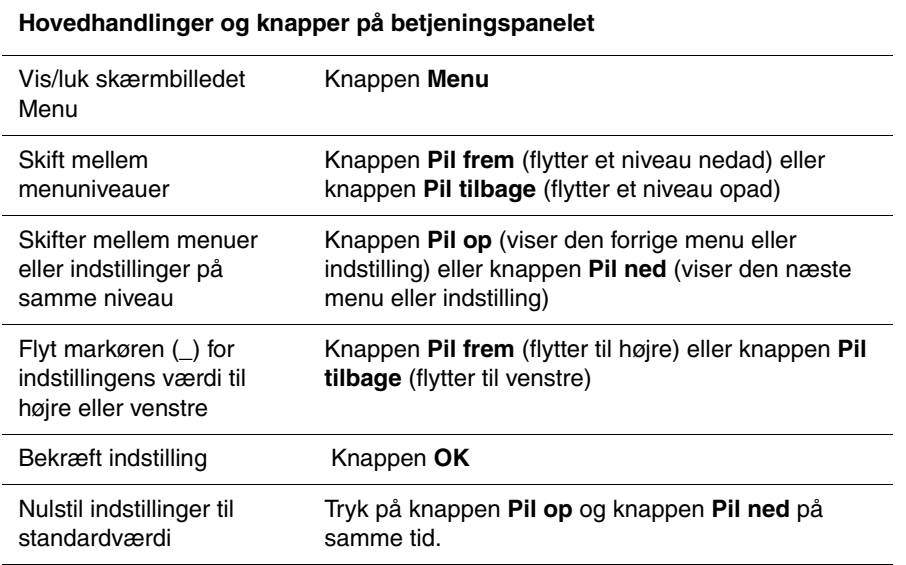

*Se også:*

[Beskrivelse af menupunkter på side 5-4](#page-84-0)

# 6 **Udskrivningskvalitet**

Dette kapitel beskriver:

- [Problemer med udskrivningskvalitet på side 6-2](#page-97-0)
- [Farveregistrering på side 6-6](#page-101-1)

# <span id="page-97-1"></span><span id="page-97-0"></span>**Problemer med udskrivningskvalitet**

 $\overline{\phantom{a}}$ 

 $\overline{a}$ 

Hvis udskrivningskvaliteten er dårlig, skal du vælge det symptom, der bedst kendetegner problemet, i følgende tabel for at løse problemet.

Hvis udskrivningskvaliteten ikke forbedres, efter at du har fulgt forslaget til problemløsning, skal du kontakte Xerox-kundesupport eller din forhandler.

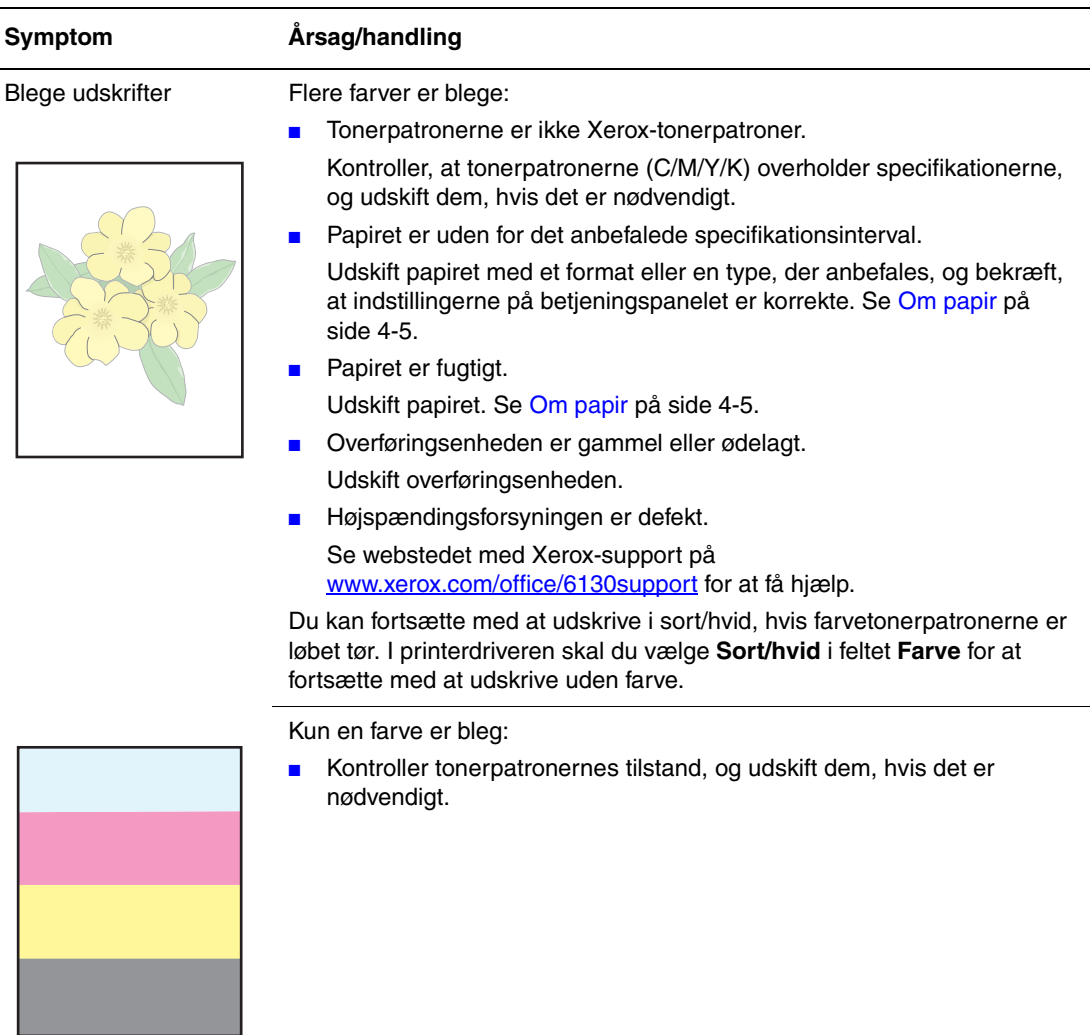

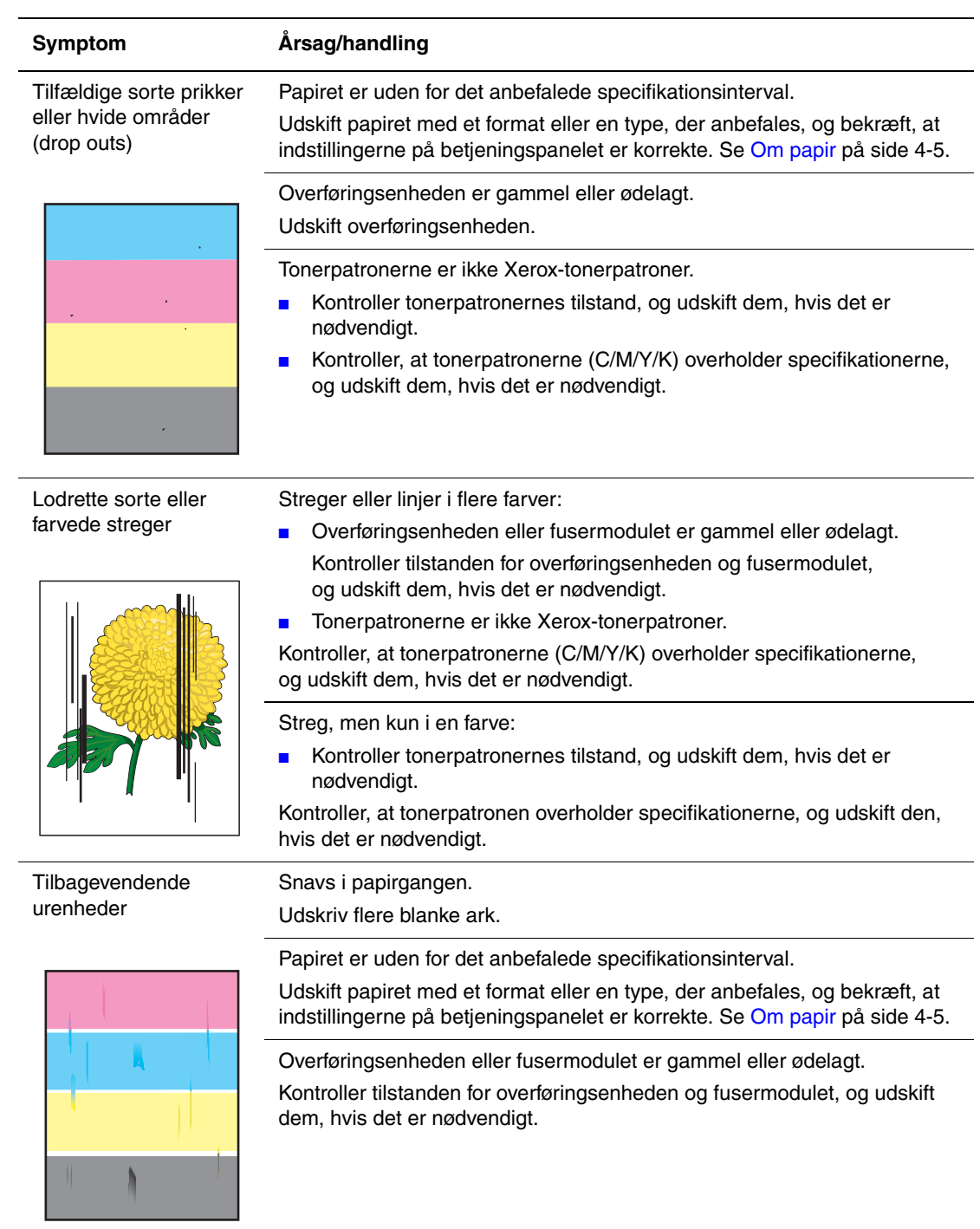

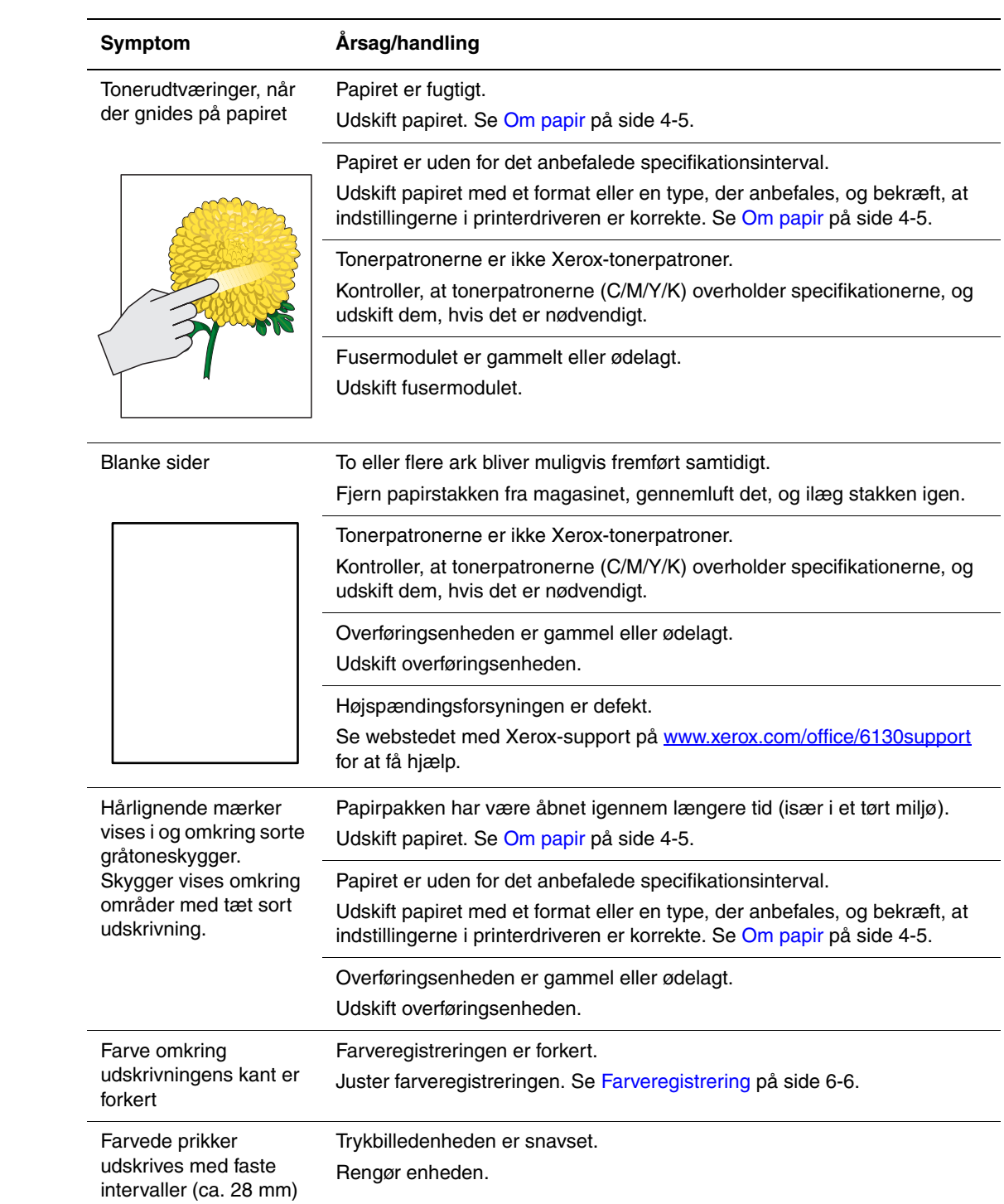

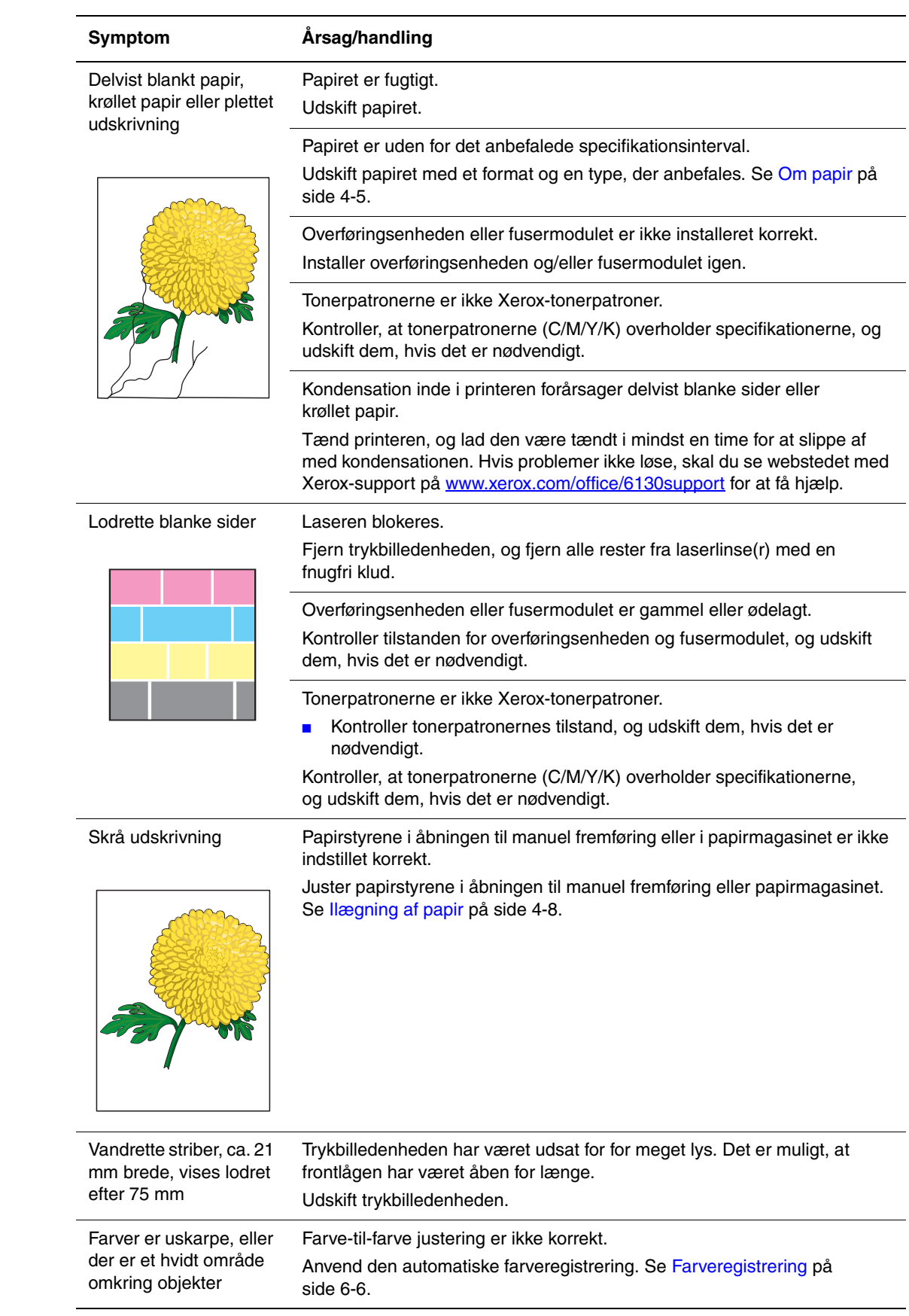

# <span id="page-101-1"></span><span id="page-101-0"></span>**Farveregistrering**

Farveregistrering kan automatisk justeres af printeren. Du kan også manuelt justere den. Farveregistrering skal justeres, hver gang printeren flyttes.

### **Automatisk justering af farveregistrering**

Anvend følgende fremgangmåde til at udføre automatisk justering af farveregistrering.

- **1.** Tryk på knappen **Menu** for at få vist skærmbilledet **Menu**.
- **2.** Tryk på **Pil op** eller **Pil ned**, indtil **Admin.menu** vises, og tryk derefter på **Pil frem** eller **OK**.
- **3.** Tryk på **Pil op** eller **Pil ned**, indtil **Vedligeholdelse** vises, og tryk derefter på **Pil frem** eller **OK**.
- **4.** Tryk på **Pil op** eller **Pil ned**, indtil **Juster ColorRegi** vises, og tryk derefter på **Pil frem** eller **OK**.
- **5.** Tryk på **Pil op** eller **Pil ned**, indtil **Aut. justering** vises, og tryk derefter på **Pil frem** eller **OK**.
- **6.** Tryk på knappen **OK**, når **Er du sikker?** vises.

Justeringen er udført, når **Klar** vises på betjeningspanelet.

#### **Manuel justering af farveregistrering**

Du kan finjustere farveregistreringn ved at udføre en manuel justering af farveregistreringen.

#### **Udskrivning af korrigeringsoversigt til farveregistrering**

- **1.** Tryk på knappen **Menu** for at få vist skærmbilledet **Menu**.
- **2.** Tryk på **Pil op** eller **Pil ned**, indtil **Admin.menu** vises, og tryk derefter på **Pil frem** eller **OK**.
- **3.** Tryk på **Pil op** eller **Pil ned**, indtil **Vedligeholdelse** vises, og tryk derefter på **Pil frem** eller **OK**.
- **4.** Tryk på **Pil op** eller **Pil ned**, indtil **Juster ColorRegi** vises, og tryk derefter på **Pil frem** eller **OK**.
- **5.** Tryk på **Pil op** eller **Pil ned**, indtil **Color Regi-over.** vises. Tryk derefter på **OK**. Korrigeringsoversigt til farveregistrering udskrives. Når udskrivning er afsluttet, vises udskrivningsskærmbilledet igen.

#### **Angivelse af værdier**

Blandt linjerne til højre for mønstre med Y (gul), M (magenta) og C (cyan) skal du finde de værdier, der har de mest lige linjer.

Når "0" er den værdi, der er tættest på den mest lige linje, har du ikke brug for at justere farveregistreringen. Hvis værdien ikke er "0", skal du følge den fremgangsmåde, der er beskrevet under "Indtastning af værdier".

**Bemærk:** Du kan også bruge de tætteste farver i gitteret til at finde de mest lige linjer. Farverne, der udskrives med den højeste tæthed, er dem ved siden af de mest lige linjer.

#### **Indtastning af værdier**

Anvend betjeningspanelet til at indtaste de værdier, du fandt i korrigeringsoversigt til farveregistrering, for at foretage justeringer.

- **1.** Tryk på knappen **Menu** for at få vist skærmbilledet **Menu**.
- **2.** Tryk på **Pil op** eller **Pil ned**, indtil **Admin.menu** vises, og tryk derefter på **Pil frem** eller **OK**.
- **3.** Tryk på **Pil op** eller **Pil ned**, indtil **Vedligeholdelse** vises, og tryk derefter på **Pil frem** eller **OK**.
- **4.** Tryk på **Pil op** eller **Pil ned**, indtil **Juster ColorRegi** vises, og tryk derefter på **Pil frem** eller **OK**.
- **5.** Tryk på **Pil op** eller **Pil ned**, indtil **Indtast antal** vises, og tryk derefter på **Pil frem** eller **OK**.
- <span id="page-102-0"></span>**6.** Tryk på **Pil op** eller **Pil ned**, indtil du når den værdi, der vises i oversigten.
- <span id="page-102-1"></span>**7.** Tryk på **Pil frem** en gang, og flyt markøren til den næste værdi.
- **8.** Gentag trin [6](#page-102-0) og [7](#page-102-1) for at fortsætte justering af farveregistreringen.
- **9.** Tryk på knappen **OK** to gange. Korrigeringsoversigt til farveregistrering udskrives med de nye værdier. Når udskrivning er afsluttet, vises udskrivningsskærmbilledet igen.
- **10.** Justering af farveregistrering er udført, når de mest lige linjer for Y (gul), M (magenta) og C (cyan) er ved siden af linjen "0".

Hvis "0" ikke er ved siden af de mest lige linjer, skal du bestemme værdierne og justere igen.

**Bemærk:** Efter udskrivning af korrigeringsoversigt til farveregistrering må du ikke slukke printeren, før printerens motor er holdt op med at køre.

# **Aktivering/inaktivering af automatisk farveregistrering**

Anvend følgende fremgangsmåde til at aktivere/inaktivere automatisk farveregistrering, når en ny tonerpatron installeres.

- **1.** Tryk på knappen **Menu** for at få vist skærmbilledet **Menu**.
- **2.** Tryk på **Pil op** eller **Pil ned**, indtil **Admin.menu** vises, og tryk derefter på **Pil frem** eller **OK**.
- **3.** Tryk på **Pil op** eller **Pil ned**, indtil **Vedligeholdelse** vises, og tryk derefter på **Pil frem** eller **OK**.
- **4.** Tryk på **Pil op** eller **Pil ned**, indtil **Juster aut.reg.** vises, og tryk derefter på **Pil frem** eller **OK**.
- **5.** Tryk på **Pil op** eller **Pil ned** for at vælge **Ja** eller **Nej** til automatisk farveregistrering.

# **Problemløsning**

# 

Dette kapitel beskriver:

- [Papirstop på side 7-2](#page-105-0)
- [Problemer med printeren på side 7-8](#page-111-0)
- [Fejlmeddelelser på betjeningspanel på side 7-12](#page-115-0)
- [Få hjælp på side 7-16](#page-119-0)

*Se også:*

Videoøvelser i fejlfinding på [www.xerox.com/office/6130support](http://www.office.xerox.com/cgi-bin/printer.pl?APP=udpdfs&Page=color&Model=Phaser+6130&PgName=tech&Language=danish) [Problemer med udskrivningskvalitet på side 6-2](#page-97-1)

# <span id="page-105-0"></span>**Papirstop**

Dette afsnit beskriver:

- [Forhindring og udredning af papirstop på side 7-2](#page-105-1)
- [Papirstop i papirmagasinet på side 7-3](#page-106-0)
- [Papirstop i fusermodulet på side 7-6](#page-109-0)

*Se også:* [Brugersikkerhed på side 1-2](#page-7-0)

# <span id="page-105-1"></span>**Forhindring og udredning af papirstop**

Følg retningslinjer og instruktioner i [Almindelig udskrivning på side 4-1](#page-44-0) for at undgå papirstop. Det indeholder oplysninger om understøttet papir, retningslinjer for brug og instruktioner til korrekt ilægning af papir i magasinerne.

**Forsigtig:** Når du fjerner fastsiddende papir, skal du kontrollere, at der ikke findes nogle iturevne stykker papir i printeren. Hvis papirarket sidder rundt om varmerullen, eller hvis det ser ud til at være svært eller umuligt at fjerne det fastsiddende papir, skal du ikke selv prøve at fjerne det. Sluk straks printeren, og se webstedet med Xerox-support på [www.xerox.com/office/6130support](http://www.office.xerox.com/cgi-bin/printer.pl?APP=udpdfs&Page=color&Model=Phaser+6130&PgName=tech&Language=danish).

**Advarsel:** Fusermodulet og det omkringliggende område kan være varmt og forårsage forbrændinger.

*Papirstop*

# <span id="page-106-0"></span>**Papirstop i papirmagasinet**

Følg denne procedure for at fjerne papir, der sidder fast i magasinet.

**1.** Træk det fastsiddende papir ud af magasinet, og fjern alt resterende papir fra magasinet.

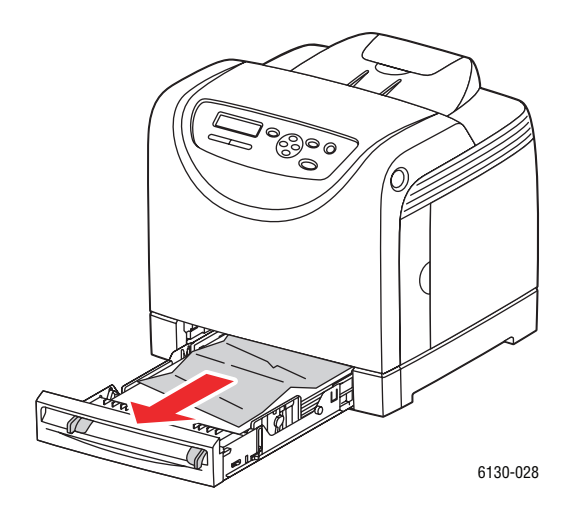

- **2.** Luk papirmagasinet.
- **3.** Tryk på knappen, og åbn frontlågen.

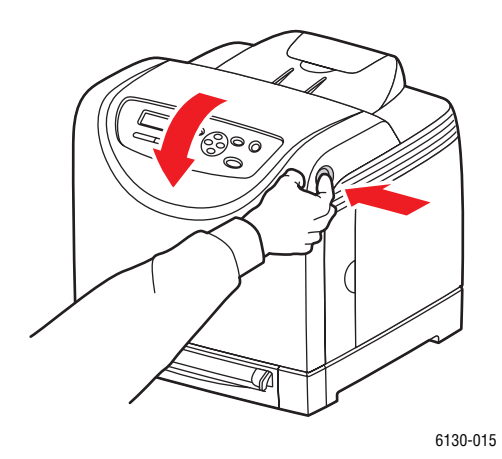

**Advarsel:** Nogle dele inde i printeren, f.eks. fusermodulet og det omkringliggende område, er varme og kan forårsage forbrændinger.

**4.** Fjern forsigtigt alt fastsiddende papir i printeren. Kontroller, at der ikke er nogen papirdele tilbage inde i printeren.

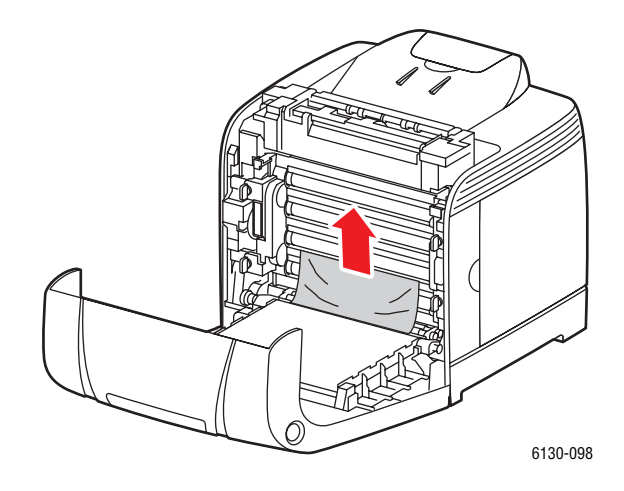

**Forsigtig:** Hvis trykbilledenheden udsættes for lys i længere tid, kan den blive beskadiget.

**5.** Luk frontlågen.

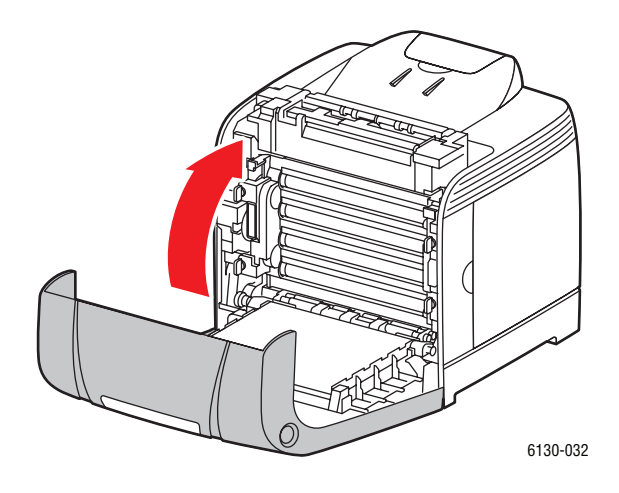
**6.** Tag magasinet ud af printeren, og træk forsigtigt fastsiddende papir ud af printeren.

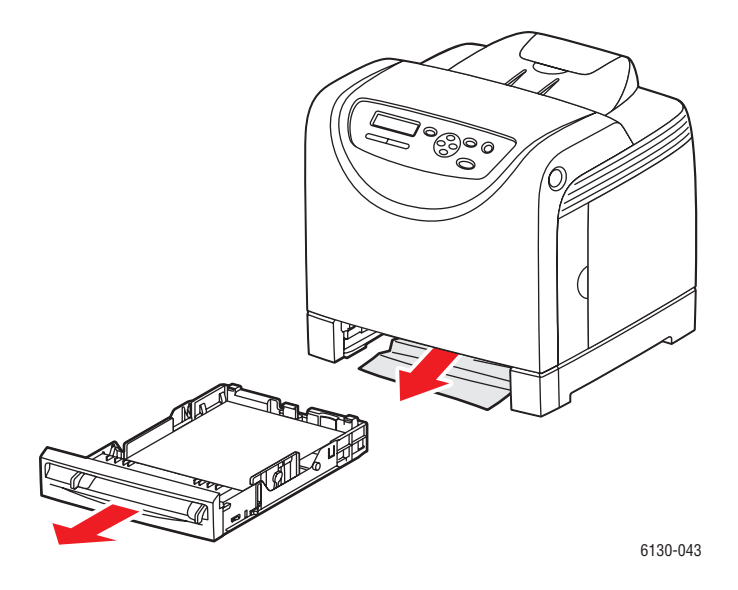

**7.** Sæt magasinet i printeren, og skub det ind, indtil det stopper.

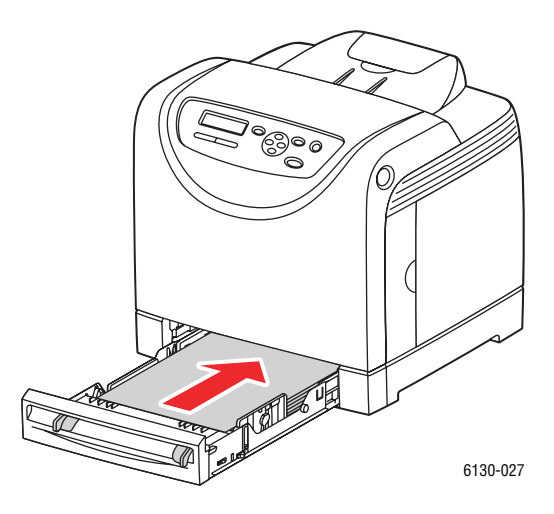

**Forsigtig:** Brug ikke for mange kræfter. Dette kan ødelægge magasinet eller printerens indvendige dele.

*Papirstop*

## **Papirstop i fusermodulet**

**1.** Skub knappen op, og åbn frontlågen.

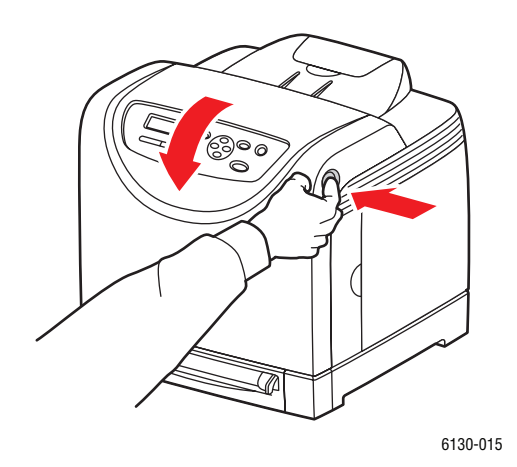

**2.** Løft håndtagene i begge ender af fusermodulet, og fjern det fastsiddende papir. Hvis papiret er iturevet, skal du fjerne alle papirrester, der befinder sig inde i printeren.

**Advarsel:** Nogle dele inde i printeren, f.eks. fusermodulet og det omkringliggende område, er varme og kan forårsage forbrændinger.

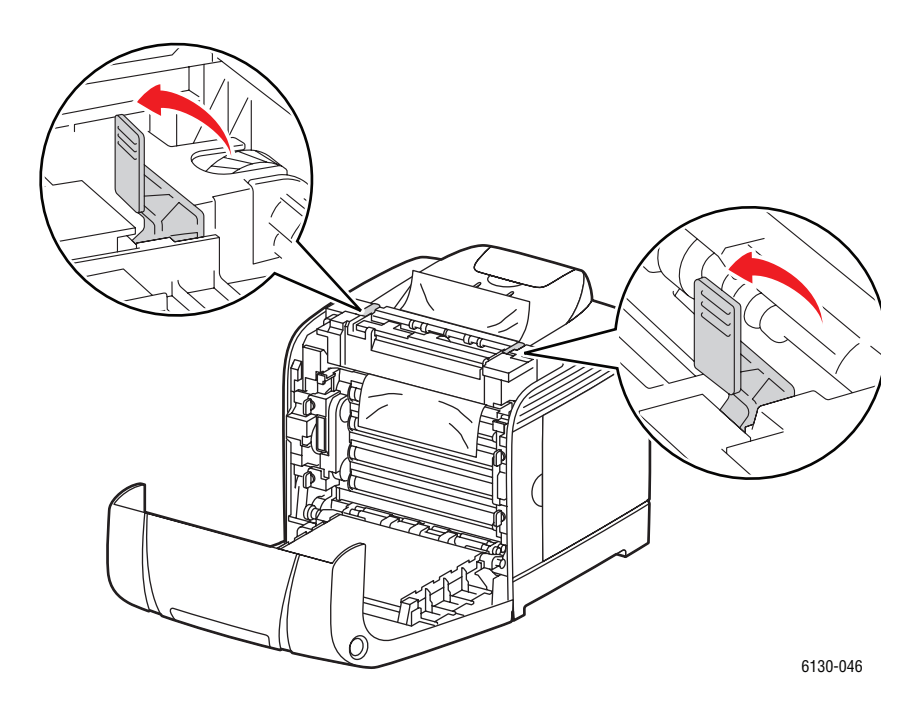

**Forsigtig:** Hvis trykbilledenheden udsættes for lys i længere tid, kan den blive beskadiget.

> *Phaser® 6130-printer 7-6*

**3.** Åbn dækslet til fusermodulet, og fjern det fastsiddende papir.

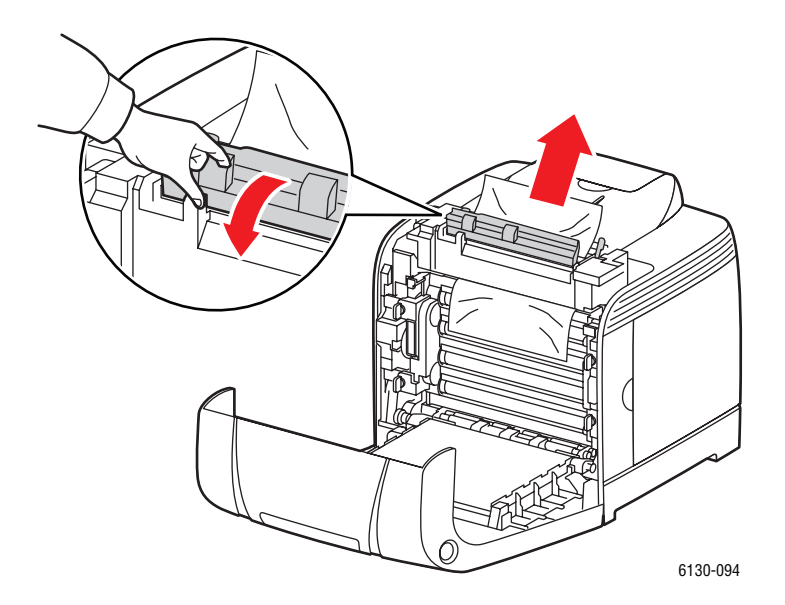

**4.** Luk frontlågen.

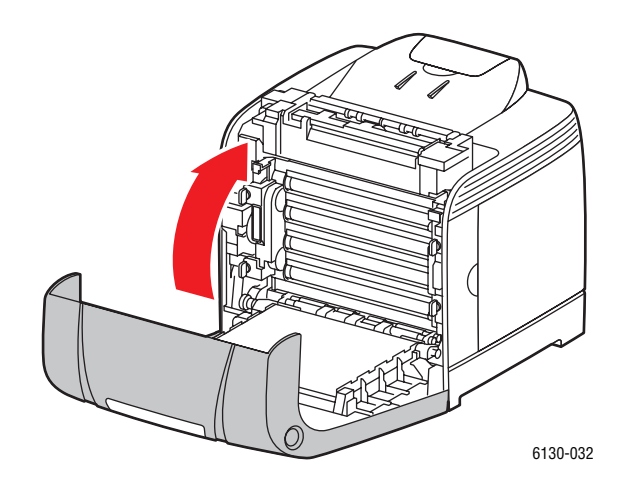

## **Problemer med printeren**

Hvis du støder på et problem med printeren, skal du anvende følgende tabel til at fejlfinde og løse problemet. Se [Få hjælp på side 7-16](#page-119-0) for at få flere oplysninger om fejlfinding.

**Advarsel:** Åbn eller fjern aldrig printerlåger, der er sikret med skruer, medmindre du specifikt bliver bedt om det i vejledningen. En del med højspænding kan forårsage elektrisk stød. Prøv ikke at ændre printerkonfigurationen eller ændre nogen dele. En uautoriseret ændring kan skabe røg eller brand.

**Forsigtig:** Mulige årsager til problemet er, at printeren, computeren, serveren eller anden hardware ikke er indstillet korrekt til det netværksmiljø, som du anvender, eller en printerbegrænsning er overskredet.

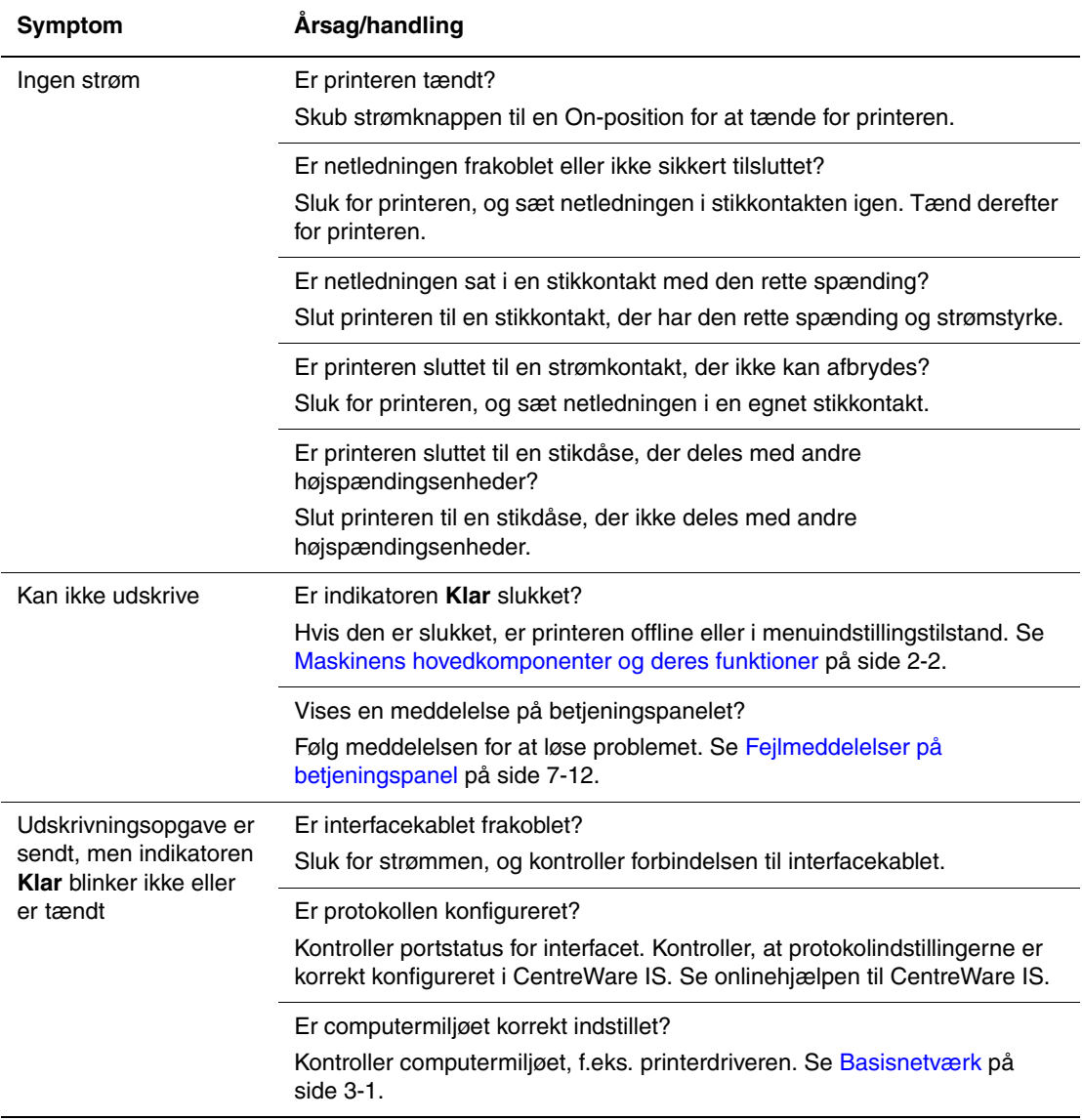

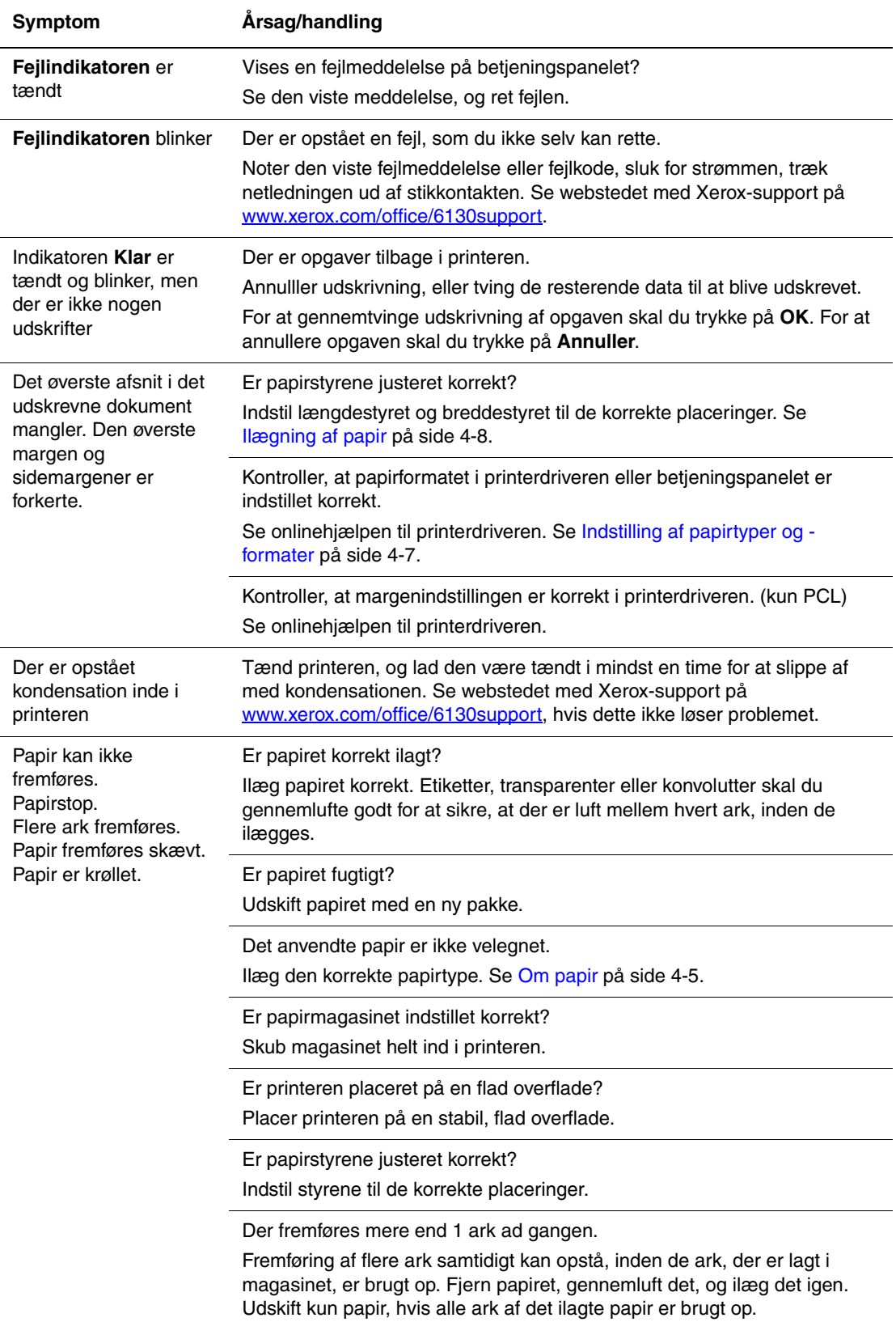

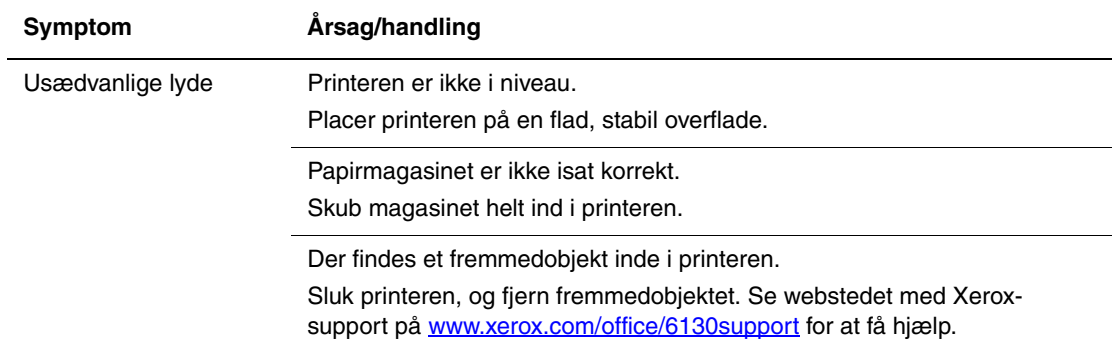

## <span id="page-114-0"></span>**Aktivering af indstillinger**

Hvis dine indstillinger ikke fungerer, kan du gøre følgende for at aktivere dine indstillinger:

#### **PostScript-driver**

- **1.** Vælg **Start**, **Indstillinger** og **Printere og faxenheder**.
- **2.** Højreklik på printeren, og vælg **Egenskaber**.
- **3.** Klik på fanen **Device Settings** (Enhedsindstillinger).
- **4.** Under **Tilbehør** skal du vælge **Tilgængelig** for det tilbehør, du vil aktivere.
- **5.** Klik på knappen **OK**.

#### **PCL-driver**

- **1.** Vælg **Start**, **Indstillinger** og **Printere og faxenheder**.
- **2.** Højreklik på printeren, og vælg **Egenskaber**.
- **3.** Klik på fanen **Tilbehør**.
- **4.** Klik på det tilbehør, du vil aktivere, for at fremhæve det.
- **5.** I feltet **Indstillinger for** skal du vælge **Tilgængelig**.
- **6.** Klik på knappen **OK**.

## <span id="page-115-1"></span><span id="page-115-0"></span>**Fejlmeddelelser på betjeningspanel**

<span id="page-115-2"></span>Dette afsnit beskriver de meddelelser, der vises på betjeningspanelet.

## **Meddelelser om forbrugsstoffer**

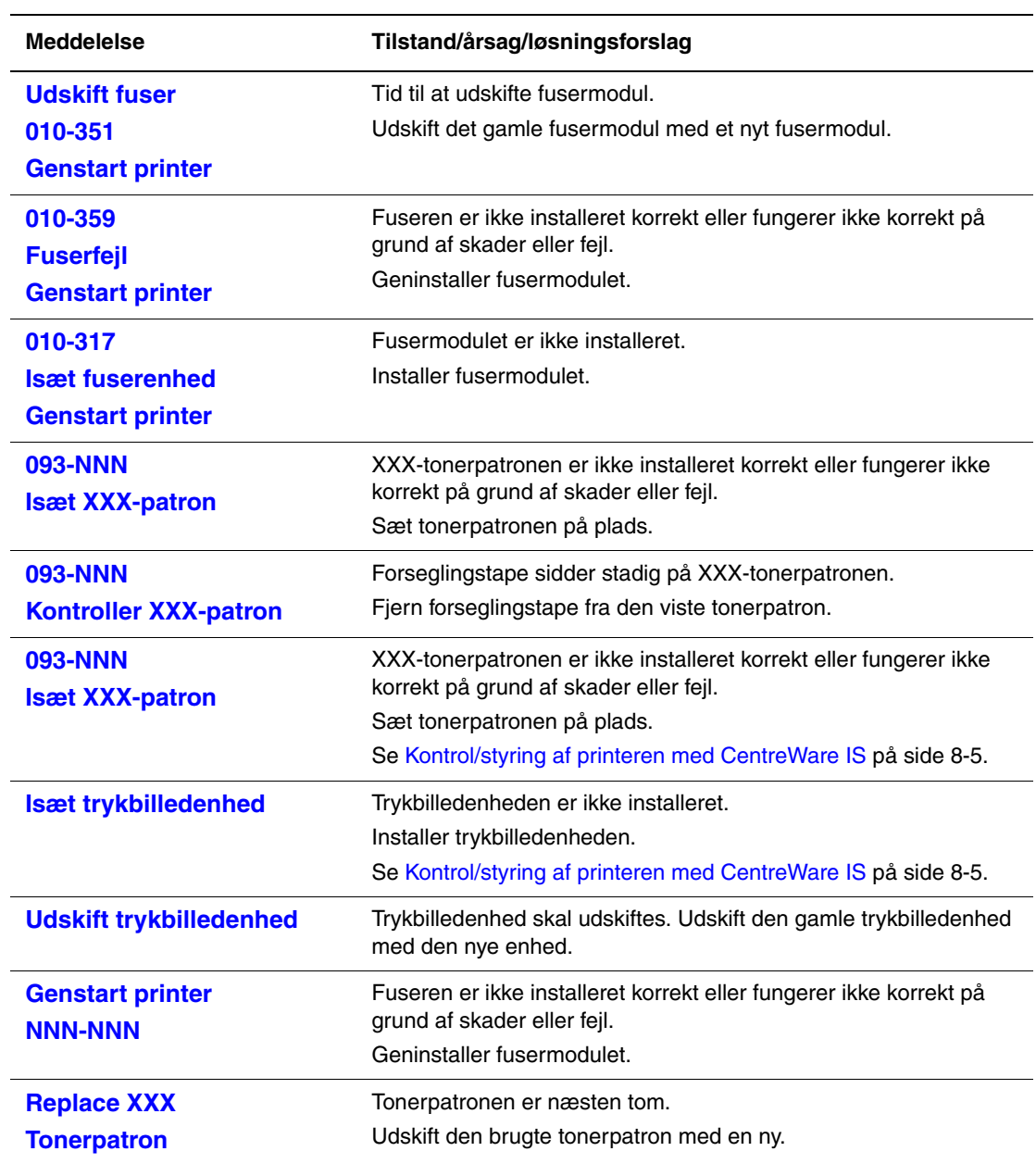

XXX angiver følgende: Gul toner (Y), cyan toner (C), magenta toner (M), sort toner (K) eller fuser.

NNN angiver en numerisk værdi.

## **Meddelelser om printeren og andre elementer**

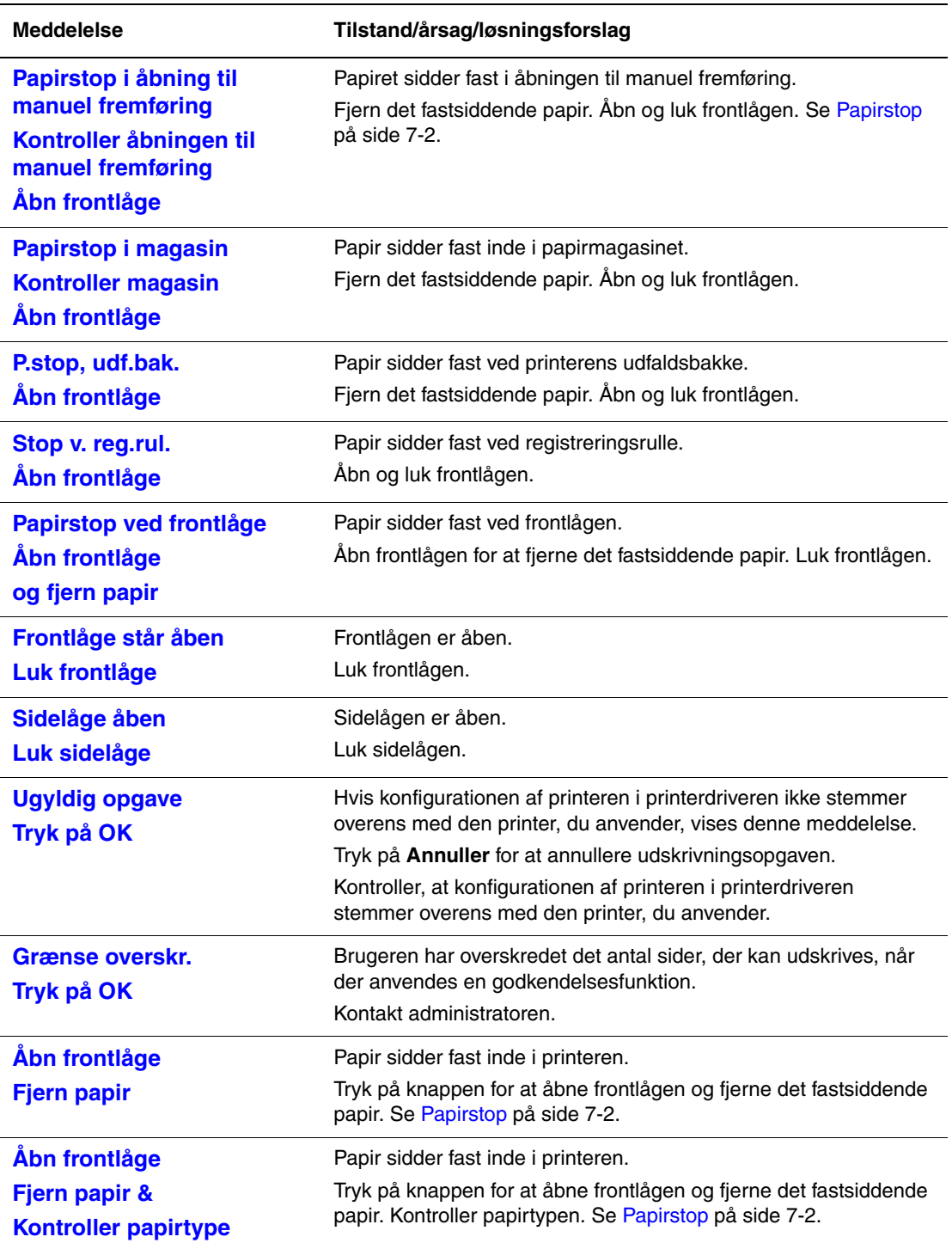

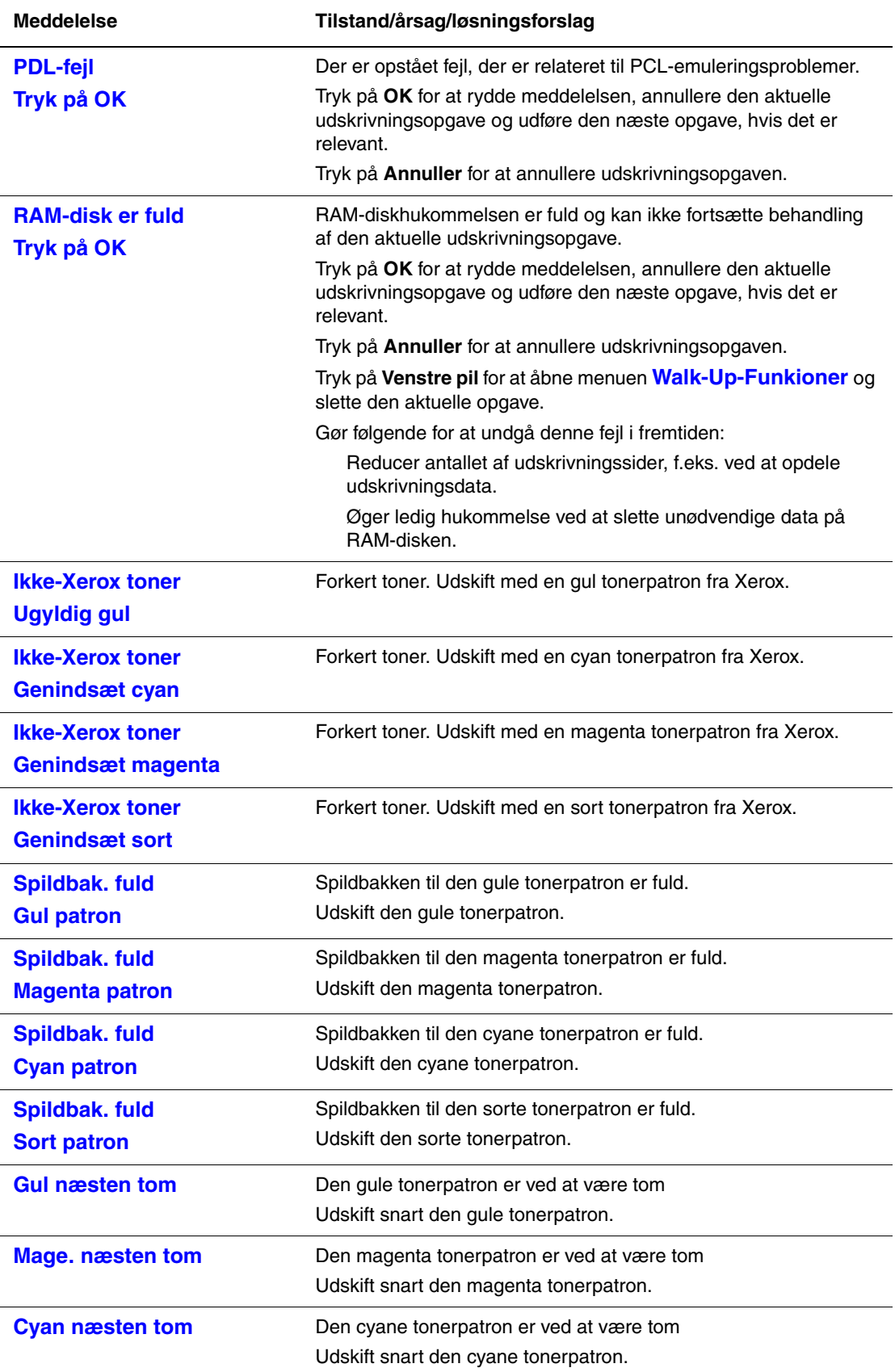

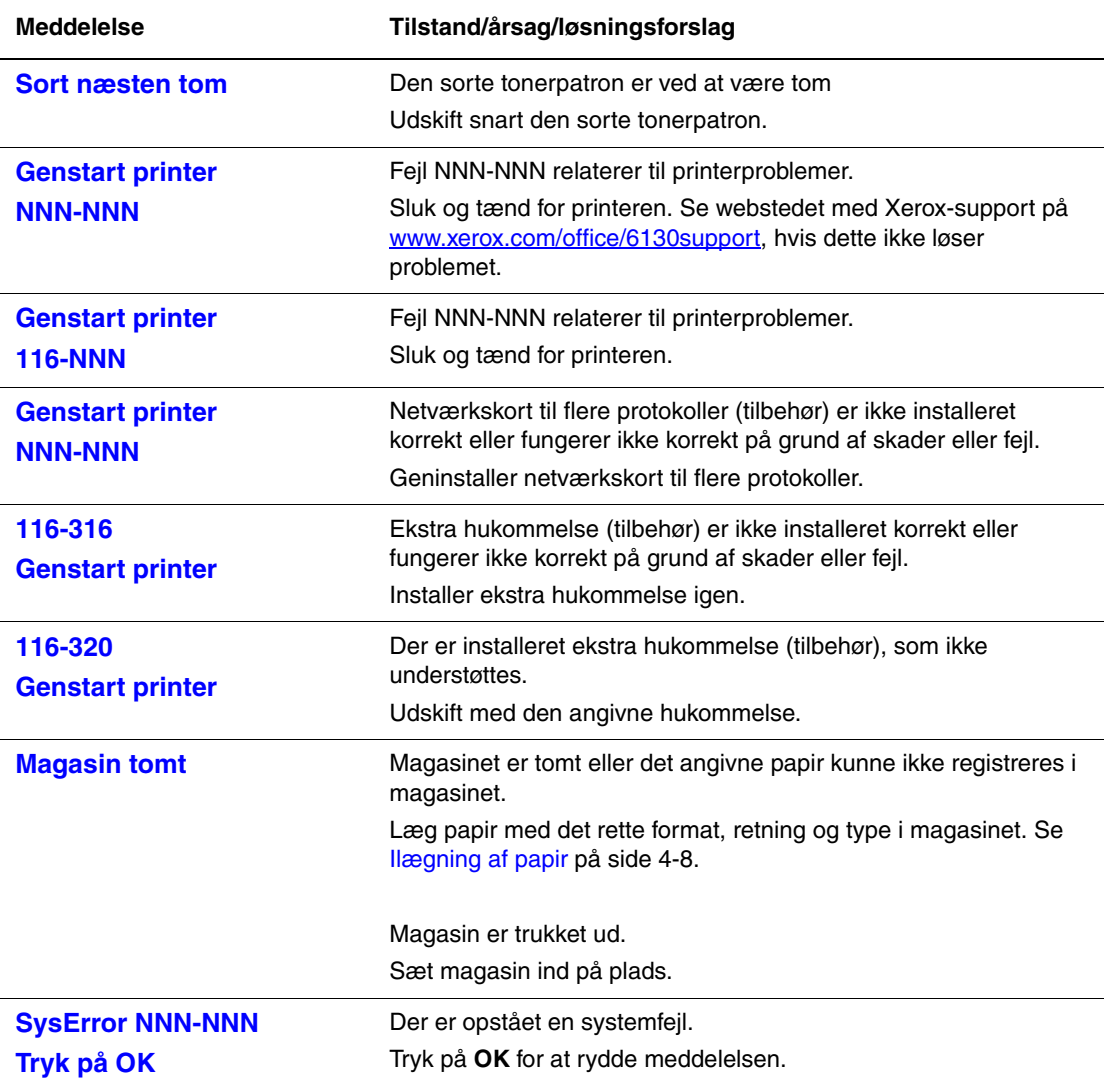

NNN angiver en numerisk værdi.

## <span id="page-119-6"></span><span id="page-119-0"></span>**Få hjælp**

Dette afsnit beskriver:

- [Meddelelser på betjeningspanel på side 7-16](#page-119-1)
- [PrintingScout-advarsler på side 7-16](#page-119-2)
- [Online Support Assistant \(Hjælp til online support\) på side 7-16](#page-119-3)
- [Weblink på side 7-17](#page-120-0)

Xerox har forskellige automatiske diagnosticeringsværktøjer, som hjælper med at sikre optimal udskrivningskvalitet.

## <span id="page-119-5"></span><span id="page-119-1"></span>**Meddelelser på betjeningspanel**

Betjeningspanelet giver dig oplysninger om fejlfinding. Når der opstår en fejl eller advarende situation, vises en meddelelse på betjeningspanelet, som gør dig opmærksom på problemet.

## <span id="page-119-4"></span><span id="page-119-2"></span>**PrintingScout-advarsler**

PrintingScout er et værktøj, der er indeholdt på *Software and Documentation CD-ROM* (Cd-rom med software og dokumentation). Værktøjet kontrollerer automatisk printerens status, når du sender en udskrivningsopgave. Hvis printeren ikke kan udskrive din opgave, viser PrintingScout automatisk en advarselsmeddelelse på din computer for at gøre dig opmærksom på, at printeren kræver brugerhandling.

PrintingScout er ikke tilgængelig for Macintosh-operativsystemer.

## <span id="page-119-7"></span><span id="page-119-3"></span>**Online Support Assistant (Hjælp til online support)**

Online Support Assistant (Hjælp til online support) er en vidensbase, der indeholder instruktioner og fejlfinding, der hjælper med at løse dine printerproblemer. Du kan finde løsninger til udskrivningskvalitet, papirstop, softwareinstallation og meget mere.

Du kan få adgang til Online Support Assistant (Hjælp til online support) ved at gå til [www.xerox.com/office/6130support](http://www.office.xerox.com/cgi-bin/printer.pl?APP=udpdfs&Page=color&Model=Phaser+6130&PgName=knowledgebase&Language=danish).

## <span id="page-120-1"></span><span id="page-120-0"></span>**Weblink**

Xerox har forskellige websider, som giver dig yderligere hjælp til din Phaser 6130-printer. Der er installeret et sæt Xerox-links i din webbrowsers **Foretrukne**-mappe, når du installerer Xerox-printerdrivere på din computer.

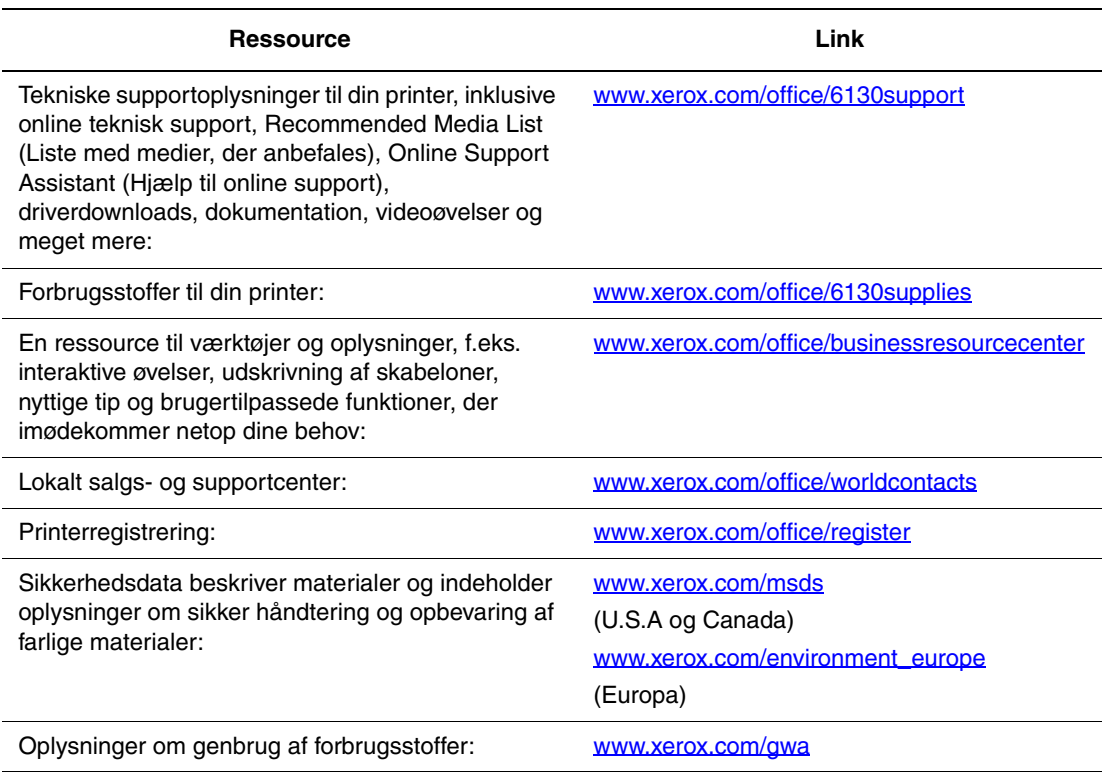

# **Vedligeholdelse**

# 8

Dette kapitel beskriver:

- [Rengøring af printeren på side 8-2](#page-122-0)
- [Bestilling af forbrugsstoffer på side 8-3](#page-123-0)
- [Styring af printeren på side 8-5](#page-125-1)
- [Kontrol af sidetælling på side 8-9](#page-129-0)
- [Flytning af printeren på side 8-10](#page-130-0)

*Se også:*

Videoøvelser til vedligeholdelse findes på [www.xerox.com/office/6130support](http://www.office.xerox.com/cgi-bin/printer.pl?APP=udpdfs&Page=color&Model=Phaser+6130&PgName=tech&Language=danish) Videoøvelser til udskiftning af forbrugsstoffer findes på [www.xerox.com/office/6130support](http://www.office.xerox.com/cgi-bin/printer.pl?APP=udpdfs&Page=color&Model=Phaser+6130&PgName=tech&Language=danish)

## <span id="page-122-1"></span><span id="page-122-0"></span>**Rengøring af printeren**

Dette afsnit beskriver, hvordan man rengører printeren, så der hele tiden fremstilles rene udskrifter.

**Advarsel:** Sørg for at slukke og frakoble printeren, inden du får adgang til de indvendige dele i printeren ved rengøring, vedligeholdelse eller fejludredning. Berøring af indvendige dele, mens printeren er tændt, kan forårsage elektrisk stød.

## <span id="page-122-3"></span>**Rengøring af udvendige dele**

Rengør det udvendige af printeren mindst en gang om måneden. Tør delene med en våd, men godt opvredet blød klud. Tør derefter med en anden tør klud. Til genstridige pletter kan du anvende en lille smule mildt rengøringsmiddel til forsigtigt at tørre pletten væk.

**Bemærk:** Sprøjt ikke rengøringsmidler på spraydåse direkte på printeren. Flydende rengøringsmidler kan komme ind i printeren gennem en sprække og forårsage problemer. Brug aldrig andre rengøringsmidler end vand eller et mildt rengøringsmiddel.

## <span id="page-122-2"></span>**Rengøring af indvendige dele**

Efter udredning af papirstop eller udskiftning af et af tonerpatronerne skal du undersøge det indvendige af printeren, inden du lukker printerens låger.

**Advarsel:** Rør aldrig ved et markeret område, der findes på eller tæt ved varmerullen i fusermodulet. Du kan blive forbrændt. Hvis der er viklet et papir rundt om varmerullen, skal du ikke selv prøve at fjerne det, da det kan forårsage skader eller forbrændinger. Sluk straks printeren. Se webstedet med Xerox-support på [www.xerox.com/office/6130support](http://www.office.xerox.com/cgi-bin/printer.pl?APP=udpdfs&Page=color&Model=Phaser+6130&PgName=tech&Language=danish).

- Fjern eventuelle rester af papir.
- Fjern støv eller pletter med en tør, ren klud.

## <span id="page-123-4"></span><span id="page-123-0"></span>**Bestilling af forbrugsstoffer**

Dette afsnit beskriver:

- [Forbrugsstoffer på side 8-3](#page-123-1)
- [Rutinevedligeholdelse på side 8-3](#page-123-2)
- [Hvornår skal der bestilles forbrugsstoffer på side 8-3](#page-123-3)
- [Genbrug af forbrugsstoffer på side 8-4](#page-124-0)

Visse forbrugsstoffer og rutinevedligeholdelsesdele skal bestilles regelmæssigt. Hvert forbrugsstof indeholder installationsinstruktioner.

## <span id="page-123-5"></span><span id="page-123-1"></span>**Forbrugsstoffer**

Originale Xerox-tonerbeholdere (cyan, magenta, gul og sort)

**Bemærk:** For hver tonerpatron findes installationsinstruktioner på æsken.

## **Rutinevedligeholdelse**

<span id="page-123-7"></span><span id="page-123-2"></span>Rutinevedligeholdelsesdele er printerdele, der har en begrænset levetid og derfor skal udskiftes regelmæssigt. Nye forbrugsstoffer kan være dele eller sæt. Rutinevedligeholdelsesdele kan normalt udskiftes af brugeren.

- Fuser
- Fremføringsrullesæt
- Trykbilledenhed

## **Hvornår skal der bestilles forbrugsstoffer**

<span id="page-123-6"></span><span id="page-123-3"></span>Betjeningspanelet viser en advarselsmeddelelse, når forbrugstoffer snart skal udskiftes. Kontroller, at du har nye forbrugsstoffer på lager. Det er vigtigt, at disse forbrugsstoffer bestilles, når meddelelsen først vises for at undgå afbrydelse af udskrivning. Betjeningspanelet viser en fejlmeddelelse, når forbrugsstoffer skal udskiftes.

Når du vil bestille forbrugsstoffer, skal du kontakte din lokale forhandler eller gå til Xeroxwebstedet til forbrugsstoffer på [www.xerox.com/office/6130supplies](http://www.office.xerox.com/cgi-bin/printer.pl?APP=udpdfs&Page=color&Model=Phaser+6130&PgName=order&Language=danish).

**Forsigtig:** Brug aldrig ikke-Xerox forbrugsstoffer. Xerox-garantien, serviceaftalen og Total Satisfaction Guarantee (fuld tilfredshedsgaranti) dækker ikke skader, fejl eller forringelser som skyldes anvendelse af ikke-Xerox forbrugsstoffer, som ikke er specificeret for denne printer. Total Satisfaction Guarantee (fuld tilfredshedsgaranti) er tilgængelig i USA og Canada. Garantiens dækning kan variere i andre lande, så du bør kontakte din lokale Xeroxrepræsentant for at få flere oplysninger.

## <span id="page-124-1"></span><span id="page-124-0"></span>**Genbrug af forbrugsstoffer**

For flere oplysninger om Xeroxs genbrugsprogrammer for forbrugsstoffer skal du gå til [www.xerox.com/gwa](http://www.xerox.com/gwa).

## <span id="page-125-7"></span><span id="page-125-1"></span>**Styring af printeren**

Dette afsnit beskriver:

- [Kontrol/styring af printeren med CentreWare IS på side 8-5](#page-125-2)
- [Kontrol af printerstatus med PrintingScout på side 8-5](#page-125-3)
- <span id="page-125-6"></span>[Kontrol af printerstatus gennem e-mail på side 8-6](#page-126-0)

## <span id="page-125-2"></span><span id="page-125-0"></span>**Kontrol/styring af printeren med CentreWare IS**

Når printeren installeres i et TCP/IP-miljø, kan du kontrollere printeren status og konfigurere indstillinger ved hjælp af en webbrowser på en netværkscomputer. Du kan også bruge CentreWare IS til at kontrollere den resterende mængde forbrugsstoffer, og hvilket papir der er lagt i denne printer.

**Bemærk:** Hvis du bruger printeren som en lokal printer, kan du ikke bruge CentreWare IS. Se [Kontrol af printerstatus med PrintingScout på side 8-5](#page-125-3) for at få flere oplysninger om kontrol af status for en lokal printer.

Følgende browsere kan anvendes med CentreWare IS:

- Netscape 7 eller nyere
- Internet Explorer version 5 eller nyere

#### <span id="page-125-5"></span>**Start af CentreWare IS**

Anvend følgende procedure til at starte CentreWare IS.

- **1.** Start din webbrowser.
- **2.** Indtast printerens IP-adresse i browserfeltet **Address** (Adresse).

<span id="page-125-4"></span>Skærmbilledet CentreWare IS vises.

#### **Brug af onlinehjælp**

Klik på knappen **Help** (Hjælp) for at få vist onlinehjælpen, der indeholder flere oplysninger om elementer, der kan indstilles i hvert CentreWare IS-skærmbillede.

**Bemærk:** Hvis du klikker på knappen **Help** (Hjælp), vises onlinevejledningen på Xerox-webstedet.

#### <span id="page-125-8"></span><span id="page-125-3"></span>**Kontrol af printerstatus med PrintingScout**

PrintingScout er et værktøj, som installeres sammen med din Xerox-printerdriver. Værktøjet kontrollerer automatisk printerens status, når du sender en udskrivningsopgave. PrintingScout kan kontrollere, hvilket papirformat der er lagt i magasiner, status for udfaldsbakken og den resterende mængde forbrugsstoffer, f.eks. tonerpatroner.

PrintingScout er ikke tilgængelig på Macintosh-operativsystemer.

#### **Start af PrintingScout**

Dobbeltklik på ikonet PrintingScout på værktøjslinjen, eller højreklik på ikonet, og vælg Select Printer (Vælg printer).

Hvis ikonet PrintingScout ikke vises på opgavelinjen, skal du åbne PrintingScout fra Start-menuen:

- **1.** Fra **Start**-menuen skal du vælge **Programmer**, derefter **Xerox Office Printing**, derefter **PrintingScout**, og derefter **Activate PrintingScout** (Aktiver PrintingScout).
- **2.** Skærmbilledet Select Printer (Vælg printer) vises.

Se onlinehjælpen for at få flere oplysninger om funktionerne i PrintingScout.

#### <span id="page-126-1"></span><span id="page-126-0"></span>**Kontrol af printerstatus gennem e-mail**

Når printeren er tilsluttet et netværksmiljø, kan den sende og modtage e-mail. Printeren kan sende en e-mail-rapport til angivne e-mail-adresser, der indeholder følgende oplysninger:

- Netværksindstillinger og printerstatus
- Fejlstatus, der er opstået på printeren

#### <span id="page-126-2"></span>**Indstilling af e-mail-miljøet**

Aktiver CentreWare IS, og konfigurer på fanen **Properties** (Egenskaber) følgende indstillinger i henhold til dit e-mail-miljø. Efter konfiguration af indstillingerne i hvert skærmbillede skal du altid klikke på **Apply** (Anvend) og derefter slukke/tænde for printeren. Se onlinehjælpen til CentreWare IS for at få flere oplysninger om hver indstilling.

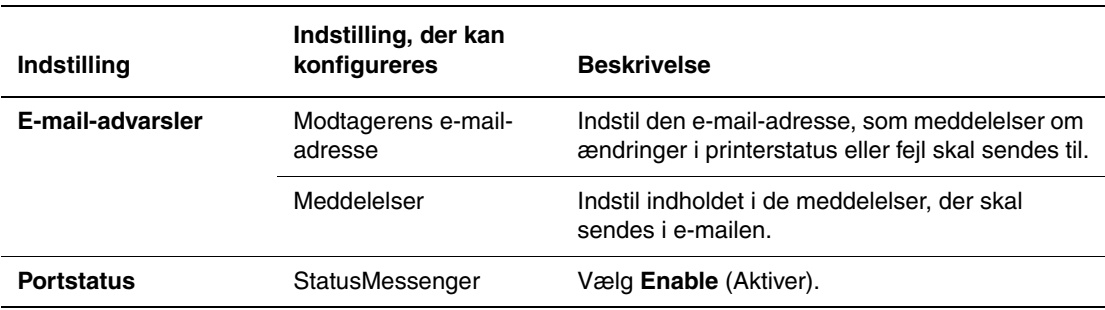

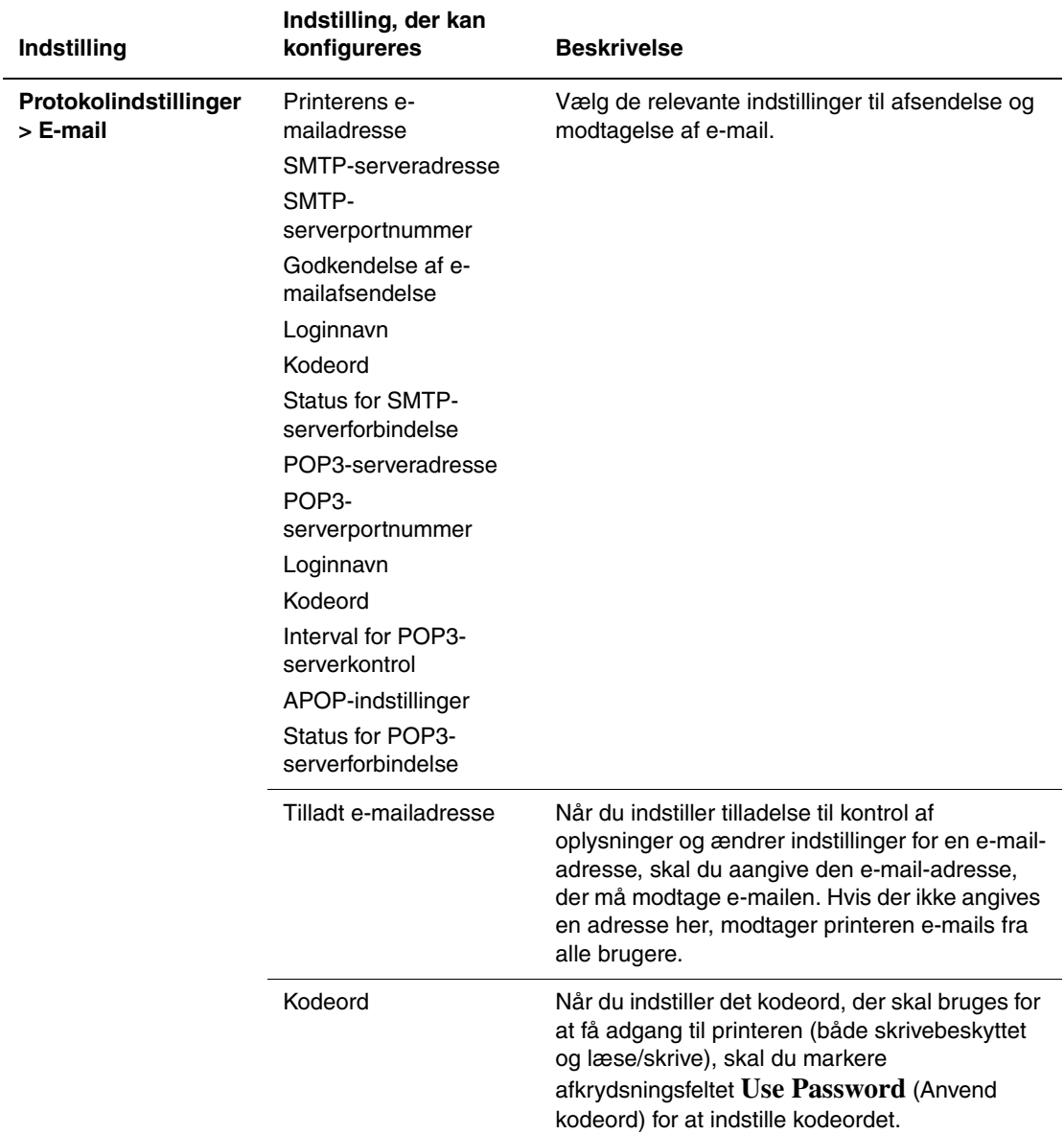

#### <span id="page-127-0"></span>**Kontrol af printerstatus med e-mail**

Dette afsnit beskriver, hvad du skal være opmærksom på, når du sender en e-mail til printeren for at kontrollere printerstatus.

- Du kan angive enhver titel til e-mailen, når du kontrollerer printerstatus eller ændrer printerindstillingerne.
- Anvend kommandoerne, der er beskrevet i næste afsnit, for at oprette en tekst til e-mailen.

#### <span id="page-128-0"></span>**Kommandoer, der kan bruges i e-mailteksten**

Anvend hver kommando i henhold til følgende regler.

- Sæt "#" foran alle kommandoer, og angiv kommandoen #Password øverst i e-mailen.
- Kommandolinjer uden "#" ignoreres.
- Skriv en kommando på hver linje, og adskil hver kommando og parameter med et mellemrum eller en fane.

Hvis den samme kommando skrives to eller flere gange i en e-mail, bliver den anden kommando og efterfølgende kommandoer ignoreret.

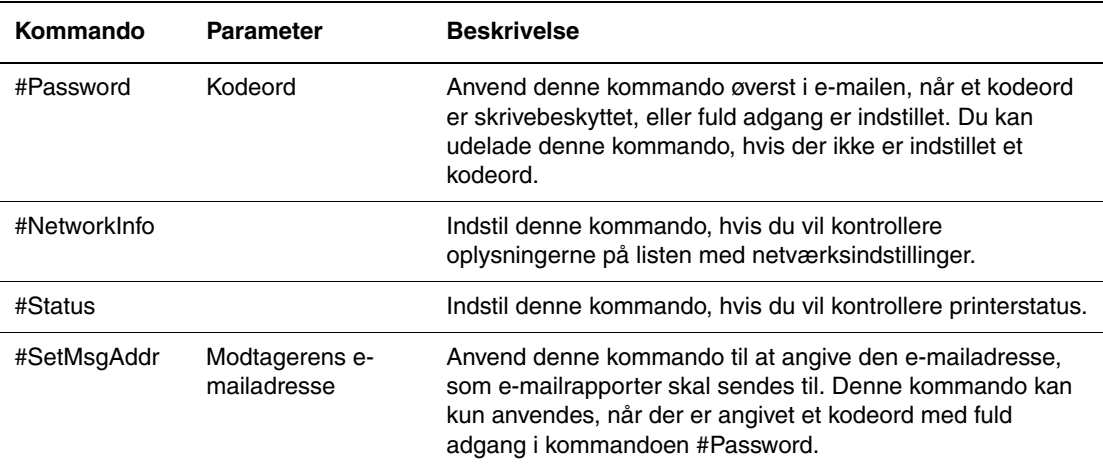

#### **Eksempel på kommandoer**

**1.** Når det skrivebeskyttede kodeord er "ronly" og for at kontrollere printerstatus:

#Password ronly

#Status

**2.** Når kodeordet med fuld adgang er "admin" og for at indstille modtagerens e-mailadresse til "service@xerox.com":

#Password admin

#SetMsgAddr service@xerox.com

**3.** Når kodeordet med fuld adgang er "admin" og for at indstille modtagerens e-mailadresse til "service@xerox.com". Bekræft derefter indstillingen på listen med netværksindstillinger:

#Password admin

#SetMsgAddr service@xerox.com

#NetworkInfo

**Bemærk:** Beskriv kommandoen "#SetMsgAddr", inden kommandoen "#NetworkInfo". Hvis de er skrevet omvendt, modtages oplysningerne af kommandoen "#NetworkInfo", og resultatet for udførsel af kommandoen "#SetMsgAddr" kan variere.

## <span id="page-129-2"></span><span id="page-129-0"></span>**Kontrol af sidetælling**

Det samlede antal udskrevne sider kan kontrolleres på betjeningspanelet. Der findes 3 tællere: Samlet antal billeder, Farvetryk og Antal sort/hvide.

Tællerne tæller antallet af udskrevne sider. 1-sidet udskrivning (inkl. N-sider pr. ark) tælles som et ark.

Ved udskrivning af farvedata, der er konverteret ved hjælp af ICC-profilen og et program, med indstillingen Farve (Auto), udskrives dataene i farve, selvom der ser ud til at være sort/hvide data på skærmen. I dette tilfælde øges Farvetryk.

<span id="page-129-1"></span>Anvend følgende procedure til at kontrollere en tæller:

- **1.** Tryk på knappen **Menu**.
- **2.** Tryk enten på **Pil op** eller **Pil ned**, indtil **Billing Meter** (Tæller) vises, og tryk derefter på **Pil frem** eller **OK**.
- **3.** Tryk på **Pil op** eller **Pil ned**, indtil den ønskede tæller vises.
- **4.** Tryk på knappen **Menu**, når du er færdig.

## <span id="page-130-1"></span><span id="page-130-0"></span>**Flytning af printeren**

Udfør følgende procedure, når du flytter printeren.

Se [Brugersikkerhed på side 1-2](#page-7-0) for at få vist forholdsregler og retningslinjer til sikker flytning af printeren.

En printer, der er konfigureret med tilbehør, forbrugsstoffer og papir, vejer 17,2 kg.

Vær opmærksom på følgende punkter, når du løfter printeren. Hvis du ikke er det, kan det få printeren til at vælte og resultere i skader.

Tag godt fat i de håndtag, der findes nederst på begge sider af printeren. Prøv aldrig at løfte printeren ved at tage fat på andre områder.

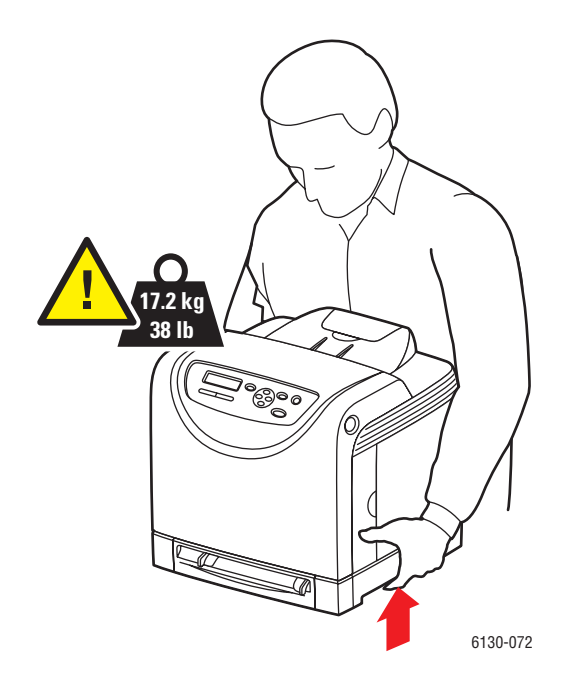

**1.** Sluk printeren.

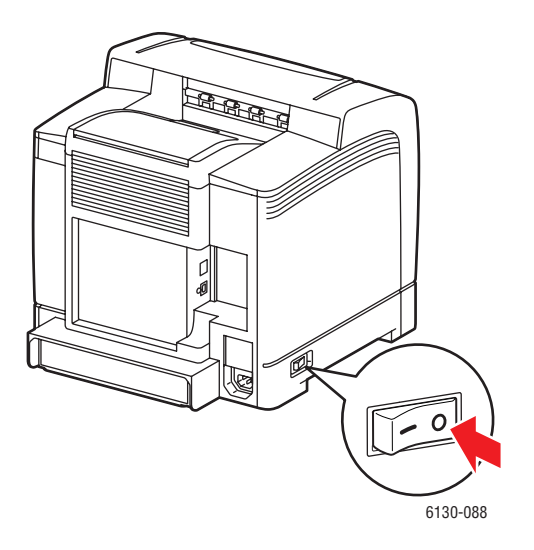

**2.** Fjern netledningen, interfacekabler og alle andre kabler.

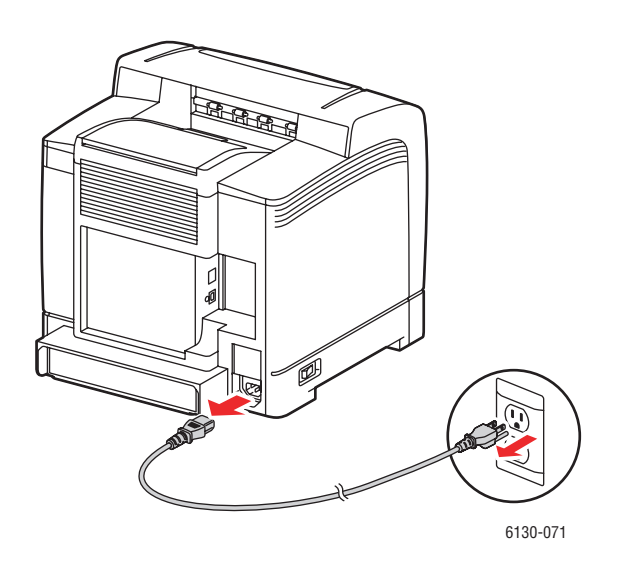

**Advarsel:** Undgå elektrisk stød, og rør aldrig ved stikkene med våde hænder. Når du fjerner netledningen, skal du kontrollere, at du trækker i stikket og ikke ledningen. Hvis du trækker i ledningen, kan det ødelægge ledningen og føre til brand eller elektrisk stød.

**3.** Fjern papir i udfaldsbakken, og sæt papirstopperen tilbage i dens oprindelige position.

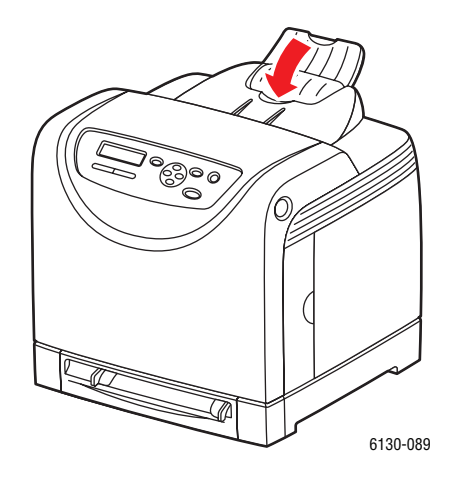

**4.** Træk papirmagasinet ud af printeren, og fjern papiret i magasinet. Installer derefter magasinet igen. Pak papiret ind, og hold det væk fra fugt og snavs.

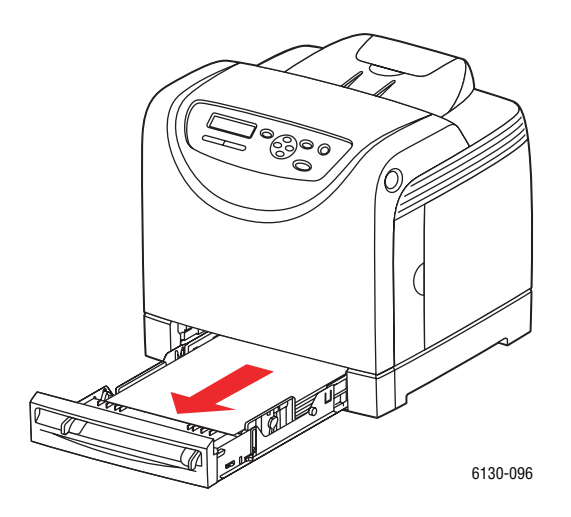

**5.** Løft printeren, og flyt den forsigtigt.

**Bemærk:** Hvis printeren skal flyttes langt væk, skal tonerpatronerne fjernes for at undgå, at der spildes toner. Printeren skal indpakkes i en kasse.

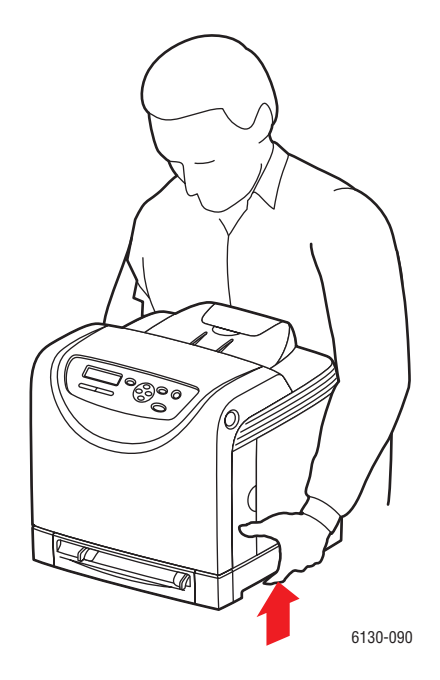

**6.** Efter flytning skal du justere printerens farvekorrektion, inden du bruger printeren.

*Se også:*

[Farveregistrering på side 6-6](#page-101-0)

## Indeks

## **A**

åbning til manuel fremføring [ilægge papir, 4-12](#page-55-0) [udskrive etiketter, 4-21,](#page-64-0) [4-25](#page-68-0) [udskrive glossy papir, 4-29](#page-72-0) [advarsels- og fejlmeddelelser, 7-16](#page-119-4) aktivere [indstillinger, 7-11](#page-114-0) [aktivere Auto IP på printeren, 3-6](#page-35-0) [aktivere DHCP på printeren, 3-6](#page-35-0) Auto IP [indstille printerens IP-adresse dynamisk,](#page-35-1)  3-6 [manuelt indstille printerens IP-adresse,](#page-36-0)  3-7 [automatisk indstilling af printerens IP](#page-34-0)adresse (kun Windows), 3-5

#### **B**

[bestille forbrugsstoffer, 8-3](#page-123-4) [betjeningspanel, 2-6](#page-24-0) [fejlmeddelelser, 7-12](#page-115-1) [informationsark, 2-7](#page-25-0) [Konfigurationsark, 2-7](#page-25-1) [layout, 2-6](#page-24-1) [meddelelser, 7-16](#page-119-5) [menuer, 5-2](#page-82-0) [Menuoversigt, 2-7](#page-25-2) [skærm, 2-6](#page-24-2) [brugerdefineret format, 4-31](#page-74-0) [udskrivning fra papirmagasinet, 4-32](#page-75-0) [understøttet af papirmagasinet, 4-31](#page-74-0) brugerdefineret papir definere format [med PCL-driver, 4-31](#page-74-1) [med PostScript-driver, 4-32](#page-75-1)

#### **C**

CentreWare IS [ændre eller skifte printerens IP-adresse,](#page-37-0)  3-8 [aktivere DHCP, 3-6](#page-35-2) [indstille printerens IP-adresse dynamisk,](#page-35-1)  3-6 [kontrollere status, 2-9](#page-27-0) [onlinehjælp til, 8-5](#page-125-4) [starte, 8-5](#page-125-5) [styre printer, 8-5](#page-125-6)

## **D**

**DHCP** [aktivere med CentreWare IS, 3-6](#page-35-2) [aktivere på betjeningspanelet, 3-6](#page-35-0) [aktivere som standard på Phaser-printere,](#page-35-1)  3-6 [indstille printerens IP-adresse dynamisk,](#page-35-1)  3-6 [manuelt indstille printerens IP-adresse,](#page-36-0)  3-7 drivere [beskrivelse, 3-9](#page-38-0) [installere, 3-9](#page-38-1) [Macintosh, 3-9](#page-38-1) [Macintosh OS X version 10.4, 3-12](#page-41-0) [Macintosh OS X, version 10.2 og 10.3,](#page-39-0)  3-10 [Macintosh OS X, version 10.5, 3-14](#page-43-0) [PCL, 3-9](#page-38-1) [PostScript, 3-9](#page-38-1) [tilgængelige, 3-9](#page-38-0) [UNIX/Linux, 3-9](#page-38-1) [Windows 2000 eller senere versioner,](#page-39-1)  3-10 [dynamisk indstille printerens IP-adresse, 3-6](#page-35-1)

#### **E**

[elektrisk sikkerhed, 1-2](#page-7-1) e-mail [kommandoer til, 8-8](#page-128-0) [energisparerfunktion, 2-8](#page-26-0) [inaktivere, 2-8](#page-26-1) [Ethernet-forbindelse, 3-3](#page-32-0) [etiketter, 4-23](#page-66-0) [retningslinjer, 4-23](#page-66-1) [udskrivning fra papirmagasinet, 4-23](#page-66-2) [udskrivning via åbning til manuel](#page-64-0)  fremføring, 4-21

#### **F**

[få hjælp, 7-16](#page-119-6) [Online Support Assistant \(Hjælp til](#page-119-7)  online support), 7-16 [PrintingScout-advarsler, 7-16](#page-119-4) [teknisk support, 2-11](#page-29-0) farveregistrering [aktivere/inaktivere automatisk justering,](#page-103-0)  6-8 [angive værdier, 6-7](#page-102-0) [automatisk justering, 6-6](#page-101-1) [indtaste værdier, 6-7](#page-102-1) [justere, 6-6](#page-101-1) [manuel justering, 6-6](#page-101-1) [udskrive korrigeringsoversigt, 6-6](#page-101-2) [fejl- og advarselsmeddelelser, 7-16](#page-119-4) fejlfinding [teknisk support, 2-11](#page-29-0) fejlmeddelelser [betjeningspanel, 7-12](#page-115-1) [om forbrugsstoffer, 7-12](#page-115-2) flytte [printer, 8-10](#page-130-1) forbindelse [Ethernet, 3-3](#page-32-0) [USB, 3-4](#page-33-0) [forbrugsstoffer, 1-5,](#page-10-0) [8-3](#page-123-5) [bestille, 8-3](#page-123-4) [fejlmeddelelser, 7-12](#page-115-2) [genbruge, 8-4](#page-124-1) [hvornår skal de bestilles, 8-3](#page-123-6) [forsigtig-symboler, 1-7](#page-12-0) [fortrolig udskrivning, 4-34](#page-77-0) [fortrykt papir, 4-8](#page-51-1)

#### **G**

[genbruge forbrugsstoffer, 8-4](#page-124-1) [glossy papir, 4-27](#page-70-0) [retningslinjer for udskrivning, 4-27](#page-70-1) [udskrivning fra papirmagasinet, 4-27](#page-70-2) [udskrivning via åbning til manuel](#page-72-0)  fremføring, 4-29

#### **H**

hjælp [ressourcer, 2-11](#page-29-1) [hukommelse, 2-5](#page-23-0)

#### **I**

ilægge papir [papirmagasin, 4-8](#page-51-1) indstilling [energisparer, 2-8](#page-26-0) [inaktivere, 2-8](#page-26-1) [printerens IP-adresse automatisk \(kun](#page-34-0)  Windows), 3-5 [printerens IP-adresse dynamisk, 3-6](#page-35-1) [printerens IP-adresse manuelt, 3-7](#page-36-0) [indstilling af netværk, 3-2](#page-31-0) indstillinger [550-arkføder, 2-5](#page-23-1) [aktivere, 7-11](#page-114-0) [duplex-modul, 2-5](#page-23-1) [hukommelse, 2-5](#page-23-0) [kort til flere protokoller, 2-5](#page-23-1) [netværkskort til flere protokoller, 2-5](#page-23-2) [printer, 2-5](#page-23-1) [udskrive, 4-14](#page-57-0) [informationsark, 2-7](#page-25-0) [Konfiguration, 2-7](#page-25-1) [menu på betjeningspanel, 5-5](#page-85-0) [Menuoversigt, 2-7](#page-25-2) [installere printerdrivere, 3-9](#page-38-1) [Mac OS X, version 10.2 eller senere](#page-39-0)  versioner, 3-10 [Mac OS X, version 10.4, 3-12](#page-41-0) [Mac OS X, version 10.5, 3-14](#page-43-0) [Windows 2000 eller senere versioner,](#page-39-1)  [3-10](#page-39-1)

IP-adresse [ændre eller skifte vha. CentreWare IS,](#page-37-0)  3-8 [automatisk indstilling \(kun Windows\),](#page-34-0)  3-5 [dynamisk indstilling, 3-6](#page-35-1) [indstille manuelt, 3-7](#page-36-0)

#### **K**

konfiguration [tilbehør, 2-10](#page-28-0) [konfigurere netværksadresse, 3-5](#page-34-1) kontrollere udskrevne sider [sådan kontrolleres tælleren, 8-9](#page-129-1) [konvolutter, 4-20](#page-63-0) [retningslinjer, 4-20](#page-63-1) [udskrivning fra papirmagasinet, 4-21](#page-64-1)

#### **L**

[langt papir, 4-31](#page-74-0) [lasersikkerhed, 1-3](#page-8-0) [Local Area Network \(LAN\), 3-5](#page-34-2) lovgivningsmæssige oplysninger [Canada, 1-9](#page-14-0) [Europa, 1-10](#page-15-0) [USA, 1-9](#page-14-1)

#### **M**

Macintosh [PostScript-driverindstillinger, 4-17](#page-60-0) [vælge udskrivningsindstillinger til en](#page-60-0)  enkelt opgave, 4-17 [Macintosh OS X version 10.4, 3-12](#page-41-0) Macintosh OS X, version 10.2 og 10.3 [printerdrivere, 3-10](#page-39-2) [Macintosh OS X, version 10.5, 3-14](#page-43-0) magasiner [almindelige indstillinger, 5-4](#page-84-0) [magasinindstillinger, 2-10](#page-28-0) [manuelt indstille printerens IP-adresse, 3-7](#page-36-0) [tilsidesætter Auto IP, 3-7](#page-36-0) [tilsidesætter DHCP, 3-7](#page-36-0) meddelelser [betjeningspanel, 7-16](#page-119-5) [PrintingScout, 7-16](#page-119-4)

medier [uacceptable typer, 4-4](#page-47-0) [understøttet, 4-2](#page-45-0) menuer [almindelige magasinindstillinger, 5-4](#page-84-0) [magasinindstillinger, 5-4](#page-84-1) menuer på betjeningspanel [ændre indstillinger, 5-3](#page-83-0) [beskrivelse af, 5-4](#page-84-2) [betjeningspanel, 5-14](#page-94-0) [informationsark, 5-5](#page-85-0) [magasinindstillinger, 5-4](#page-84-1) [PCL-printerdriver, 5-12](#page-92-0) [PostScript-printerdriver, 5-13](#page-93-0) [systemindstillinger, 5-9](#page-89-0) [USB-indstilling, 5-8](#page-88-0) [vedligeholdelse, 5-11](#page-91-0) menuindstillinger [ændre, 5-3](#page-83-0) [Menuoversigt, 2-7,](#page-25-2) [5-15](#page-95-0)

#### **N**

netværk [indstilling og konfiguration, 3-2](#page-31-0) [konfigurere netværksadresse, 3-5](#page-34-1) [oprette et Local Area Network \(LAN\),](#page-34-2)  3-5 [TCP/IP- og IP-adresser, 3-5](#page-34-2) [valg af netværksforbindelse, 3-3](#page-32-1) [netværksforbindelse, 3-3](#page-32-2) [Ethernet, 3-3](#page-32-0) [netværkskort til flere protokoller, 2-5](#page-23-2)

#### **O**

[Online Support Assistant \(Hjælp til online](#page-119-7)  support), 7-16 operativsystemer [printerdrivere, 3-9](#page-38-1) opgave individuelle udskrivningsindstillinger [Macintosh, 4-17](#page-60-0) [Windows, 4-15](#page-58-0) vælge udskrivningsindstillinger [Windows, 4-15](#page-58-0)

oplysninger [Hurtig betjeningsvejledning, 2-11](#page-29-0) [informationsark, 2-11](#page-29-0) [Installationsvejledning, 2-11](#page-29-0) [om printeren, 2-11](#page-29-0) [ressourcer, 2-11](#page-29-1) [teknisk support, 2-11](#page-29-0) [videoøvelser, 2-11](#page-29-0) [weblink, 2-11](#page-29-1)

#### **P**

papir [brugerdefinerede formater, 4-31](#page-74-0) [etiketter, 4-23](#page-66-0) [glossy, 4-27](#page-70-0) [indstille formater, 4-7](#page-50-1) [indstille magasiner, 4-7](#page-50-2) [indstille typer, 4-7](#page-50-3) [konvolutter, 4-20](#page-63-0) [lægge papir i magasiner, 4-8](#page-51-2) [langt papir, 4-31](#page-74-0) [retningslinjer for brug, 4-3](#page-46-0) [retningslinjer for opbevaring, 4-4](#page-47-1) [skade printeren, 4-4](#page-47-0) [typer, 4-2](#page-45-0) [uacceptable medietyper, 4-4](#page-47-0) [udskrive på specialmaterialer, 4-20](#page-63-2) [understøttet, 4-2](#page-45-0) papirmagasin [ilægge papir, 4-8](#page-51-1) [udskrive brugerdefineret format, 4-32](#page-75-0) [udskrive etiketter, 4-23](#page-66-2) [udskrive glossy papir, 4-27](#page-70-2) [udskrive konvolutter, 4-21](#page-64-1) [PCL, 3-9](#page-38-0) [PCL-printerdriver, 5-12](#page-92-0) [placering af printer, 1-4](#page-9-0) pladskrav [placering af printer, 1-4](#page-9-1) [PostScript, 3-9](#page-38-0) [PostScript-printerdriver, 5-13](#page-93-0)

printer [ændre eller skifte IP-adressen vha.](#page-37-0)  CentreWare IS, 3-8 [aktivere Auto IP, 3-6](#page-35-0) [aktivere DHCP, 3-6](#page-35-0) [drivere, 3-9](#page-38-0) [flytte, 8-10](#page-130-1) [forbrugsstoffer, 1-5](#page-10-0) [forsigtig-symboler, 1-7](#page-12-0) [hovedkomponenter, 2-2](#page-20-1) [indstille IP-adresse, 3-5](#page-34-0) [indstillinger, 2-5](#page-23-1) [informationsressourcer, 2-11](#page-29-0) [interne dele, 2-4](#page-22-0) [placering, 1-4](#page-9-0) [pladskrav, 1-4](#page-9-1) [registrering, 7-17](#page-120-1) [rengøre, 8-2](#page-122-1) [rengøre indvendige dele, 8-2](#page-122-2) [rengøre udvendige dele, 8-2](#page-122-3) [set bagfra, 2-3](#page-21-0) [set forfra, 2-2](#page-20-2) [styre, 8-5](#page-125-7) printerdriver [installere, 3-9](#page-38-1) [Levering, fane, 4-15](#page-58-0) [Macintosh, 3-9](#page-38-1) [Macintosh OS X version 10.4, 3-12](#page-41-0) [Macintosh OS X, version 10.2 og 10.3,](#page-39-2)  3-10 [Macintosh OS X, version 10.5, 3-14](#page-43-0) [operativsystemer, 3-9](#page-38-0) [PCL, 3-9](#page-38-1) [PostScript, 3-9](#page-38-1) [sidebeskrivelsessprog, 3-9](#page-38-0) [tilgængelige, 3-9](#page-38-0) [UNIX/Linux, 3-9](#page-38-1) [Windows 2000 eller senere versioner,](#page-39-1)  3-10 printerstatus [kontrollere via e-mail, 8-7](#page-127-0) [PrintingScout, 8-5](#page-125-8) [Status Messenger, 8-6](#page-126-1) PrintingScout [advarsler, 7-16](#page-119-4) [printerstatus, 8-5](#page-125-8) [prøveudskrivning, 4-36](#page-79-0)

#### **R**

[Recommended Media List \(Liste med](#page-29-0)  medier, der anbefales), 2-11 [registrere din printer, 7-17](#page-120-1) rengøre [printer, 8-2](#page-122-1) [printeren indvendigt, 8-2](#page-122-2) [printeren udvendigt, 8-2](#page-122-3) ressourcer [oplysninger, 2-11](#page-29-1) retningslinjer [etiketter, 4-23](#page-66-1) [glossy papir, 4-27](#page-70-1) [konvolutter, 4-20](#page-63-1) [papirbrug, 4-3](#page-46-0) [papiropbevaring, 4-4](#page-47-1) [sikkerhed ved udskrivning, 1-5](#page-10-1) [ved brug, 1-4](#page-9-2) retningslinjer for brug [papir, 4-3](#page-46-0) [retningslinjer ved brug, 1-4](#page-9-2) [rutinevedligeholdelse, 8-3](#page-123-7)

#### **S**

[sådan kontrolleres tælleren, 8-9](#page-129-1) sikkerhed [elektrisk, 1-2](#page-7-1) [laser, 1-3](#page-8-0) [retningslinjer for udskrivning, 1-5](#page-10-1) [salgs- og supportcenter, 7-17](#page-120-1) [symboler, 1-7](#page-12-0) [ved brug, 1-4](#page-9-3) [vedligeholdelse, 1-3](#page-8-1) [sikkerhed ved brug, 1-4](#page-9-3) [sikkerhedssymboler, der findes på produktet,](#page-12-0)  1-7 [skifte IP-adresse vha. CentreWare IS, 3-8](#page-37-0) [slukning af printeren, 1-6](#page-11-0) [specialmaterialer, 4-20](#page-63-2) [brugerdefineret format, 4-31](#page-74-0) [etiketter, 4-23](#page-66-0) [glossy papir, 4-27](#page-70-0) [konvolutter, 4-20](#page-63-0)

Status Messenger [kommandoer, 8-8](#page-128-0) [konfigurere, 8-6](#page-126-2) [kontrollere printerstatus, 8-6](#page-126-1) styre [printer, 8-5](#page-125-7) [systemindstillinger, 5-9](#page-89-0)

#### **T**

[tællere, 5-6](#page-86-0) [samlede udskrevne sider, 8-9](#page-129-2) [samlet sidetælling, 8-9](#page-129-2) [TCP/IP-adresser, 3-5](#page-34-2) [teknisk support, 2-11](#page-29-0) [tilgængelige printerdrivere, 3-9](#page-38-0)

#### **U**

[uacceptable materialer, 4-4](#page-47-0) udskrive [brugerdefineret format eller langt papir,](#page-74-0)  4-31 brugerdefineret papir [med PCL-driver, 4-32](#page-75-2) [med PostScript-driver, 4-33](#page-76-0) [etiketter, 4-23](#page-66-0) [glossy papir, 4-27](#page-70-0) indstillinger [Macintosh, 4-17](#page-60-0) [vælge, 4-15,](#page-58-0) [4-17](#page-60-0) [Windows, 4-15](#page-58-0) [konvolutter, 4-20](#page-63-0) [med PCL-driver, 4-22](#page-65-0) [med PostScript-driver, 4-21](#page-64-2) [sikkerhedsretningslinjer, 1-5](#page-10-1) vælge individuelle udskrivningsindstillinger til opgave [Macintosh, 4-17](#page-60-0) [Windows, 4-15](#page-58-0) [vælge indstillinger, 4-14](#page-57-0) [vælge udskrivningsindstillinger](#page-57-1)  (Windows), 4-14 udskrive fortroligt dokument [fortrolig udskrivning, 4-34](#page-77-0) udskrivningskvalitet [problemer, 6-2](#page-97-0)

udskrivningsstatus [kontrollere, 2-9](#page-27-1) understøttede papirformater og -vægte [papirmagasin, 4-5](#page-48-1) [understøttet papir og materiale, 4-2](#page-45-0) [USB, 3-4](#page-33-0) [USB-indstilling, 5-8](#page-88-0)

#### **V**

vælge [udskrivningsindstillinger, 4-14](#page-57-0) [udskrivningsindstillinger \(Windows\),](#page-57-1)  4-14 vælge indstillinger til en enkelt opgave [Macintosh, 4-17](#page-60-0) [Windows, 4-15](#page-58-0) [valg af netværksforbindelse, 3-3](#page-32-1) [vedligeholdelse, 5-11](#page-91-0) [bestille forbrugsstoffer, 8-3](#page-123-4) [rutinevedligeholdelse, 8-3](#page-123-7) [sikkerhed, 1-3](#page-8-1) [vidensdatabase, 7-16](#page-119-7)

#### **W**

[weblink, 7-17](#page-120-1) [oplysninger, 2-11](#page-29-1) [webstedsressourcer, 7-17](#page-120-1) Windows [installere printerdrivere til Windows](#page-39-1)  2000 eller senere versioner, 3-10 [udskrivningsindstillinger, 4-15](#page-58-0) [vælge udskrivningsindstillinger til en](#page-58-0)  enkelt opgave, 4-15 [Windows PostScript-driver, 3-9](#page-38-1)

#### **X**

Xerox [genbrugsprogrammer for forbrugsstoffer,](#page-124-1)  8-4 [webstedsressourcer, 7-17](#page-120-1)